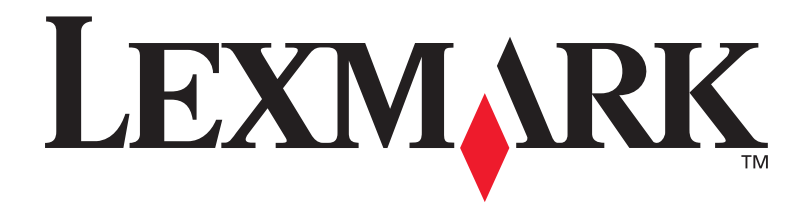

# **C720**

### **Asennusopas**

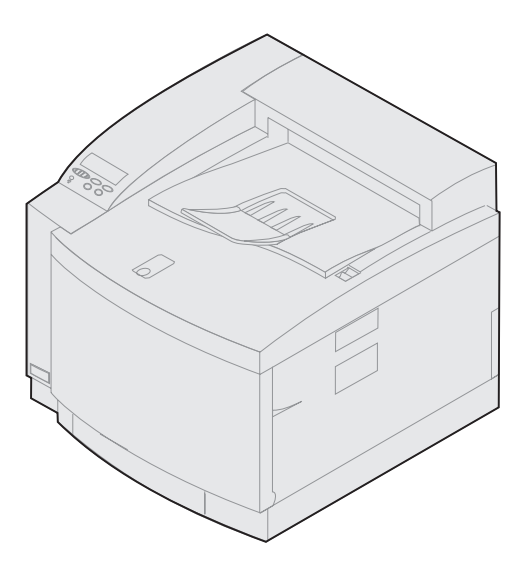

**Marraskuu 2000**

**[www.lexmark.com](http://www.lexmark.com )**

#### **Painos: marraskuu 2000**

**Seuraava kappale ei ole voimassa maissa, joissa määräykset ovat paikallisen lainsäädännön vastaiset:** LEXMARK INTERNATIONAL, INC. TOIMITTAA TÄMÄN JULKAISUN "SELLAISENAAN" ILMAN MINKÄÄNLAISTA TAKUUTA, JOKO SUORAA TAI VÄLILLISTÄ, MUKAAN LUKIEN MUTTA EI AINOASTAAN TAKUUT MYYNTIKELPOISUUDESTA TAI SOPIVUUDESTA TIETTYYN TARKOITUKSEEN. Joissakin maissa vastuuvapautuslausekkeet eivät ole aina laillisia. Tällöin edellä oleva vastuuvapautuslauseke ei koske sinua.

Julkaisu saattaa sisältää teknisiä epätarkkuuksia tai painovirheitä. Tietoihin tulee tietyin väliajoin muutoksia; nämä muutokset sisällytetään seuraaviin painoksiin. Tekstissä kuvattuihin tuotteisiin tai ohjelmiin saattaa milloin tahansa tulla muutoksia.

Tätä julkaisua koskevat huomautukset voi lähettää osoitteeseen Lexmark International, Inc., Department F95/032-2, 740 West New Circle Road, Lexington, Kentucky 40550, U.S.A. Isossa-Britanniassa ja Irlannissa huomautukset voi lähettää osoitteeseen Lexmark International Ltd., Marketing and Services Department, Westhorpe House, Westhorpe, Marlow Bucks SL7 3RQ. Lexmark voi käyttää tai jaella lähettämiäsi tietoja parhaaksi katsomallaan tavalla ilman, että siitä aiheutuu minkäänlaisia velvoitteita sinulle. Lisäkopioita tuotteisiin liittyvistä julkaisuista voi tilata numerosta 1-800-553-9727. Isossa-Britanniassa ja Irlannissa numero on 0628-481500. Muissa maissa käänny tuotteen myyjän puoleen.

Viittaukset tuotteisiin, ohjelmiin tai palveluihin eivät tarkoita, että valmistaja aikoo tuoda niitä saataville kaikissa maissa, joissa se toimii. Viittaukset tuotteisiin, ohjelmiin tai palveluihin eivät tarkoita, että vain kyseistä tuotetta, ohjelmaa tai palvelua voidaan käyttää. Sen asemesta voidaan käyttää mitä tahansa tuotetta, ohjelmaa tai palvelua, joka ei loukkaa toisten aineetonta omaisuutta koskevia oikeuksia. Käyttäjä vastaa siitä, että laite toimii yhdessä muiden kuin valmistajan nimeämien tuotteiden, ohjelmien tai palveluiden kanssa.

Lexmark, Lexmarkin timanttilogo, MarkNet ja MarkVision ovat Lexmark International, Inc:n tavaramerkkejä, jotka on rekisteröity Yhdysvalloissa ja/tai muissa maissa.

PCL® on Hewlett-Packard Companyn rekisteröity tavaramerkki. PCL on joukko Hewlett-Packard Companyn määrittelemiä tulostimen ohjainkomentoja (kieli) ja toimintoja, joita yhtiö käyttää tulostintuotteissaan. Tämä tulostin on tarkoitettu yhteensopivaksi PCL-kielen kanssa. Tämä tarkoittaa, että tulostin tunnistaa eri sovellusohjelmien käyttämät PCL-komennot ja emuloi niitä vastaavia toimintoja.

PostScript® on Adobe Systems Incorporatedin rekisteröity tavaramerkki. PostScript on Adobe Systemsin ohjelmistotuotteissa käytetty tulostuskieli (komennot ja toiminnot). Tämä tulostin on yhteensopiva PostScript 3 -kielen kanssa. Se tarkoittaa, että tulostin tunnistaa eri sovellusohjelmien käyttämät PostScript 3 -komennot ja emuloi niiden toimintoja.

Muut tavaramerkit ovat omistajiensa omaisuutta.

**© Copyright 2000 Lexmark International, Inc. Kaikki oikeudet pidätetään.**

#### **UNITED STATES GOVERNMENT RESTRICTED RIGHTS**

This software and documentation are provided with RESTRICTED RIGHTS. Use, duplication or disclosure by the Government is subject to restrictions as set forth in subparagraph (c)(1)(ii) of the Rights in Technical Data and Computer Software clause at DFARS 252.227-7013 and in applicable FAR provisions: Lexmark International, Inc., Lexington, KY 40550.

#### **Turvaohjeita**

- **•** Jos tuotteessa EI ole symbolia  $\Box$ , se TÄYTYY kytkeä maadoitettuun pistorasiaan.
- **•** Virtajohto on kytkettävä pistorasiaan, joka on lähellä tuotetta ja jonka luo on helppo päästä.
- **•** Muita kuin käyttöohjeissa mainittuja huolto- ja korjaustoimia saa tehdä vain ammattitaitoinen huoltohenkilö.
- **•** Tuote täyttää kansainväliset turvamääräykset, kun siinä käytetään tiettyjä Lexmarkin osia. Joidenkin osien turvapiirteet eivät aina ole ilmeisiä. Lexmark ei vastaa vaihto-osien käytöstä.
- **•** Tuotteessa käytetään laseria, joten ole **VAROVAINEN: Ohjeiden ja määräysten noudattamatta jättäminen voi altistaa vaaralliselle säteilylle.**
- **•** Tuotteessa käytetään tulostusmenetelmää, joka kuumentaa tulostusmateriaalin. Kuumuus voi aiheuttaa sen, että tulostusmateriaalista tulee päästöjä. Perehdy huolellisesti käyttöohjeisiin, joissa käsitellään tulostusmateriaalin valintaa, jotta haitalliset päästöt voidaan välttää.

#### **FCC-säännöt**

**•** Tämä laite täyttää Luokan B (ei verkkoa) tai Luokan A (verkko) digitaalilaitteille asetetut vaatimukset FCC-sääntöjen osan 15 määräysten mukaisesti. Lisätietoja on Lexmark C720:n online-ohjeiden Ilmoituksissa.

# **Sisältö**

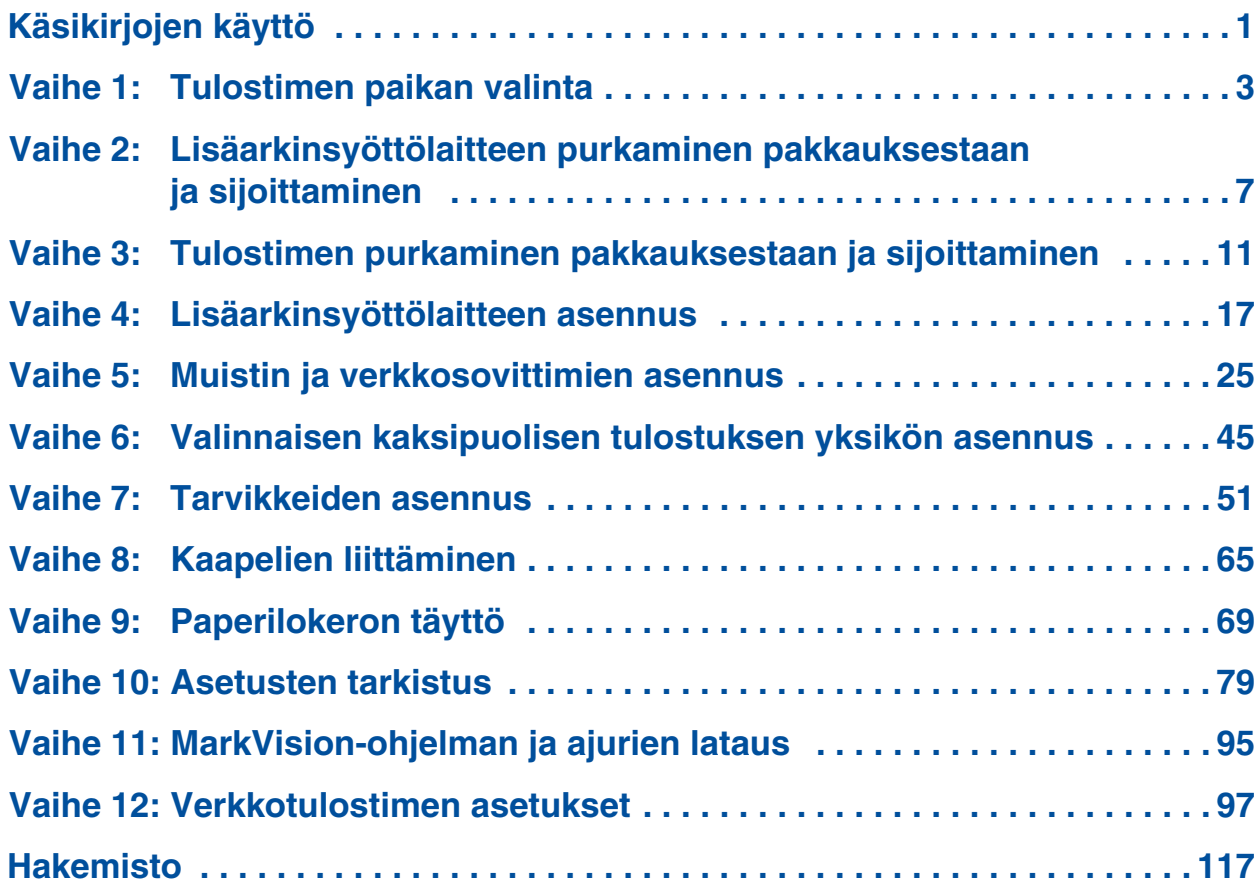

# <span id="page-4-0"></span>**Käsikirjojen käyttö**

### **Tietoja tästä julkaisusta**

**Huom.** Lue tämän julkaisun alussa olevat turvallisuustiedot, ennen kuin asennat tulostimen. Tämä *Asennusopas* sisältää kaikki tiedot, jotka tarvitaan uuden LexmarkTM C720 -värilasertulostimen asentamiseen. Tässä oppaassa on yksityiskohtaiset ohjeet tulostimen purkamisesta pakkauksestaan, lisävarusteiden asennuksesta, paperin tai muun tulostusmateriaalin lisäämisestä lokeroihin ja CD-levyn käytöstä tulostimen ajurien ja apuohjelmien asentamiseksi.

Kun tarvitset asennuksen jälkeen tietoja tulostimesta, katso Lexmark C720:n online-ohjeita joko Julkaisut-CDlevyltä tai Lexmarkin web-sivuilta osoitteesta www.lexmark.fi*.* Siellä on tietoja tulostimen asetuksista, väritoiminnoista, tulostusmateriaaleista, tarvikkeista, muistivaatimuksista ja tulostusongelmien ratkaisemisesta.

Lexmarkilta on saatavana tätä tulostinta tai Lexmarkin muita tuotteita ja palveluja koskevia muita tietolähteitä. *Drivers, MarkVision and Utilities* -CD-ROM-levy, joka toimitetaan tulostimen mukana, sisältää useita sähköisiä oppaita. Voit myös käydä www-sivuillamme osoitteessa www.lexmark.fi.

# *Merkintätavat* Tässä oppaassa käytetään seuraavia

- merkintätapoja:
	- **•** Käyttöpaneelin painikkeet on lihavoitu. Esimerkki:

Paina **Jatka**-painiketta, kun olet muuttanut valikon asetusta.

**•** Käyttöpaneelin näytössä näkyvät ilmoitukset on myös lihavoitu:

> Jos ilmoitus **88 Musta väriaine vähissä** ilmestyy käyttöpaneeliin, tulostimeen on asennettava uusi musta värikasetti.

**•** Huomautukset, varoitukset ja vaarailmoitukset ovat vasemmassa reunassa.

**•** Joillakin sivuilla saattaa olla värillinen nuoli ja taulukko, joka sisältää tietoja toiminnoista, joita käyttäjän ehkä tarvitsee tehdä.

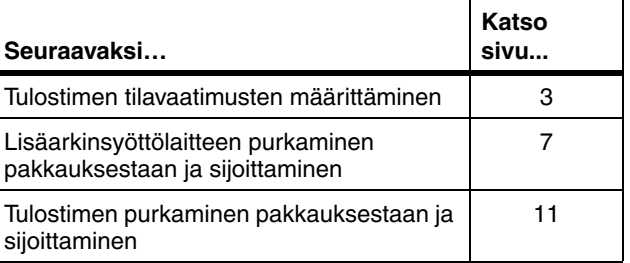

**Huom.** Huomautus sisältää hyödyllisiä lisätietoja.

**Varoitus!** Varoitus kertoo jostain, joka voi vahingoittaa tulostimen laitteistoa tai ohjelmistoa.

**VAARA!** Vaara kertoo jostain, joka voi vahingoittaa käyttäjää.

**Katso taulukosta seuraava vaihe.**

# <span id="page-6-1"></span><span id="page-6-0"></span>**Vaihe 1: Tulostimen paikan valinta**

On tärkeää valita uudelle Lexmark Lexmark C720 -tulostimelle oikea paikka, koska siten varmistetaan, että tulostin toimii moitteettomasti.

Valitessasi tulostimen paikkaa ota huomioon seuraavat tekijät:

- **•** Tulostimen ja mahdollisten lisävarusteiden vaatima tila.
- **•** Ympäristö, jossa tulostin toimii parhaiten.

### **Riittävän tilan varaaminen**

Varaa riittävästi tilaa tulostimelle ja mahdollisille lisävarusteille.

Jätä riittävästi tilaa, jotta tulostimen paperilokerot sekä ylä- ja sivuluukut voidaan avata. Jätä tulostimen ympärille tilaa kunnollista ilmanvaihtoa varten.

#### *Perustulostimelle*

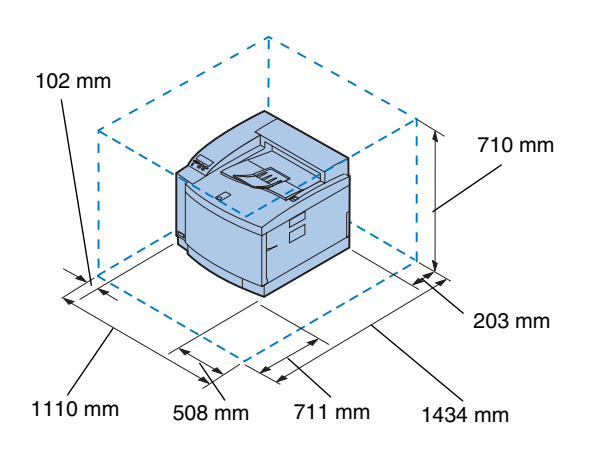

Kun valitset tulostimelle paikkaa, varmista, että tilaa on vähintään yhtä paljon kuin vasemmalla olevassa kuvassa.

#### *Tulostimelle, jossa on lisäarkinsyöttölaite*

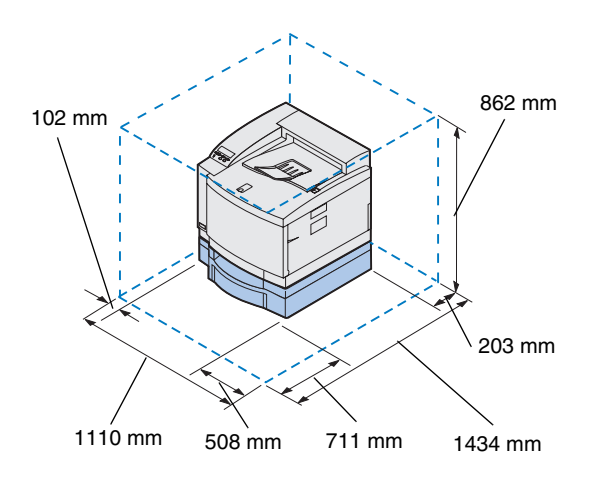

Kun valitset paikkaa tulostimelle, jossa on 500 arkin lisäsyöttölaite, varmista, että tilaa on vähintään yhtä paljon kuin vasemmalla olevassa kuvassa.

#### *Tulostimelle, jossa on lisäarkinsyöttölaite ja kaksipuolisen tulostuksen yksikkö*

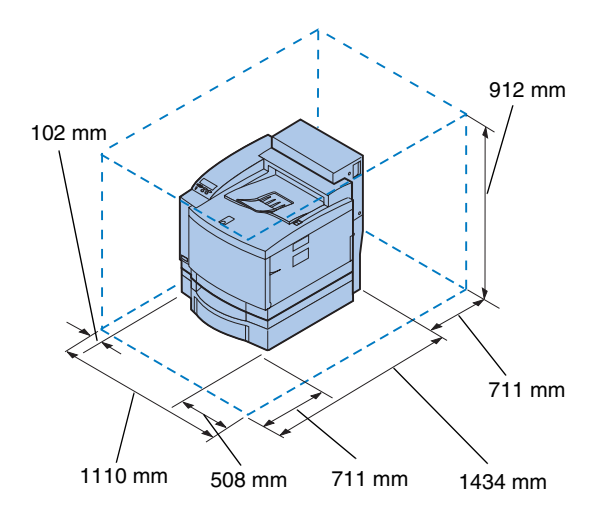

Kun valitset paikkaa tulostimelle, jossa on 500 arkin lisäsyöttölaite ja kaksipuolisen tulostuksen yksikkö, varmista, että tilaa on vähintään yhtä paljon kuin vasemmalla olevassa kuvassa.

### **Huomioon otettavia ympäristötekijöitä**

**Huom.** Riittävä ilmanvaihto on erityisen tärkeää, jos tulostetaan suuria määriä tai jos tulostinta käytetään jatkuvasti pitkän ajan kuluessa.

Kun valitset paikkaa tulostimelle, varmista, että valitsemasi paikka on:

- **•** Tukeva, tasainen ja vakaa pinta
- **•** Hyvin tuuletettu
- **•** Suojassa ilmastointilaitteista, lämmittimistä tai tuulettimista tulevalta suoralta ilmavirralta
- **•** Lämpötilaltaan ja kosteudeltaan normaali ilman suuria vaihteluita
- **•** Puhdas, kuiva ja pölytön
- **•** Suojassa suoralta auringonvalolta

### **Tulostimen siirtäminen**

Jos aiot myöhemmin siirtää tulostinta, muista seuraavat asiat:

- **•** Tulostin painaa noin 39 kg, ja sen turvalliseen nostamiseen tarvitaan kaksi henkilöä.
- **•** Käytä nostamiseen sivuilla olevia kädensijoja.
- **•** Poista värikasetit, kuvansiirtokasetti ja öljypullo ennen kuin siirrät tulostimen. Kun olet poistanut öljypullon, poista öljytilaan jäänyt öljy.
- **•** Suojaa kuvansiirtokasetti valolta peittämällä se liinalla.
- **•** Vapauta lisäarkinsyöttölaite tulostimesta irrottamalla takaosan pidike ja vetämällä etuosassa olevaa lukitsinta vasemmalle.
- **•** Varmista, että kytket tulostimen kunnollisesti maadoitettuun pistorasiaan.

**Katso taulukosta seuraava vaihe.**

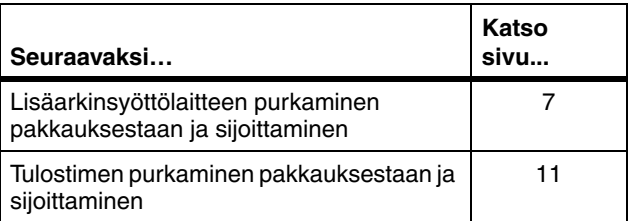

# <span id="page-10-1"></span><span id="page-10-0"></span>**Vaihe 2: Lisäarkinsyöttölaitteen purkaminen pakkauksestaan ja sijoittaminen**

**VAARA!** Jos tulostin on jo otettu käyttöön, kun olet asentamassa lisäarkinsyöttölaitetta, katkaise tulostimesta virta ja irrota virtajohto ja tulostimen kaapelit.

Tulostimeesi voidaan liittää lisäarkinsyöttölaite, jossa on yksi 500 arkin lokero. Asenna lisäarkinsyöttölaite seuraavasti:

#### **1 Ota lisäarkinsyöttölaite ja sivupaneelit laatikosta.**

Säilytä pahvilaatikko ja pakkausmateriaali siltä varalta, että syöttölaite pitää pakata laatikkoon uudelleen.

Jos osia puuttuu tai on rikki, katso Lexmarkin puhelinnumero rekisteröintikortista.

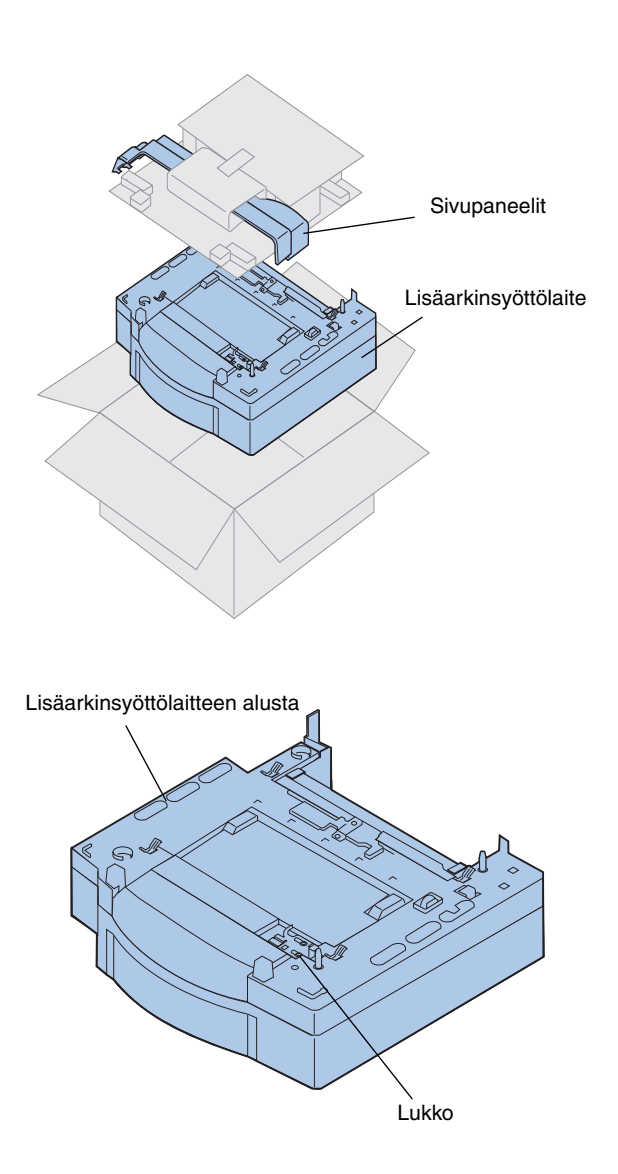

- **2 Poista kuljetusteippi ja muu pakkausmateriaali arkinsyöttölaitteesta ja lokerosta.**
- **3 Siirrä sivupaneelit sivuun.**

**4 Aseta lisäarkinsyöttölaite tulostimelle valittuun paikkaan.**

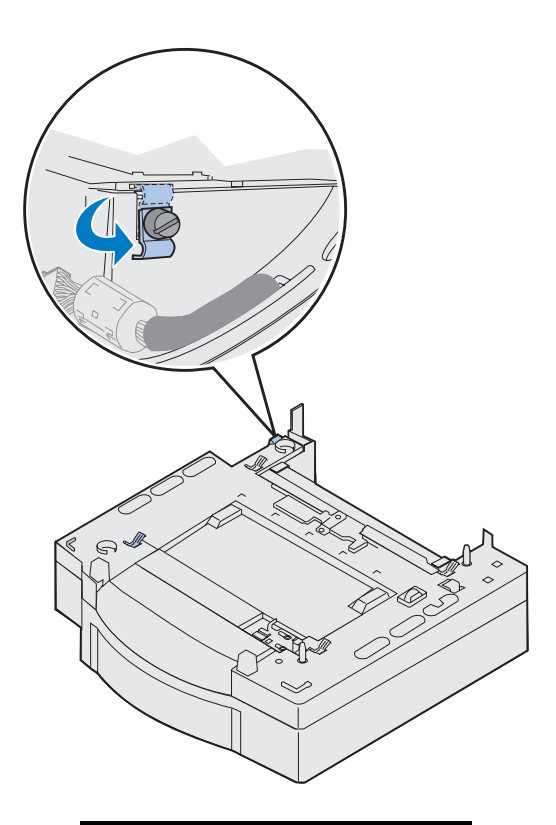

- **5 Löysää pidikkeen peukaloruuvia kääntämällä sitä vastapäivään.**
- **6 Käännä pidikettä niin, että se roikkuu alaspäin.**

Pidikkeen kääntäminen alas estää liittimen kantta vaurioitumasta ja helpottaa kannen irrottamista.

**Huom.** Kun lisäarkinsyöttölaitteen tai kaksipuolisen tulostuksen yksikön sähköliitännät on tehty, asenna sivupaneelit.

*Lisäarkinsyöttölaitteen purkaminen pakkauksestaan ja sijoittaminen*

# <span id="page-14-1"></span><span id="page-14-0"></span>**Vaihe 3: Tulostimen purkaminen pakkauksestaan ja sijoittaminen**

**VAARA!** Tulostin painaa 39 kg, ja sen nostamiseen tarvitaan kaksi henkilöä. Kun siirrät tai nostat tulostinta, älä tee sitä yksin. Käytä molemmilla puolilla olevia kädensijoja aina, kun nostat tulostinta.

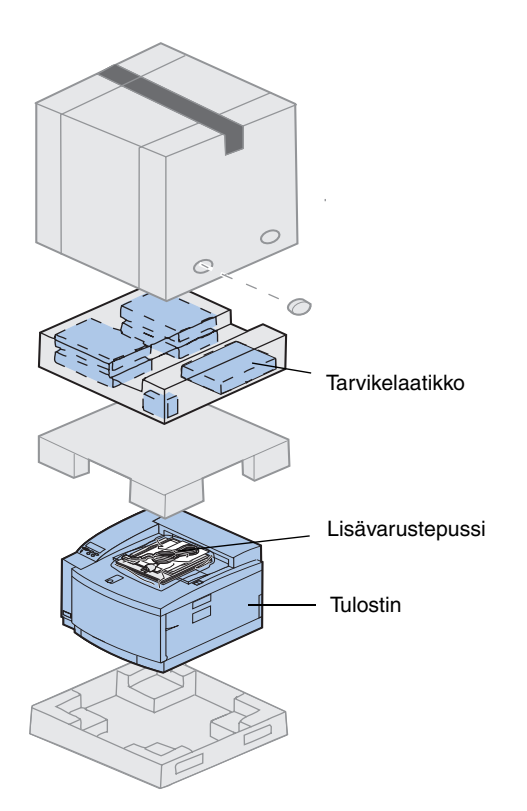

#### **1 Ota tarvikelaatikko ja lisävarustepussi tulostimen laatikosta.**

Säilytä pahvilaatikko ja pakkausmateriaali siltä varalta, että tulostin pitää pakata laatikkoon uudelleen.

**Huom.** Älä poista öljypulloa, kuvansiirtokasettia tai värikasetteja omista pakkauksistaan, ennen kuin olet valmis käyttämään niitä.

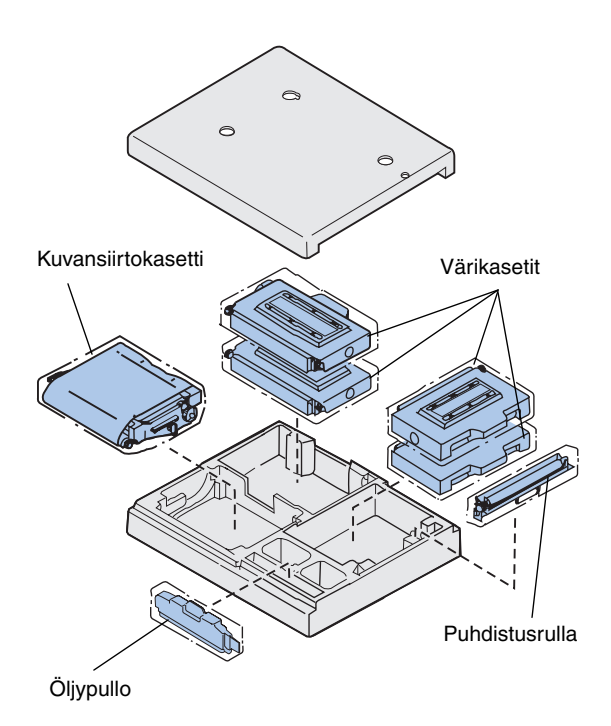

**2 Tarkista, että varustelaatikossa on seuraavat tarvikkeet:**

- **–** puhdistusrulla
- **–** kuvansiirtokasetti
- **–** musta, magenta, syaani ja keltainen värikasetti
- **–** öljypullo

- **3 Tarkista, että lisävarustepussissa on seuraavat tavarat:**
	- **–** *Asennusopas* ja *Pikaopas*
	- **–** Julkaisut-CD-levy
	- **–** *Drivers, MarkVision and Utilities* -CD-levy
	- **–** virtajohto

Jos jokin tavara puuttuu tai on rikki, katso Lexmarkin puhelinnumero rekisteröintikortista.

*Julkaisut*-CD-levyn lisäksi C720:n onlineohjeita on Lexmarkin www-sivuilla osoitteessa www.lexmark.fi. Sivuilla on viimeisintä tietoa Lexmarkista ja Lexmarkin tuotteista.

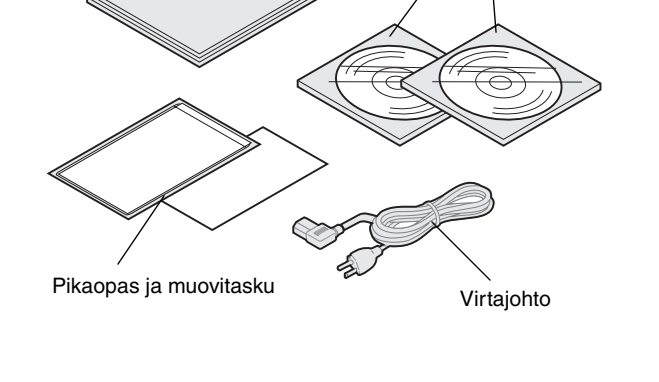

Asennusopas

CD-levyt

**Huom.** Aseta tulostin pinnalle, jolla on helppo poistaa pakkausmateriaali ja asentaa eri osat.

**Tulostimen sijoitus** Jos sinulla on lisäarkinsyöttölaite, katso ohjeet kohdasta ["Tulostin, jossa on lisäarkinsyöttölaite"](#page-16-0). Muussa tapauksessa noudata kohdan ["Tulostin,](#page-18-0)  [jossa ei ole lisäarkinsyöttölaitetta"](#page-18-0) ohjeita sivulla [sivu 15.](#page-18-0)

#### *Tulostin, jossa on lisäarkinsyöttölaite*

<span id="page-16-0"></span>**VAARA!** Tulostin painaa 39 kg, ja sen nostamiseen tarvitaan kaksi henkilöä. Kun siirrät tai nostat tulostinta, älä tee sitä yksin. Käytä tulostimen molemmilla puolilla olevia kädensijoja aina, kun nostat tulostinta.

#### **1 Pyydä jotakuta auttamaan tulostimen nostamisessa laatikosta.**

Käytä nostamiseen sivuilla olevia kädensijoja.

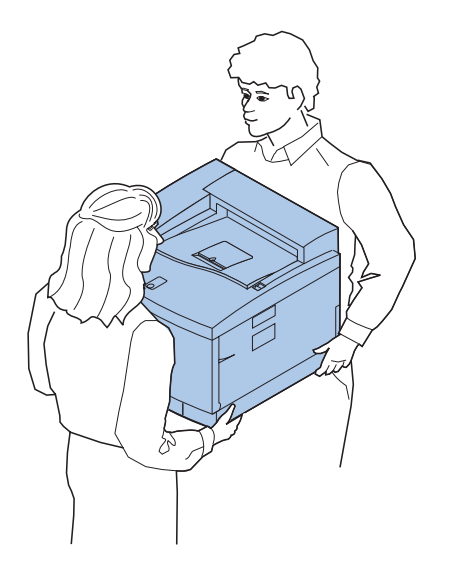

**Huom.** Jos asetat tulostimen sivut ja kulmat kohdakkain lisäarkinsyöttölaitteen kanssa ja sitten lasket tulostimen alas, tapit ja liittimet kohdistuvat helpommin.

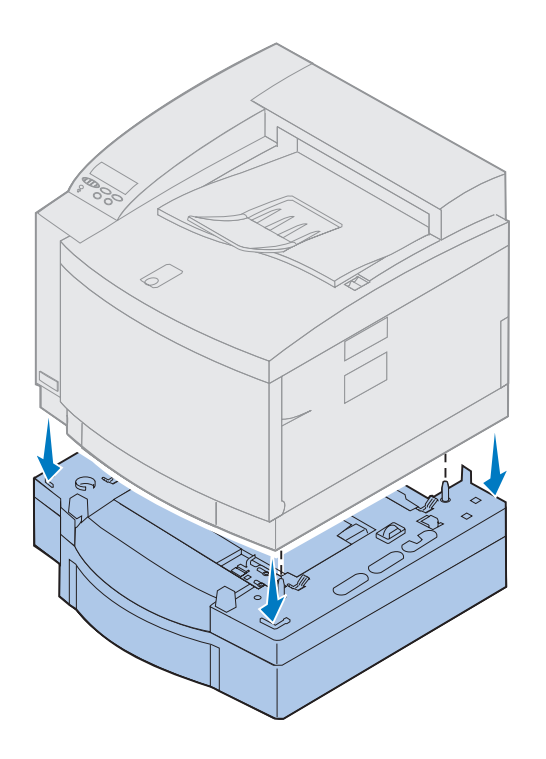

- **2 Sovita lisäarkinsyöttölaitteen päällä olevat tapit tulostimen alla oleviin koloihin.**
- **3 Laske tulostin arkinsyöttölaitteen päälle.**
- **4 Poista kuljetusnauha ja muu pakkausmateriaali tulostimen ympäriltä.**
- **5 Siirry kohtaan ["Tulostimen osien](#page-19-0)  [tunnistaminen", sivulla 16.](#page-19-0)**

#### *Tulostin, jossa ei ole lisäarkinsyöttölaitetta*

<span id="page-18-0"></span>**VAARA!** Tulostin painaa 39 kg ja sen nostamiseen tarvitaan kaksi henkilöä. Kun siirrät tai nostat tulostinta, älä tee sitä yksin. Käytä tulostimen molemmilla puolilla olevia kädensijoja aina, kun nostat tulostinta.

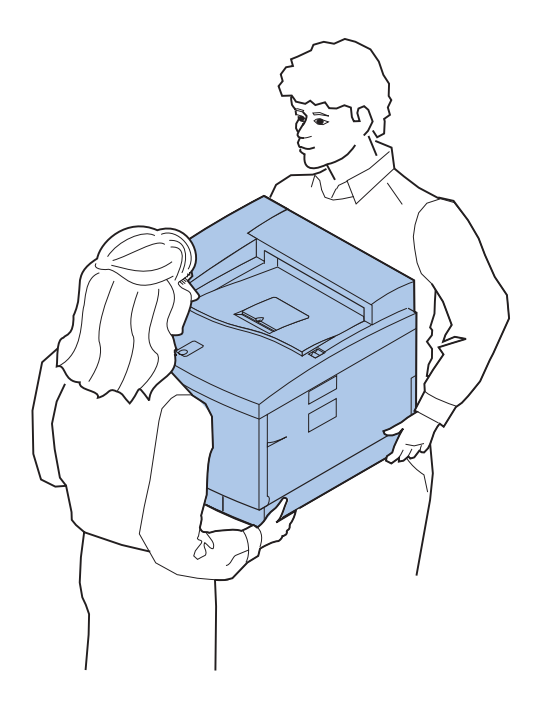

**1 Pyydä jotakuta auttamaan tulostimen nostamisessa laatikosta.**

Käytä nostamiseen sivuilla olevia kädensijoja.

- **2 Aseta tulostin tasaiselle ja vakaalle pinnalle, jolla on helppo poistaa pakkausmateriaali ja asentaa varusteet.**
- **3 Poista kuljetusnauha ja muu pakkausmateriaali tulostimen ympäriltä.**
- **4 Siirry kohtaan ["Tulostimen osien](#page-19-0)  [tunnistaminen", sivulla 16.](#page-19-0)**

### **Tulostimen osien tunnistaminen**

Tutustu uuden tulostimen osien nimiin ja paikkoihin. Tästä on apua tulostimen asennuksessa. Samoja termejä käytetään muualla tässä kirjassa, *Julkaisut*-CD-levyllä ja Lexmark C720:n online-ohjeissa.

<span id="page-19-0"></span>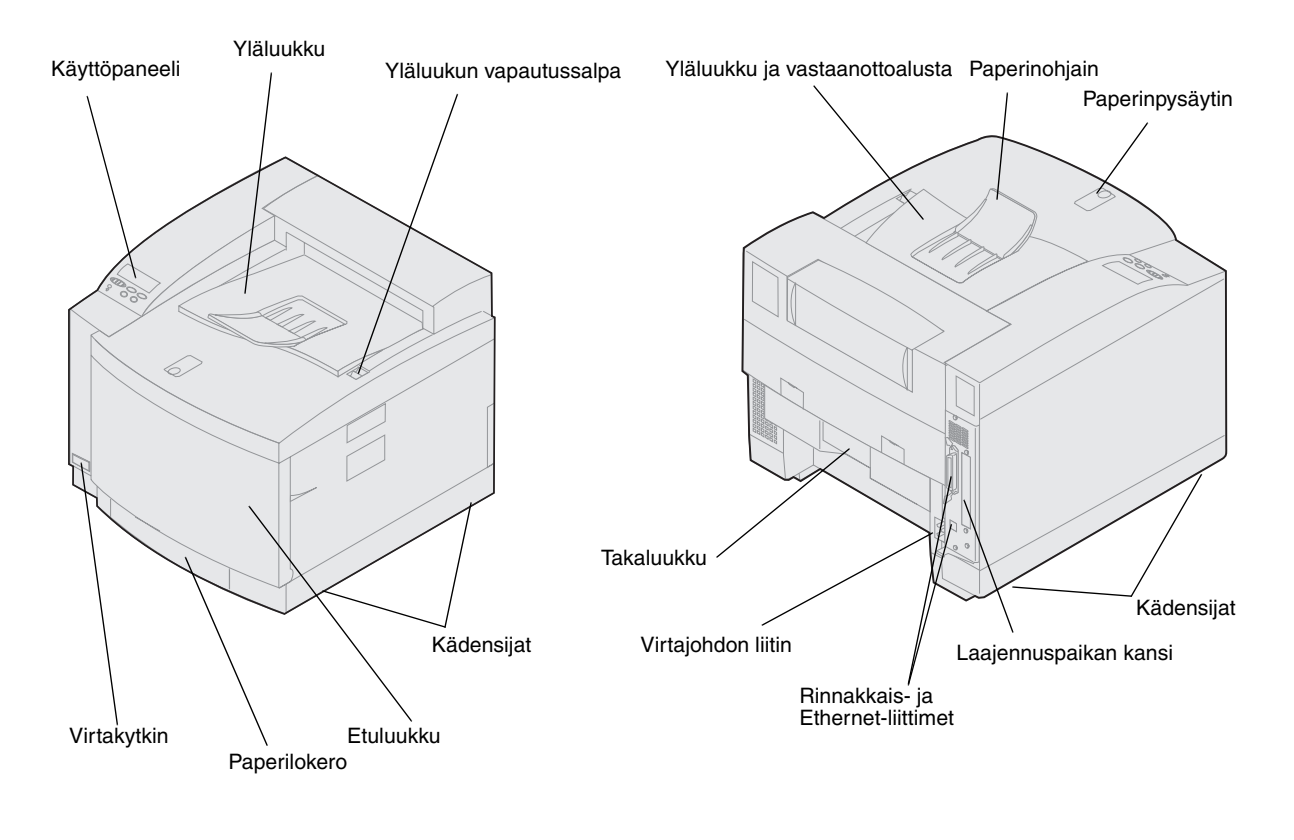

**Katso taulukosta seuraava vaihe.**

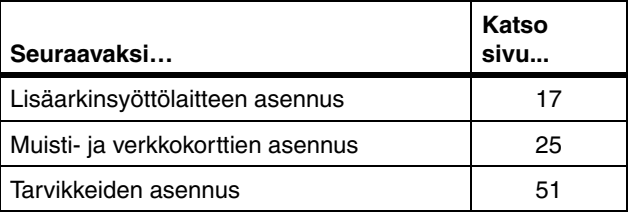

# <span id="page-20-1"></span><span id="page-20-0"></span>**Vaihe 4: Lisäarkinsyöttölaitteen asennus**

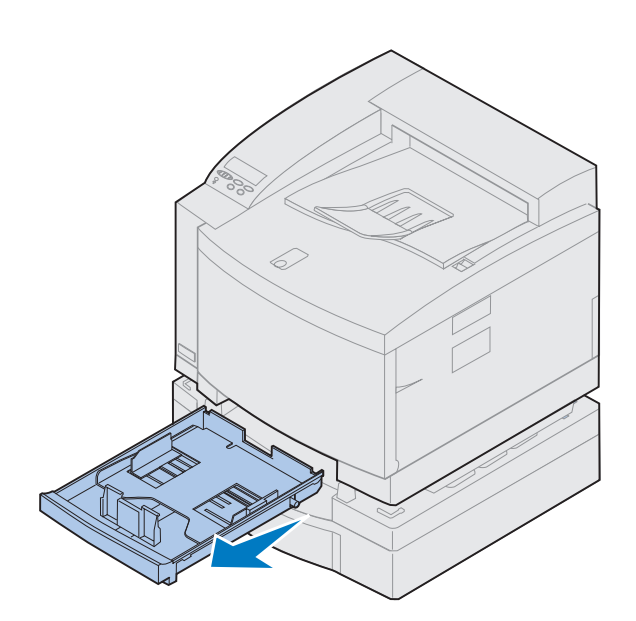

**1 Poista lokero 1.**

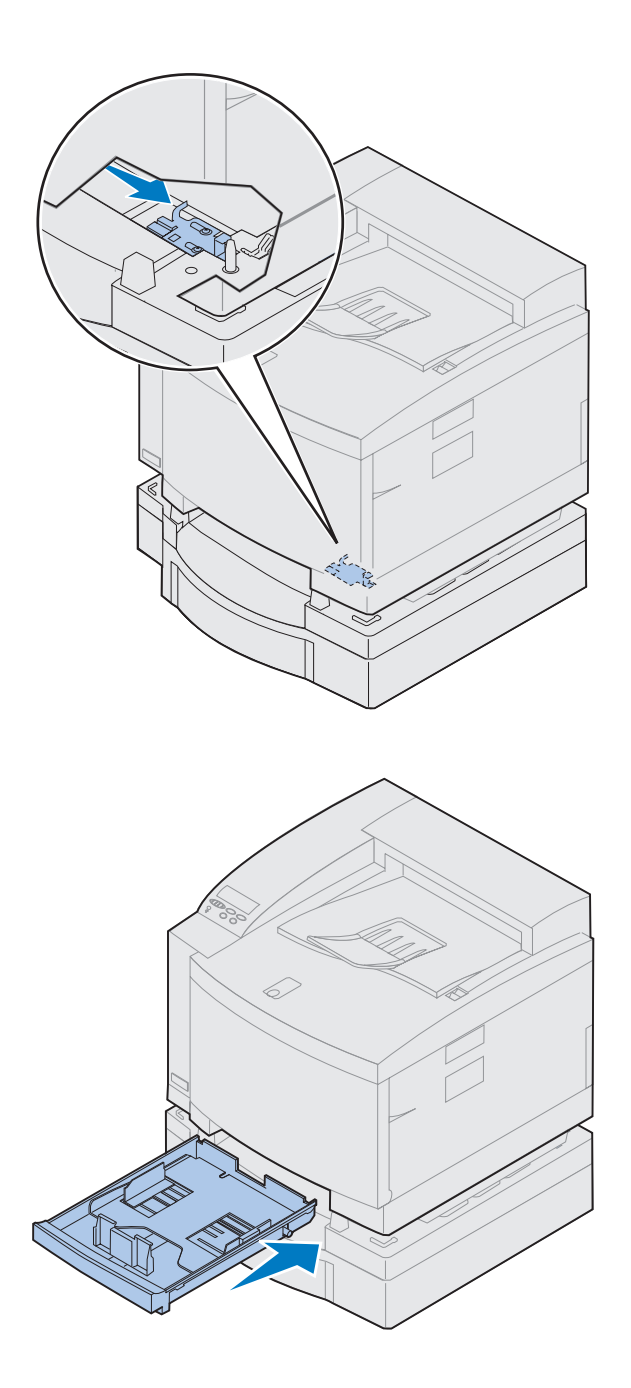

#### **2 Työnnä arkinsyöttölaitteen lukitsinta oikealle, kunnes se napsahtaa paikalleen.**

Lukitsin on lisäarkinsyöttölaitteen ja tulostimen välissä. Lukitsin täytyy avata tulostimen lokeroaukon kautta.

**3 Työnnä paperilokero paikoilleen.**

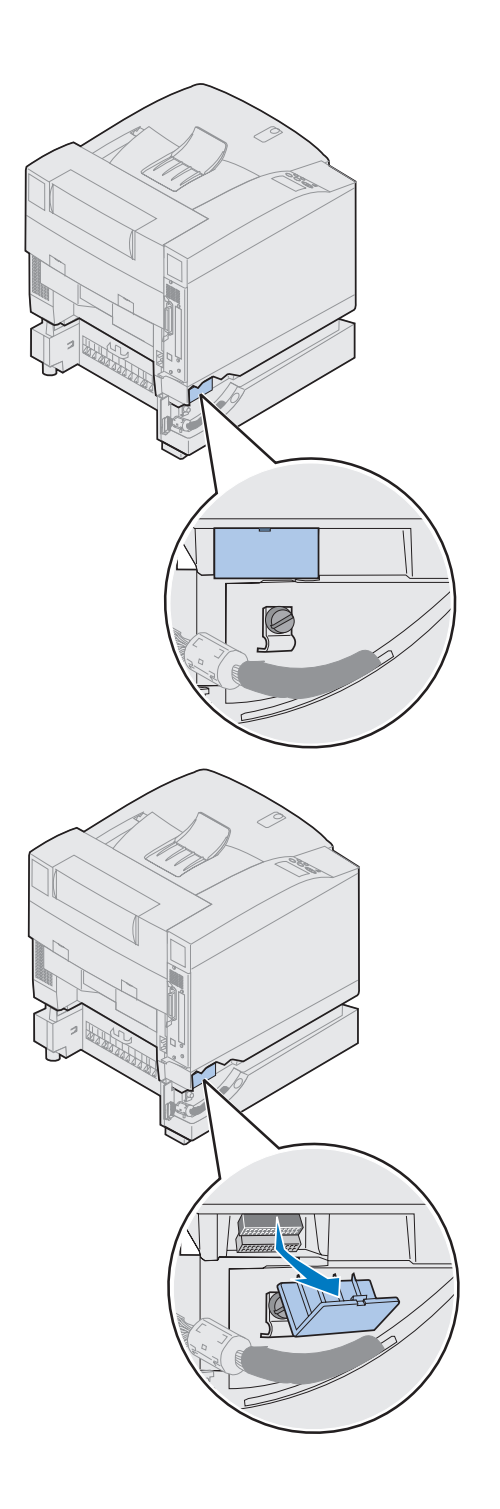

### **4 Poista liitinlokeron kansi.**

Liitinlokeron kansi sijaitsee kuvan osoittamassa paikassa.

Avaa liitinlokeron kansi painamalla ja kääntämällä sitä alaspäin tai avaa kansi pienen lattapääruuvimeisselin avulla.

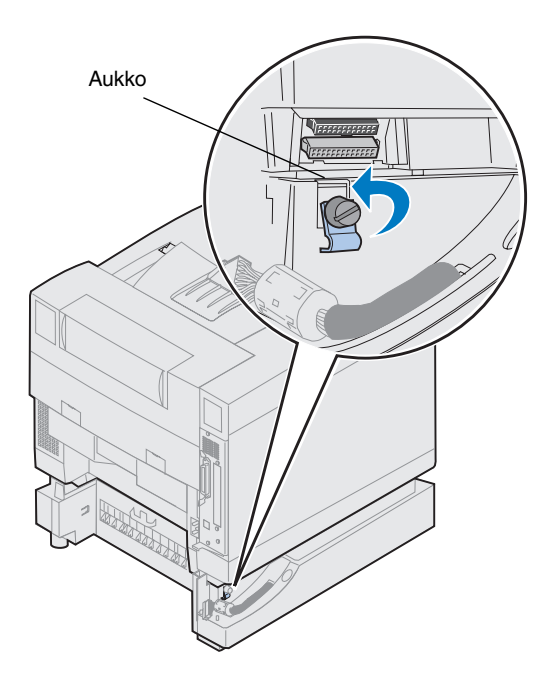

- **5 Varmista, että pidikkeen peukaloruuvi on riittävän löysällä, jotta pidikettä voidaan kääntää.**
- **6 Käännä pidikettä ja työnnä pidikkeen yläosa aukkoon.**

**7 Kiristä pidikkeen peukaloruuvi.**

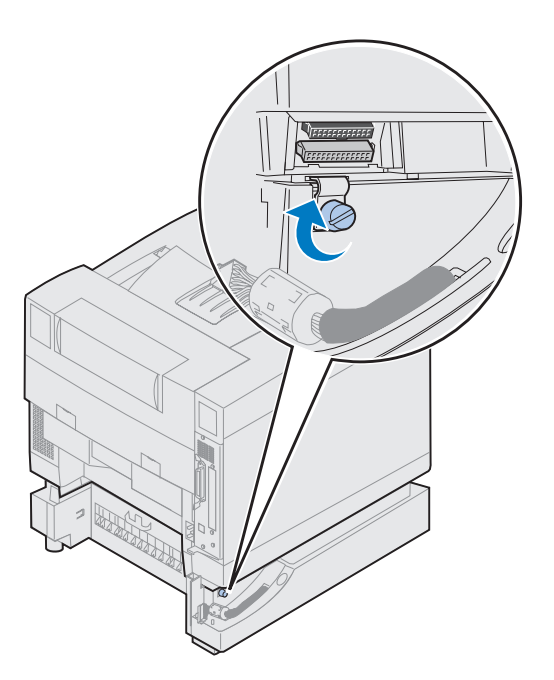

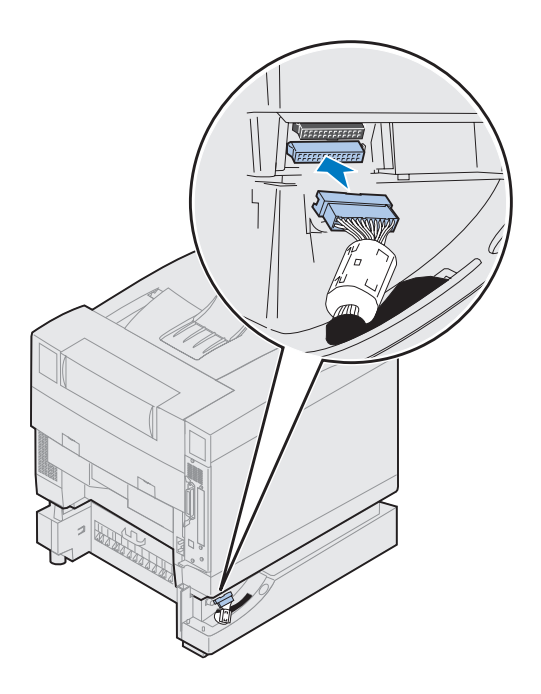

- **8 Kytke arkinsyöttölaitteen valkoinen liitin tulostimen valkoiseen liittimeen.**
- **9 Jos sinulla on valinnainen kaksipuolisen tulostuksen yksikkö, voit ohittaa vaiheet [10 j](#page-25-0)a [11](#page-25-1). Katso seuraava vaihe taulukosta sivulla [23.](#page-26-0)**

**Huom.** Jos käytössä on valinnainen kaksipuolisen tulostuksen yksikkö, älä asenna sivupaneeleja vielä tässä vaiheessa.

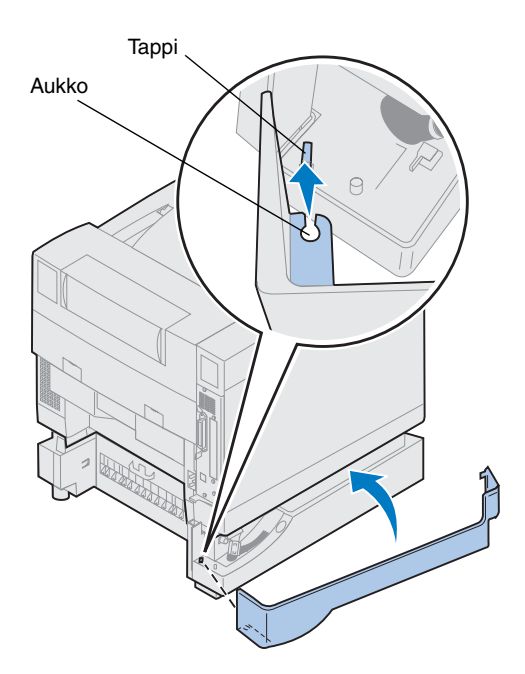

- <span id="page-25-0"></span>**10 Asenna vasemmanpuoleinen sivupaneeli.**
	- **a Aseta paneelin takaosassa oleva aukko tulostimen takaosassa olevaan tappiin.**
	- **b Käännä paneelia tulostimen etuosaa kohti, kunnes se** *napsahtaa* **paikalleen.**

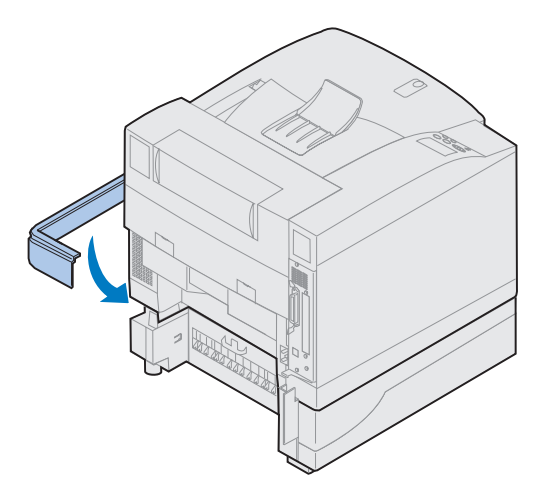

- <span id="page-25-1"></span>**11 Asenna oikeanpuoleinen sivupaneeli.**
	- **a Aseta paneelin takaosa tulostimen takaosaan.**
	- **b Käännä paneelia tulostimen etuosaa kohti, kunnes se** *napsahtaa* **paikalleen.**

Jos asensit lisäarkinsyöttölaitteen sen jälkeen, kun tulostin oli jo otettu käyttöön, kiinnitä tulostimen kaapelit ja virtajohto ja kytke tulostimeen virta.

# **Katso taulukosta seuraava vaihe.**

<span id="page-26-0"></span>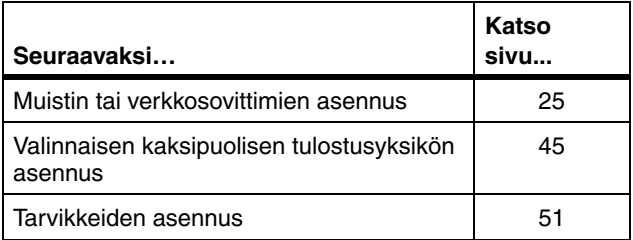

# <span id="page-28-1"></span><span id="page-28-0"></span>**Vaihe 5: Muistin ja verkkosovittimien asennus**

Tulostimeen voi lisätä muistia ja liitäntäportteja asentamalla seuraavat lisävarusteet:

- **•** Tulostinmuisti
- **•** Kiintolevy
- **•** Tulostuspalvelin (INA)
- **•** Tri-port-sovitin
- **•** Rinnakkaisliitäntäkortti
- **•** USB-liitäntäkortti

### **Emolevyn poistaminen**

Emolevy täytyy irrottaa ennen muistikorttien, kiintolevyn, tulostuspalvelimen, tri-portsovittimen tai rinnakkaisporttisovittimen asentamista.

Emolevyn irrottamiseen tarvitaan ristipääruuvimeisseli numero 2.

<span id="page-28-2"></span>**Huom.** Aseta tulostin paikkaan, jossa voit irrottaa emolevyn ja asentaa lisävarusteet.

**VAARA!** Tulostin painaa 39 kg ja sen nostamiseen tarvitaan kaksi henkilöä. Kun siirrät tai nostat tulostinta, älä tee sitä yksin. Aina kun nostat tulostinta, käytä sivuilla olevia kädensijoja.

**VAARA!** Jos asennat lisävarusteita sen jälkeen kun tulostin on jo otettu käyttöön, katkaise ensin tulostimesta virta ja irrota virtajohto pistorasiasta. Jos tulostimeen on liitetty muita laitteita, katkaise niistä virta ja irrota tulostimeen kytketyt kaapelit.

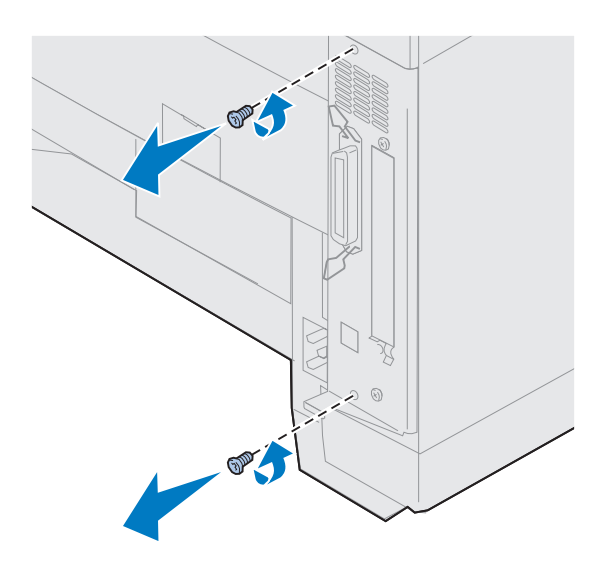

#### **1 Irrota emolevyn kannessa olevat kaksi ruuvia kuvan osoittamalla tavalla.**

Laita ruuvit talteen, sillä tarvitset niitä, kun asetat emolevyn takaisin paikalleen. **Huom.** Emolevy on asetettava takaisin paikalleen ennen kuin tulostinta voidaan käyttää.

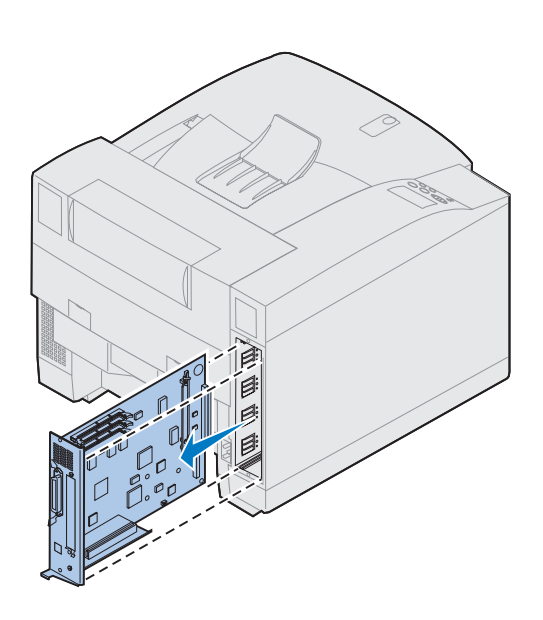

**2 Vedä emolevy ulos tulostimesta.**

**Katso taulukosta seuraava vaihe.**

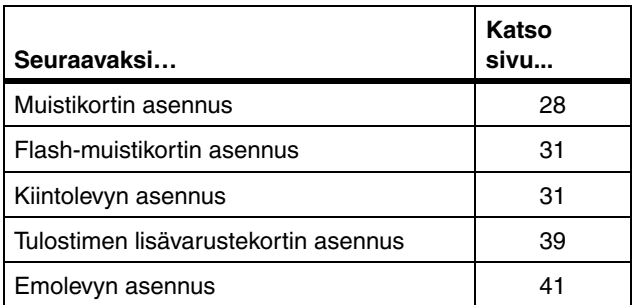

# **Muistikorttien asennus**

<span id="page-31-0"></span>**Huom.** Muihin Lexmark-tulostimiin tarkoitetut lisämuistit eivät ehkä toimi tässä tulostimessa. Lisätietoja on Lexmark C720:n online-ohjeessa.

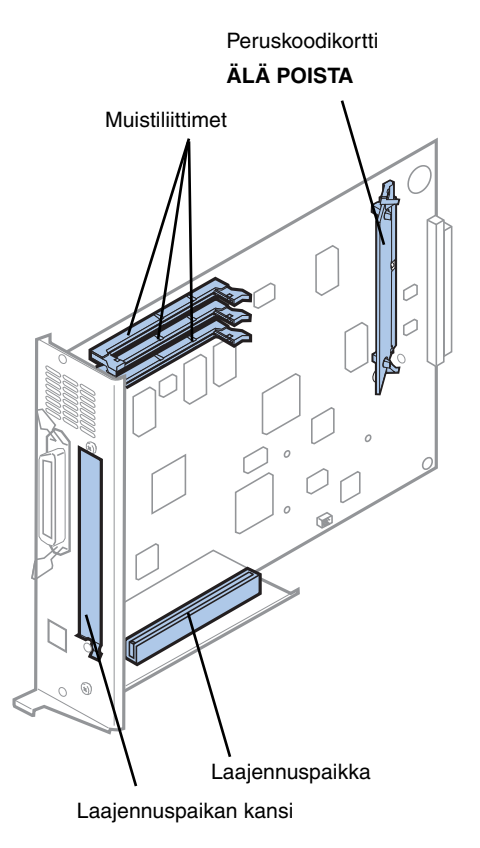

**Huom.** Tulostimesta voi puuttua Peruskoodikortti.

Tulostimeen on asennettu vähintään 32 Mt muistia. (Joissain tulostinmalleissa saattaa olla enemmän vakiomuistia.) Voit ostaa Lexmarkilta useita erilaisia muistikortteja tulostimen kolmeen muistiliittimeen. Tulostimeen voidaan asentaa enintään 384 Mt muistia. Käytä SDRAM DIMM -muistikortteja, jotka täyttävät seuraavat vaatimukset:

- **•** Vähintään 100 MHz
- **•** 100-nastainen
- **•** 4 K:n virkistystaajuus
- **•** Puskuroimaton, ilman ECC-muistia
- **•** x32
- **•** 3,3 V

Jos joudut poistamaan muistikortin, lisätietoja on Lexmark C720:n online-ohjeessa.

Lisämuistin asennus:

- **1 Jos emolevy on vielä paikallaan, irrota se kohdassa ["Emolevyn poistaminen",](#page-28-2)  [sivulla 25](#page-28-2) annettujen ohjeiden mukaisesti.**
- **2 Paikanna muistiliitin emolevyltä.**

Jokaiseen liittimeen voi asentaa joko tulostinmuisti- tai flash-muistikortin.

Tulostimeen voi asentaa vain yhden flashmuistikortin.

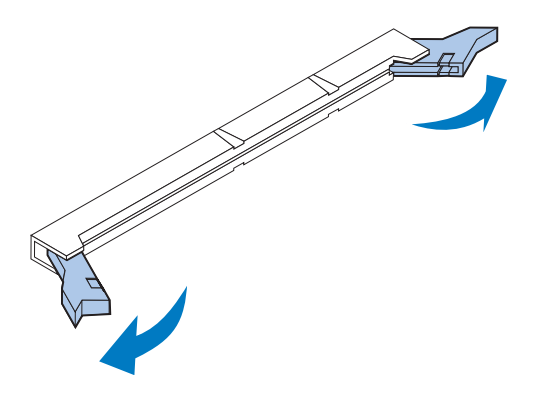

**Varoitus!** Staattinen sähkö vaurioittaa helposti muistikorttia. Kosketa metalliesinettä ennen kuin tartut muistikorttiin.

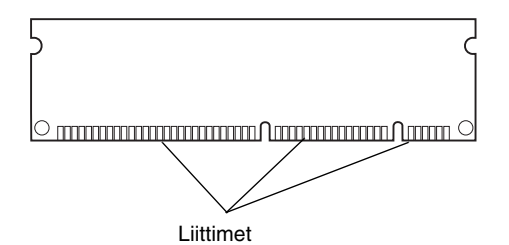

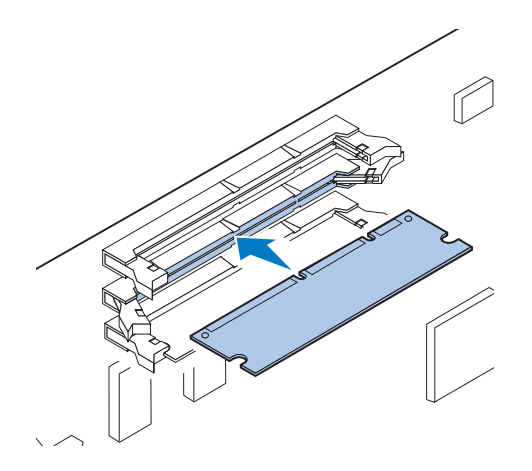

**3 Avaa käytettävän liittimen molemmissa päissä olevat salvat.**

**4 Pura muistikortti pakkauksestaan.**

Poista muistikortti pakkauksestaan vasta juuri ennen asennusta. Älä kosketa kortin reunan liittimiä. Säilytä pakkaus.

**5 Pidä muistikorttia kuvan osoittamalla tavalla siten, että liittimet osoittavat emolevyä kohti.**

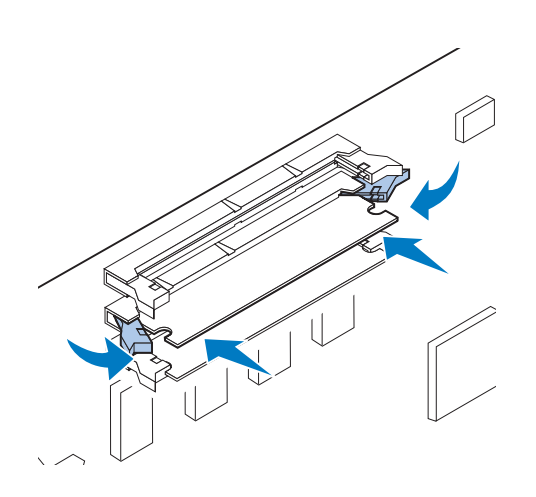

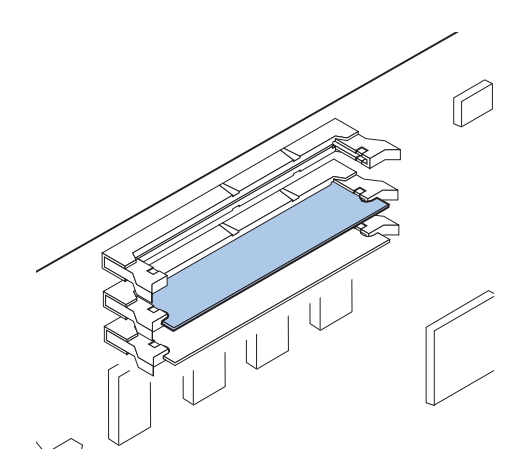

#### **6 Työnnä muistikortti liittimeen siten, että liittimen kummassakin päässä olevat salvat** *napsahtavat* **paikalleen.**

Kortin saaminen kunnollisesti paikalleen voi vaatia hieman voimaa.

- **7 Varmista, että salvat peittävät liittimen molemmissa päissä olevat lovet.**
- **8 Asenna muut muistikortit toistamalla vaiheet 3 - 7.**

**Katso taulukosta seuraava vaihe.**

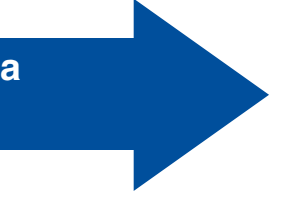

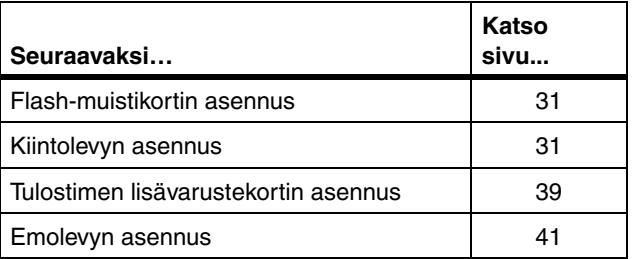

<span id="page-34-0"></span>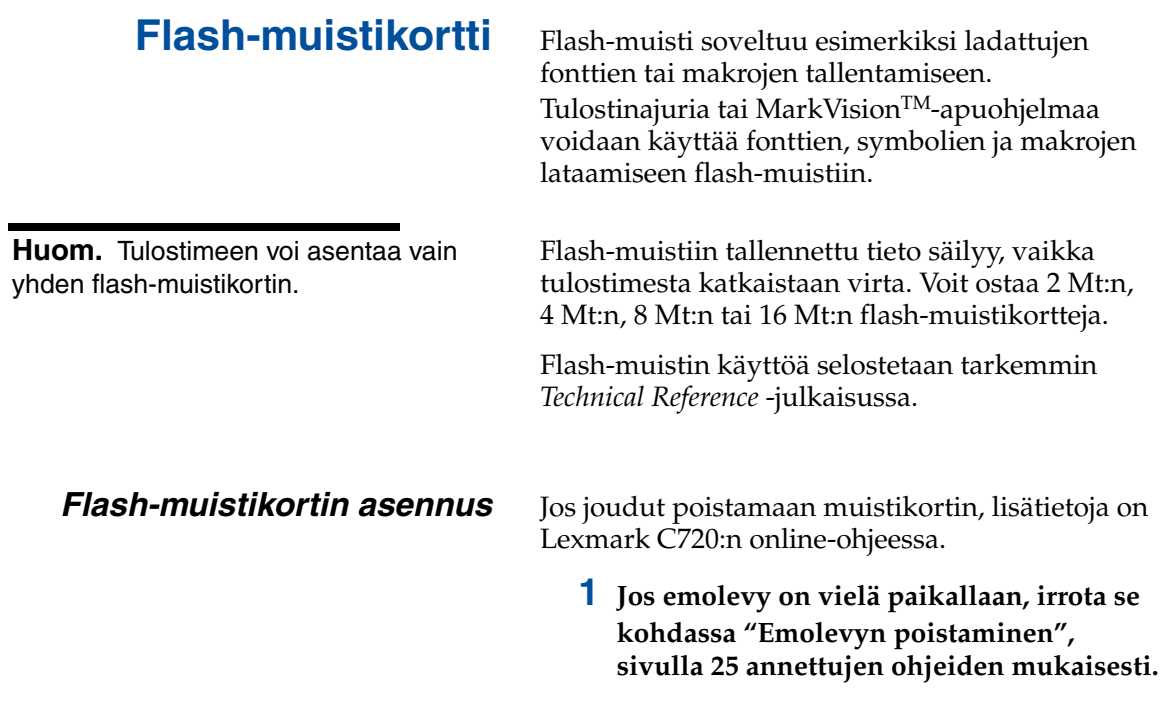

<span id="page-34-1"></span>**Huom.** Jokaiseen liittimeen voi asentaa joko tulostinmuisti- tai flash-muistikortin. Flash-muistikortin asentaminen vähentää käytettävissä olevan RAM-muistin määrää.

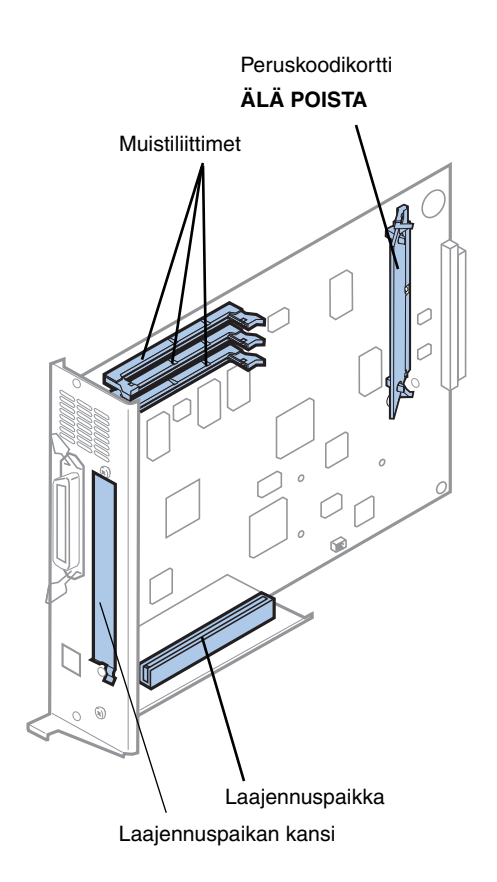

**Huom.** Tulostimesta voi puuttua Peruskoodikortti.

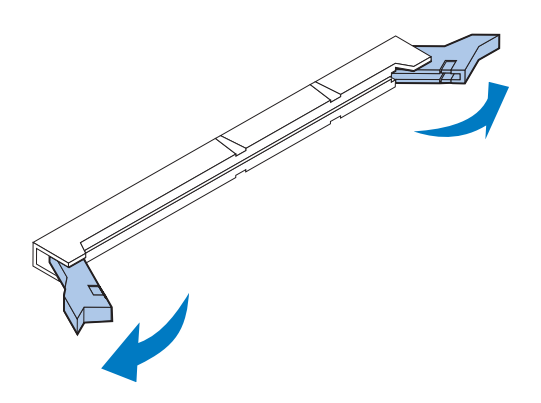

#### **2 Paikanna muistiliitin emolevyltä.**

Jokaiseen liittimeen voi asentaa joko tulostinmuisti- tai flash-muistikortin.

#### **3 Avaa käytettävän liittimen molemmissa päissä olevat salvat.**

Jokaiseen liittimeen voi asentaa joko tulostinmuisti- tai flash-muistikortin.

Tulostimeen voi asentaa vain yhden flashmuistikortin.
**Varoitus!** Staattinen sähkö vaurioittaa helposti flash-muistikorttia. Kosketa metalliesinettä ennen kuin tartut muistikorttiin.

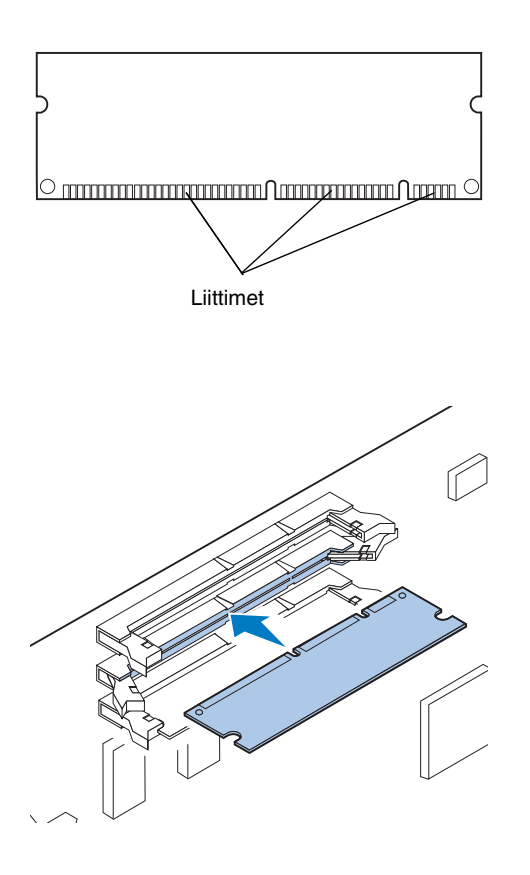

### **4 Poista flash-muistikortti pakkauksestaan.**

Voit asentaa 2 Mt:n, 4 Mt:n, 8 Mt:n tai 16 Mt:n flash-muistikortteja.

Poista flash-muistikortti pakkauksestaan vasta juuri ennen asennusta. Älä kosketa kortin reunan liittimiä. Säilytä pakkaus.

**5 Pidä flash-muistikorttia kuvan osoittamalla tavalla siten, että liittimet osoittavat emolevyä kohti.** 

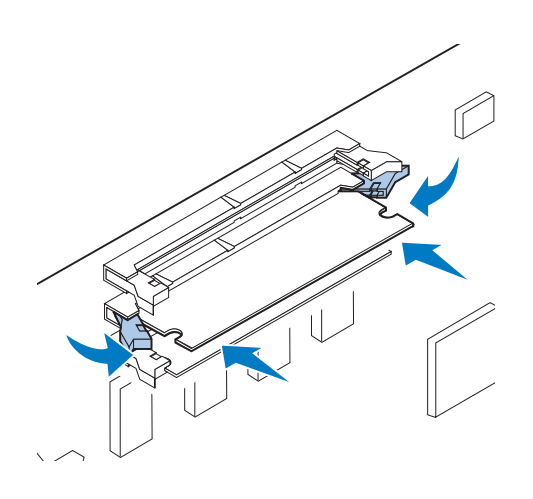

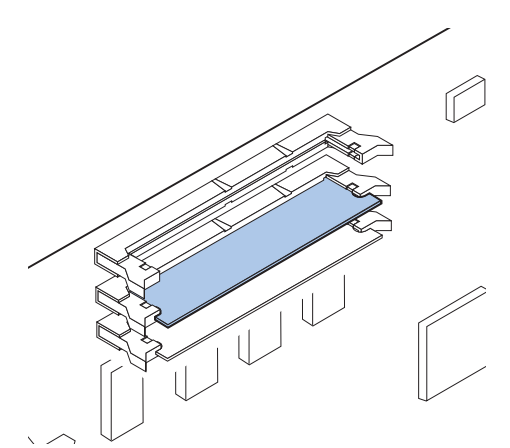

### **6 Työnnä flash-muistikortti liittimeen siten, että liittimen kummassakin päässä olevat salvat** *napsahtavat* **paikalleen.**

Kortin saaminen kunnollisesti paikalleen voi vaatia hieman voimaa.

**7 Varmista, että salvat peittävät liittimen molemmissa päissä olevat lovet.**

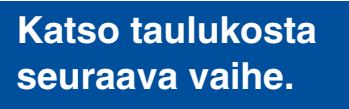

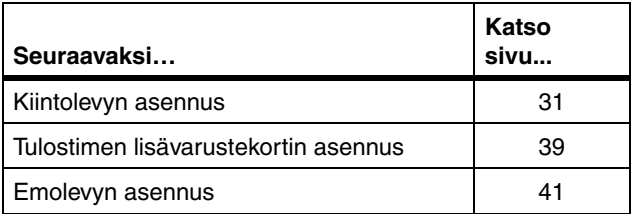

### **Kiintolevyn asennus** Voit ostaa kiintolevyn Lexmarkilta. Kokoa

kiintolevy ja kiinnitä se emolevyyn.

Käytettäessä muun valmistajan kiintolevyä sen on täytettävä seuraavat vaatimukset:

- **•** 2,5 tuuman levy
- **•** ATA-2 (IDE) -liitäntä
- **•** Paksuus enintään 13 mm
- **•** Vähimmäiskapasiteetti 3,2 Gt
- **•** Enimmäiskapasiteetti 10 Gt

Kiintolevyn kiinnittämiseen tarvitaan ristipääruuvimeisseli numero 2.

**Varoitus!** Staattinen sähkö vahingoittaa helposti emolevyn elektronisia komponentteja. Kosketa metalliesinettä ennen kuin tartut emolevyn elektronisiin komponentteihin tai liittimiin.

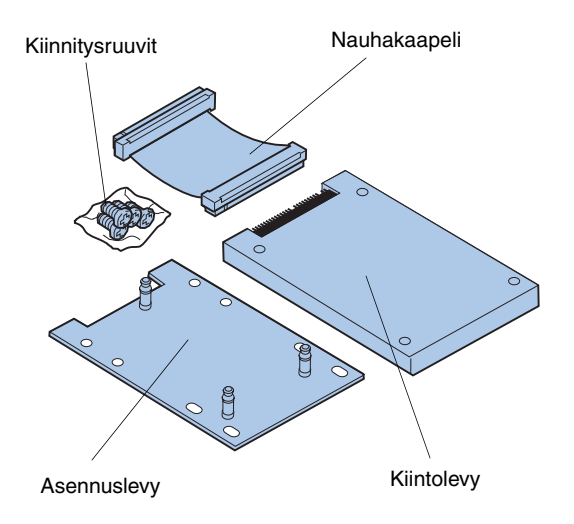

**1 Jos emolevy on vielä paikallaan, irrota se kohdassa ["Emolevyn poistaminen",](#page-28-0)  [sivulla 25](#page-28-0) annettujen ohjeiden mukaisesti.**

Aseta emolevy tasaiselle ja vakaalle pinnalle.

**2 Pura asennuslevy, kiintolevy, nauhakaapeli ja kiinnitysruuvit pakkauksestaan.**

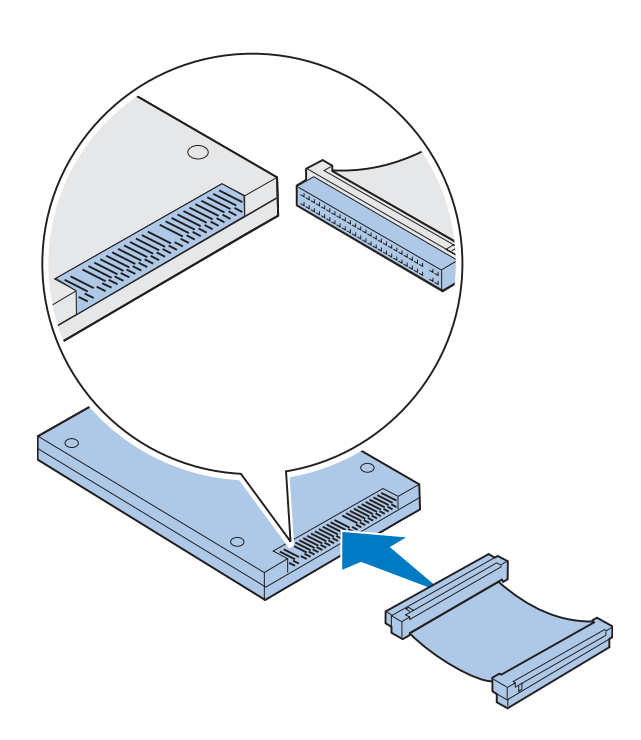

# g Lovi Kiintolevyliitin

### **3 Aseta nauhakaapelin liitin kohdakkain kiintolevyn liitinnastojen kanssa.**

Nauhakaapelin päissä olevat liittimet ovat hieman erilaisia. Kiintolevyyn kiinnitettävässä päässä on koirasliitin.

**4 Työnnä nauhakaapeli kiinni kiintolevyyn.**

<span id="page-39-0"></span>**5 Kohdista kiintolevyssä olevat ruuvinreiät asennuslevyssä oleviin reikiin.**

Varmista, että kiintolevyn liitin ja asennuslevyn lovi asettuvat kohdakkain kuvan osoittamalla tavalla.

- **6 Työnnä neljä ruuvia asennuslevyn reikiin.**
- **7 Kiristä ruuvit varovasti.**

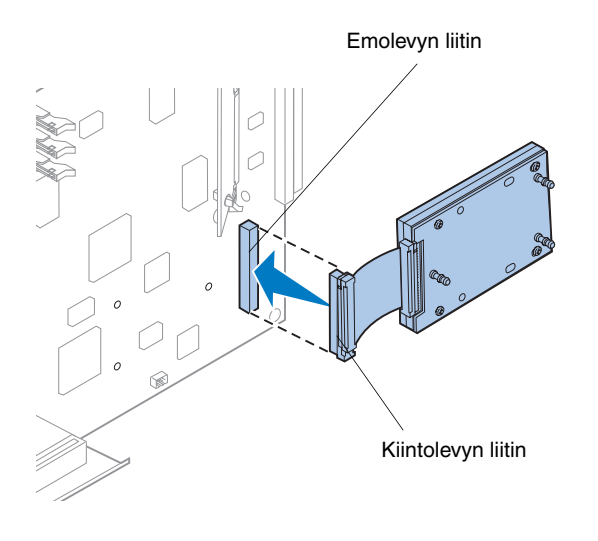

**Huom.** Jos asennuslevyssä olevat reiät eivät asetu kohdakkain emolevyssä olevien reikien kanssa, asennuslevy on kiinnitetty väärin kiintolevyyn. Tarkista asennuslevyn oikea kiinnitys kohdasta [5](#page-39-0)  [sivulla 36.](#page-39-0)

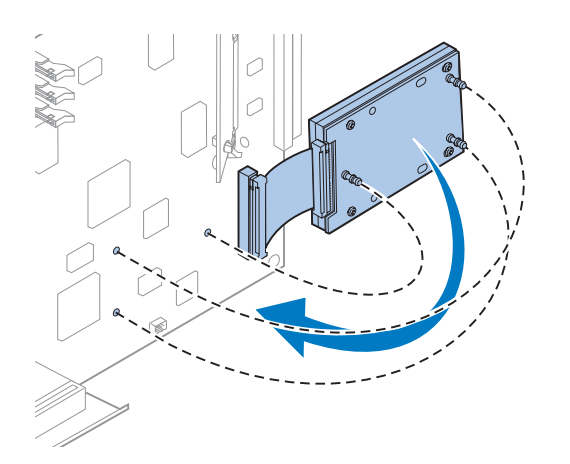

- **8 Kohdista nauhakaapelissa oleva liitin emolevyllä olevaan liittimeen.**
- **9 Työnnä kiintolevyn liitin emolevyn liittimeen.**

**10 Käännä kiintolevyä kuvan osoittamalla tavalla niin, että asennuslevyssä olevat kolme tappia osuvat emolevyssä oleviin reikiin.**

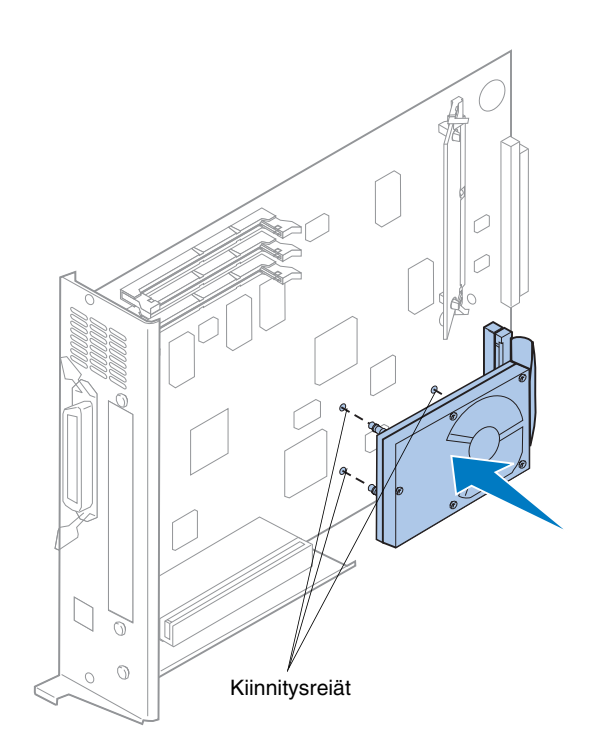

**11 Työnnä asennuslevyn tapit emolevyn reikiin siten, että ne** *napsahtavat* **paikalleen.** 

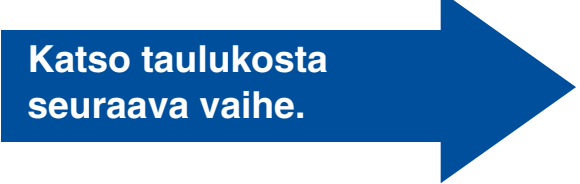

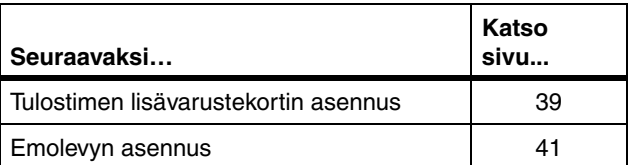

## <span id="page-42-1"></span><span id="page-42-0"></span>**Lisävarustekorttien asennus**

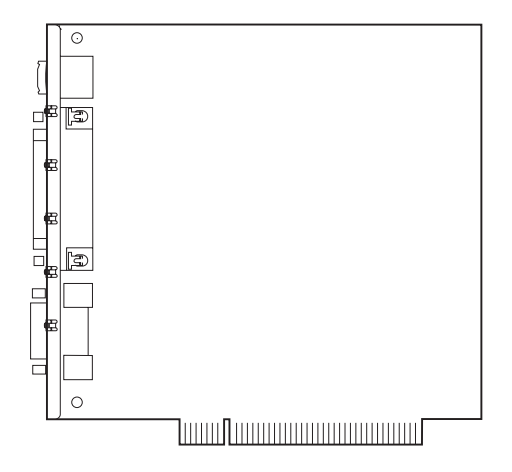

Tulostimeen voidaan asentaa seuraavat lisävarustekortit:

- **•** Tulostuspalvelin
- **•** Tri-port-sovitin
- **•** Rinnakkaisliitäntäkortti
- **•** USB-liitäntäkortti

Tulostimen voi liittää lähiverkkoon (LAN) tulostuspalvelimella (myös sisäinen verkkosovitin (INA)) esimerkiksi MarkNetTM N2001e:llä. MarkNet N2000 -tulostuspalvelimet tukevat seuraavia lähiverkkoprotokollia:

- **•** Ethernet 10BaseT ja 10Base2
- **•** Ethernet 10/100BaseTX
- **•** Token-Ring

Tri-port-sovittimen liittimet:

- **•** Sarjaliitäntä (RS-232C tai RS-422)
- **•** LocalTalk-verkko
- **•** Infrapunasovitin

Rinnakkaisliitäntäkortilla saa käyttöön toisen rinnakkaisportin. Sen IEEE 1284C -liitin edellyttää 1284 A–C -kaapelin käyttöä. Lexmarkin 3 metrin kaapeli, jonka tuotenumero on 43H5171, täyttää vaatimukset. Tarkempia tietoja on liitäntäkortin tai sovittimen mukana toimitetuissa ohjeissa.

Emolevyllä on yksi laajennuspaikka. Se tukee verkko-, tri-port-, rinnakkaisportti-, USB- ja faksimodeemiliitäntäkortteja.

Lisävarustekortin asennusohjeet on [sivu 40](#page-43-0).

#### **Varoitus!** Staattinen sähkö

vahingoittaa helposti lisävarustekortteja. Kosketa metalliesinettä ennen kuin tartut lisävarustekorttiin.

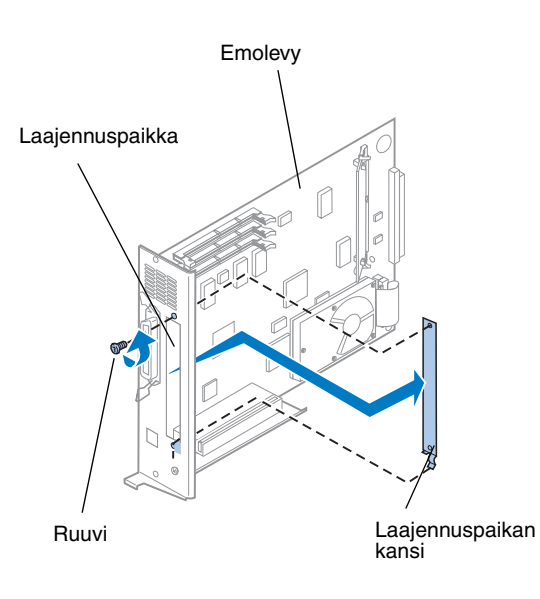

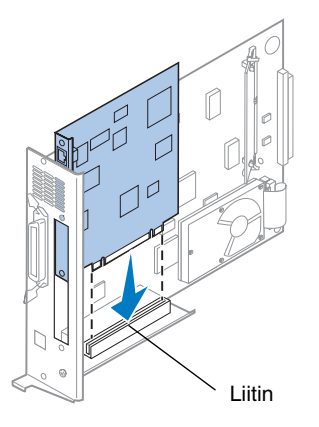

Lisävarustekortin asennukseen tarvitaan ristipääruuvimeisseli numero 2.

Jos lisävarustekortti on poistettava, lisätietoja on Lexmark C720:n online-ohjeessa.

- <span id="page-43-0"></span>**1 Jos emolevy on vielä paikallaan, irrota se kohdassa ["Emolevyn poistaminen"](#page-28-0)  [sivulla 25](#page-28-0) annettujen ohjeiden mukaisesti.**
- **2 Irrota laajennuspaikan yläosassa oleva ruuvi.**

Pane ruuvi talteen. Ruuvia ehkä tarvitaan tulostimen laajennuskortin sovittimeen kiinnityksen varmistamiseen.

#### **3 Irrota laajennuspaikan kansi.**

Laita kansi talteen, jotta voit asettaa sen takaisin paikalleen, jos poistat lisävarustekortin.

### **4 Pura lisävarustekortti pakkauksestaan.**

Säästä pakkaustarvikkeet.

**5 Kohdista lisävarustekorin liitin emolevyssä olevaan liittimeen.**

### **6 Paina lisävarustekortti tukevasti paikalleen emolevyyn.**

Liitinten on sovittava tiukasti yhteen.

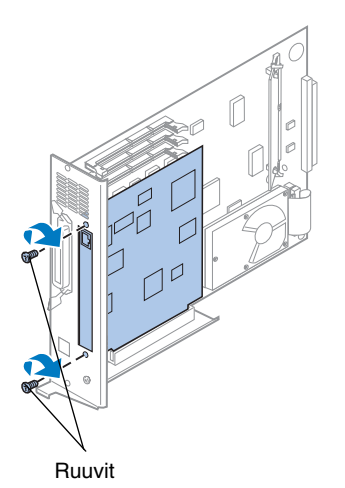

- **7 Aseta vaiheessa 2 talteen panemasi ruuvi (tai ylimääräiset tulostimen laajennuskortin mukana toimitetut ruuvit) laajennuspaikan molemmissa päissä oleviin reikiin ja kiinnitä ruuvit tulostimen laajennuskorttiin.**
- **8 Kiristä ruuvit varovasti.**

## **Takakannen ja emolevyn asentaminen**

Kun olet asentanut muisti- ja lisävarustekortit, asenna takakansi ja emolevy seuraavien ohjeiden mukaisesti.

Kannen asentamiseen tarvitaan ristipääruuvimeisseli numero 2.

**1 Varmista, että tulostimesta on katkaistu virta.**

<span id="page-44-0"></span>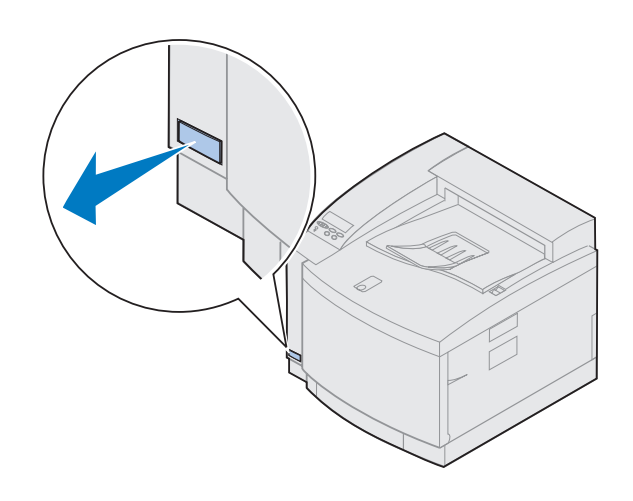

**Huom.** Emolevy on asetettava takaisin paikalleen ennen kuin tulostinta voidaan käyttää.

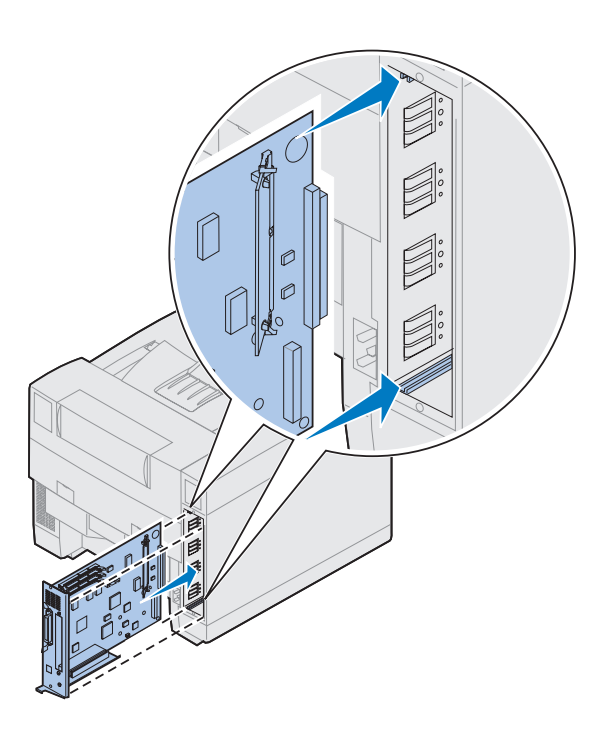

- **2 Kohdista emolevy tulostimen takaosassa oleviin uriin kuvan osoittamalla tavalla.**
- **3 Työnnä emolevy tulostimeen.**

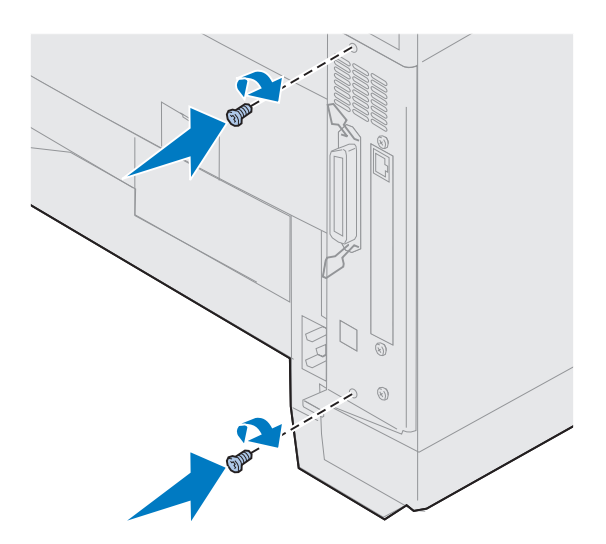

### **4 Aseta takakannen kaksi ruuvia tulostimen rungossa oleviin reikiin.**

### **5 Kiristä ruuvit.**

Jos asensit lisävarusteita sen jälkeen kun tulostin oli jo otettu käyttöön, liitä tulostimen kaapelit ja virtajohto ja kytke virta tulostimeen.

**Katso taulukosta seuraava vaihe.**

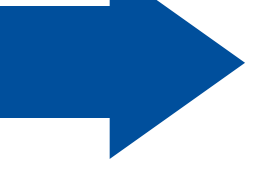

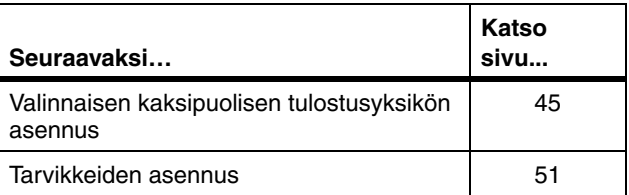

# <span id="page-48-0"></span>**Vaihe 6: Valinnaisen kaksipuolisen tulostuksen yksikön asennus**

**Huom.** Kaksipuolisen tulostuksen yksikkö on helpompi asentaa, jos pääset tulostimen sivulle ja taakse.

**VAARA!** Jos asennat kaksipuolisen tulostuksen yksikön sen jälkeen, kun tulostin on jo otettu käyttöön, katkaise ensin tulostimesta virta.

Kaksipuolisen tulostuksen yksiköllä voi tulostaa kaksipuolisia väri- tai yksiväritulosteita. Ennen kaksipuolisen tulostuksen yksikön asentamista on asennettava lisäarkinsyöttölaite (ohjeet sivulla [17](#page-20-0)).

Asenna kaksipuolisen tulostuksen yksikkö seuraavasti:

**1 Poista kaksipuolisen tulostuksen yksikkö pakkauksestaan.**

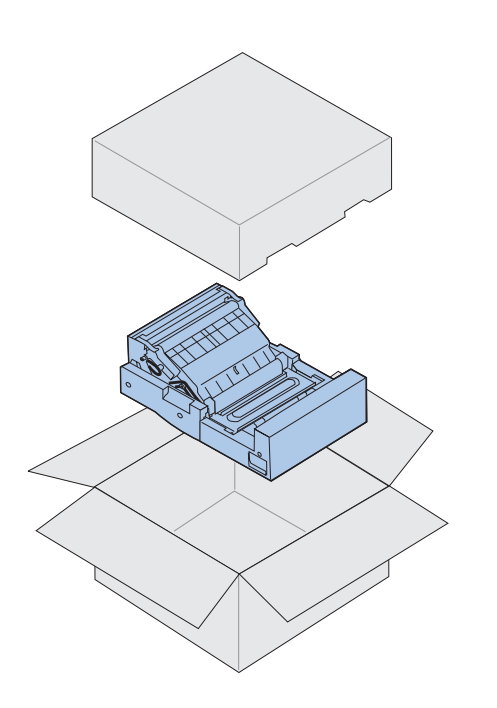

### **2 Poista teipit ja mahdolliset pakkausmateriaalit yksikön osista.**

Avaa kaikki luukut ja kannet ja poista kaikki teipit ja pakkausmateriaalit kaksipuolisen tulostuksen yksikön sisältä.

**Huom.** Jos asennat kaksipuolisen tulostuksen yksikköä sen jälkeen, kun tulostin on jo otettu käyttöön, on ensin asennettava lisäarkinsyöttölaite.

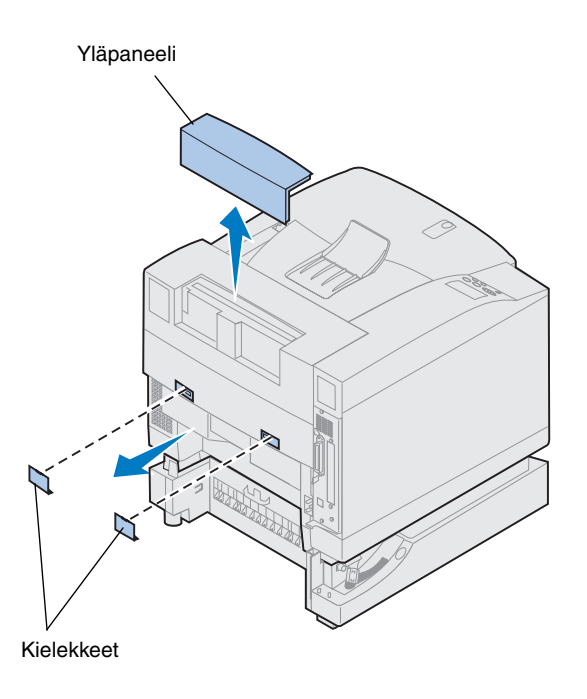

### **3 Poista yläpaneeli.**

Paina ensin paneelin alareunasta. Irrota sen jälkeen paneeli nostamalla se ylös.

**4 Irrota takaosassa olevat kielekkeiden aukkoja peittävät kannet vääntämällä niitä ulospäin.**

Saatat tarvita pientä lattapääruuvimeisseliä kansien irrottamisessa.

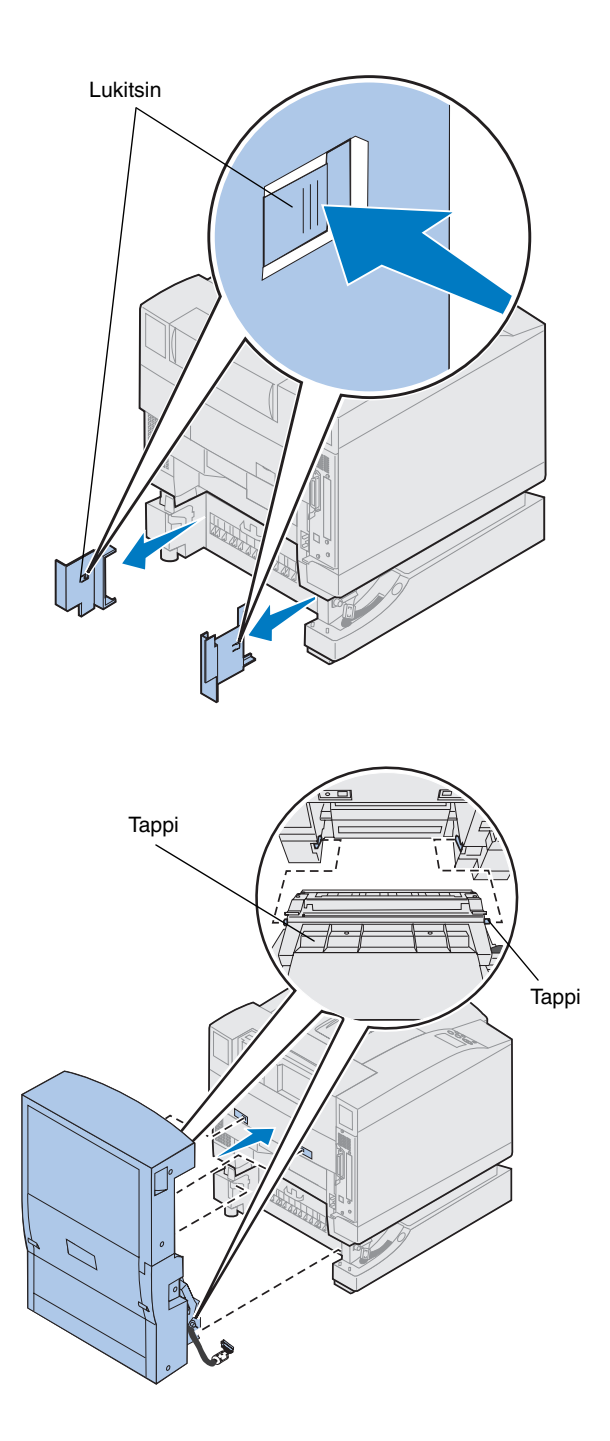

- **5 Paina vasemmanpuoleisen suojuksen lukitsinta ja vedä suojus pois.**
- **6 Paina oikeanpuoleisen suojuksen lukitsinta ja vedä suojus pois.**

- **7 Työnnä kaksipuolisen tulostuksen yksikön alaosassa molemmilla puolilla olevat tapit lisäarkinsyöttölaitteessa oleviin koloihin kuvan osoittamalla tavalla.**
- **8 Nosta yksikköä ja aseta kielekkeet tulostimessa oleviin aukkoihin.**
- **9 Laske kaksipuolisen tulostuksen yksikkö paikalleen.**

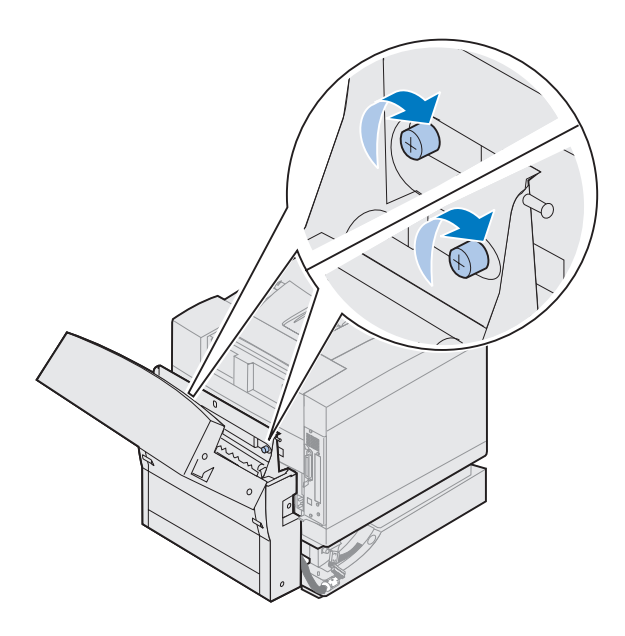

 $\mathbb{Z}$ 

- **10 Avaa kaksipuolisen tulostuksen yksikön yläkansi.**
- **11 Kohdista yksikön peukaloruuvit tulostimessa oleviin reikiin.**
- **12 Kiristä peukaloruuvit.**
- **13 Sulje kaksipuolisen tulostuksen yksikön yläkansi.**

**14 Kiinnitä kaksipuolisen tulostuksen yksikön musta liitin tulostimen mustaan liittimeen.**

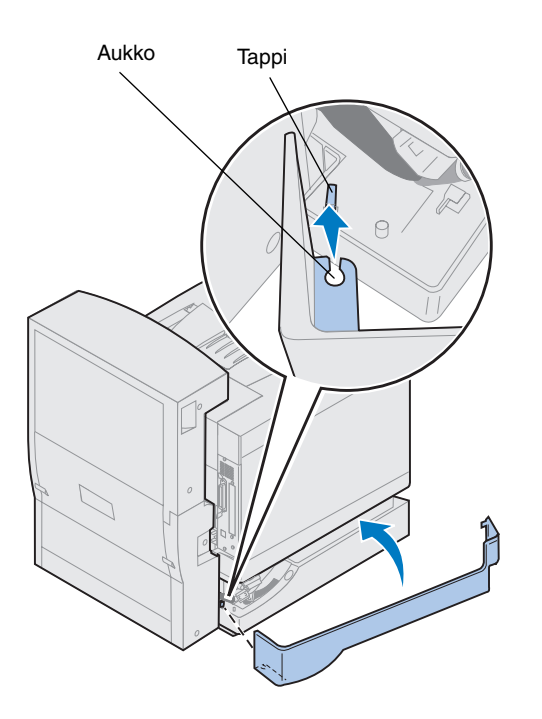

- **15 Asenna vasemmanpuoleinen sivupaneeli.**
	- **a Aseta paneelin takaosassa oleva aukko tappiin kuvan osoittamalla tavalla.**
	- **b Käännä paneelia tulostimen etuosaa kohti, kunnes se** *napsahtaa* **paikalleen.**

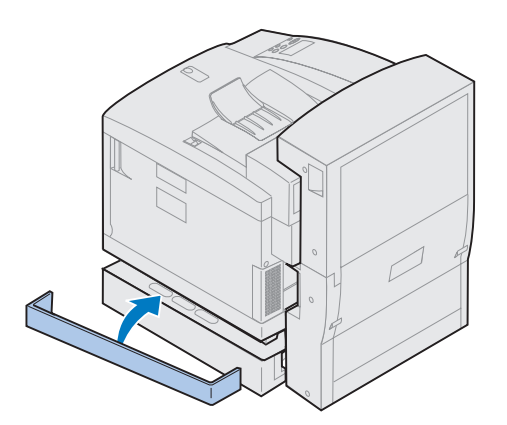

- **16 Asenna oikeanpuoleinen sivupaneeli.**
	- **a Aseta paneelin takaosa tulostimen takaosaan.**
	- **b Käännä paneelia tulostimen etuosaa kohti, kunnes se** *napsahtaa* **paikalleen.**

Jos asensit kaksipuolisen tulostuksen yksikön sen jälkeen, kun tulostin oli jo otettu käyttöön, liitä tulostimen kaapelit ja virtajohto ja kytke virta tulostimeen.

**17 Siirry kohtaan ["Tarvikkeiden asennus",](#page-54-0)  [sivulla 51.](#page-54-0)**

# **Vaihe 7: Tarvikkeiden asennus**

### <span id="page-54-0"></span>**Öljypullon ja puhdistusrullan asennus**

**Varoitus!** Öljypullon asennuksen jälkeen kuluu noin 30 minuuttia, ennen kuin öljy on levinnyt kiinnitysyksikköön. Varmista, että öljypullo on asennettu vähintään 30 minuuttia ennen tulostamista.

Tulostimen mukana tulee öljypullo ja puhdistusrulla, jotka on asennettava, jotta tulostin toimisi. Öljy voitelee kiinnitysyksikköä, ja puhdistusrulla poistaa ylimääräisen väriaineen ja muun lian kiinnitysyksiköstä.

Ilman öljyä kiinnitysyksikkö ei toimi kunnolla. Riittämätön voitelu aiheuttaa paperitukoksia ja lyhentää kiinnitysyksikön käyttöikää. Odota 30 minuuttia öljypullon asentamisen jälkeen, ennen kuin aloitat tulostamisen.

**Huom.** Jos laitteeseen on asennettu kaksipuolisen tulostuksen yksikkö, avaa myös sen luukku.

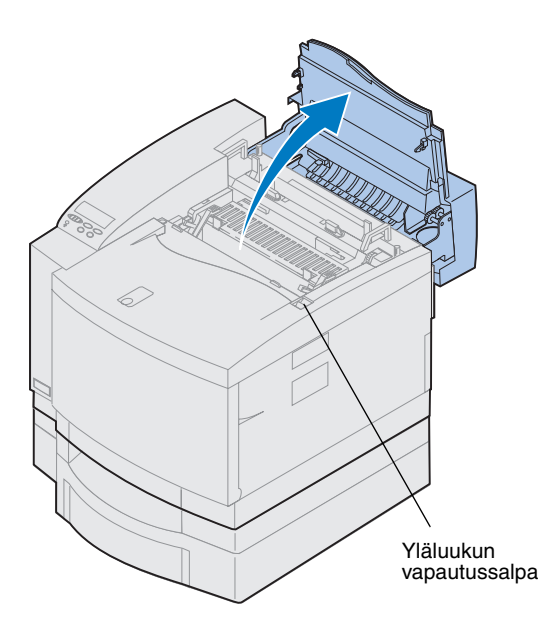

Asenna öljypullo ja puhdistusrulla seuraavasti:

- **1 Vedä yläluukun vapautussalpaa tulostimen etuosaa kohti.**
- **2 Nosta yläluukku.**

**Varoitus!** Kun öljypullo on asennettu, älä kallista tai siirrä tulostinta. Öljy voi valua ja vahingoittaa tulostinta. Lexmark C720:n online-ohjeissa on lisätietoja öljypullon poistamisesta.

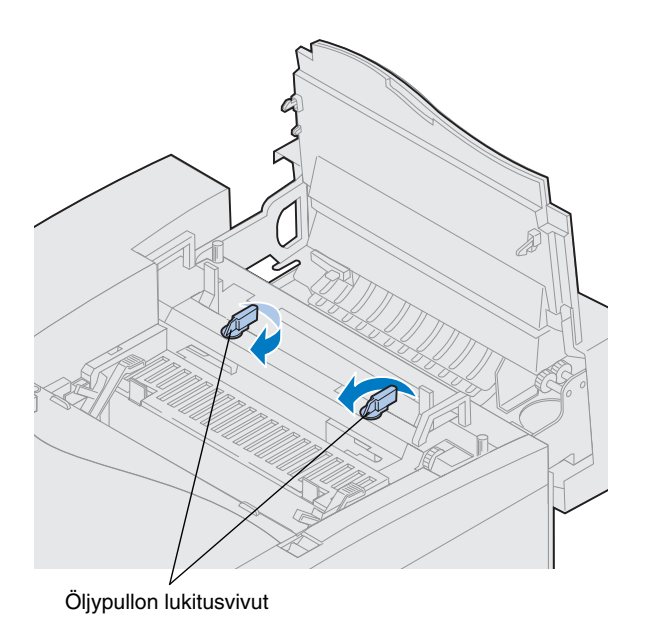

- **3 Avaa öljypullon ja puhdistusrullan aukkojen lukitus kääntämällä vasenta ja oikeaa vihreää öljypullon lukitusvipua.**
- **4 Ota öljypullo pakkauksesta.**

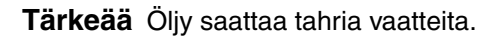

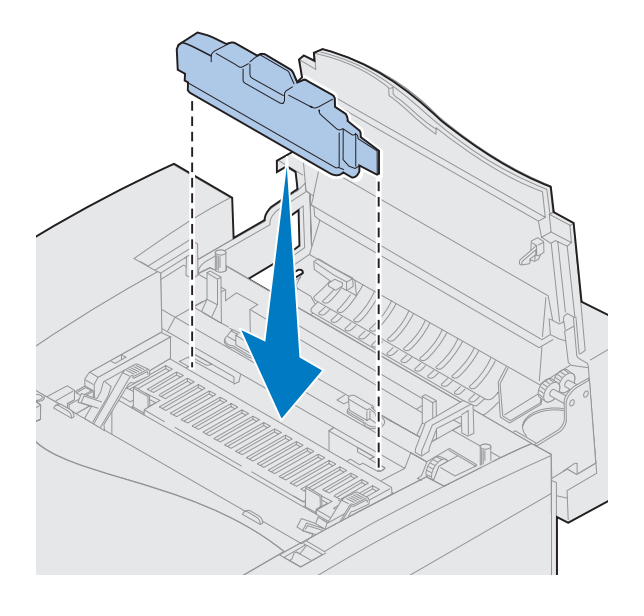

- **5 Sovita öljypullo tulostimen aukkoihin.**
- **6 Työnnä öljypullo tulostimeen.**

**7 Käännä vihreitä kiinnitysyksikön rullan vapautusvipuja tulostimen takaosaa kohti.**

Vipujen liikuttaminen voi vaatia hieman voimaa.

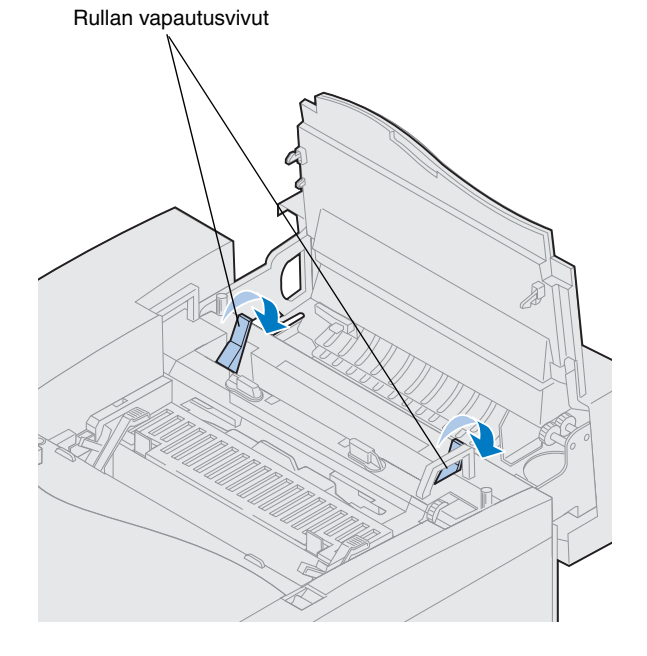

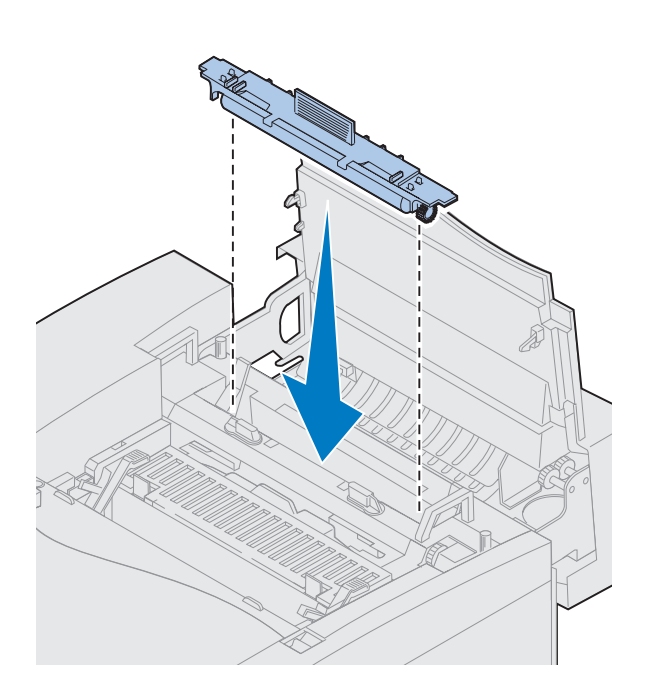

- **8 Ota puhdistusrulla pakkauksesta.**
- **9 Irrota kaikki pakkausmateriaali tai -nauha puhdistusrullasta.**
- **10 Sovita puhdistusrulla tulostimen aukkoon.**
- **11 Työnnä puhdistusrulla tulostimeen.**

**12 Lukitse öljypullo ja puhdistusrulla tulostimeen kääntämällä vasenta ja oikeaa vihreää öljypullon lukitusvipua.**

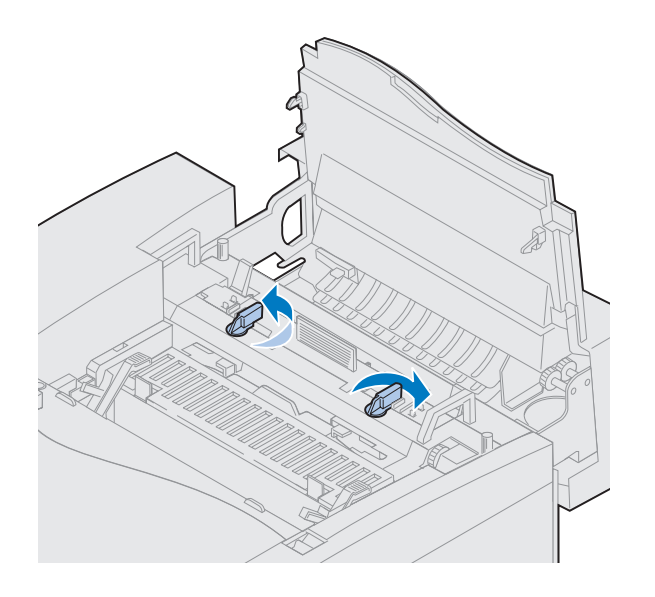

# **Kuvansiirtokasetin asennus**

Tulostimen mukana tulee kuvansiirtokasetti, joka on asennettava, jotta tulostin toimisi. Kuvansiirtokasetti luo ja siirtää kuvan värikaseteista siirtorumpuun.

Asenna kuvansiirtokasetti seuraavasti:

**1 Nosta vasen ja oikea vihreä kuvansiirtokasetin lukitusvipu.**

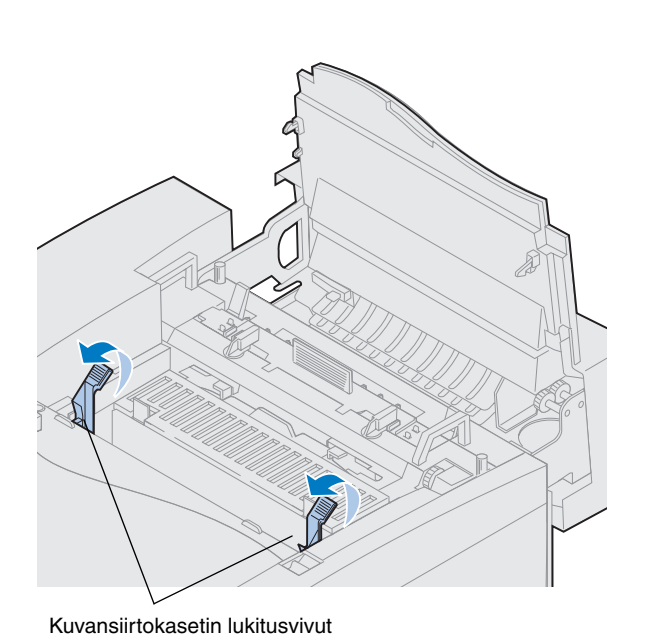

**Varoitus!** Älä kosketa kuvansiirtokasetissa olevaa kiiltävää vihreää pintaa. Kuvansiirtokasetin pinta vahingoittuu kosketuksesta, ja tulostuksen laatu kärsii.

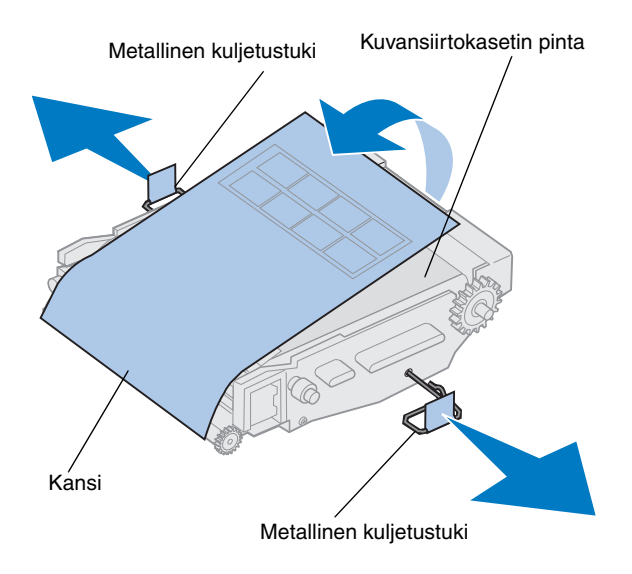

- **2 Poista kuvansiirtokasetti pakkauksesta.**
- **3 Poista metalliset kuljetustuet kuvansiirtokasetista vetämällä.**

Metallisissa kuljetustuissa on oranssi teippi.

### **4 Irrota kuvansiirtokasetin kansi ja mahdollinen pakkausmateriaali.**

Älä altista kasettia valolle yli 10 minuutiksi. Jos kasetti joutuu olemaan valossa yli 10 minuuttia, aseta se laatikkoon tai peitä se.

Varo naarmuttamasta kuvansiirtokasetin pintaa. Naarmut tai repeytymät huonontavat merkittävästi tulostuslaatua.

**5 Heitä metalliset kuljetustuet ja kansi pois.**

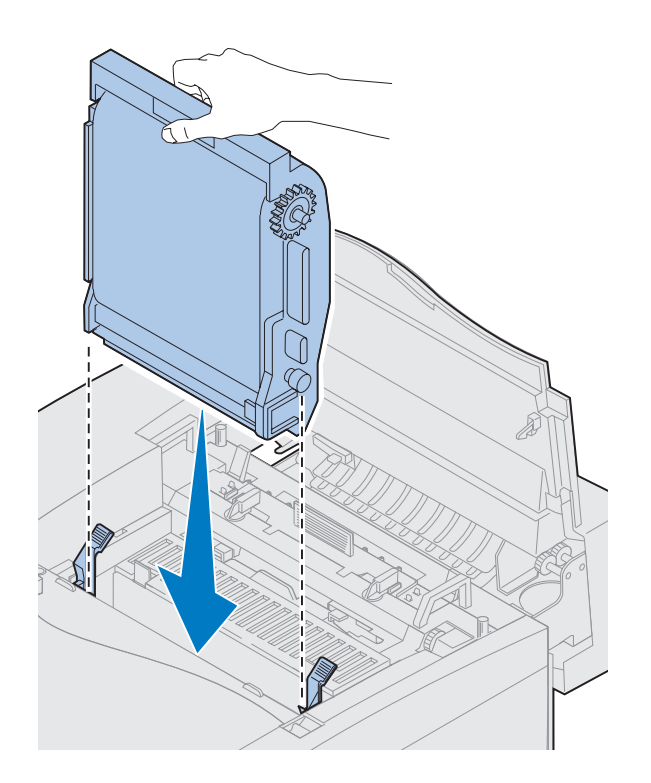

- **6 Sovita kuvansiirtokasetti vihreiden lukitusvipujen aukkoihin.**
- **7 Työnnä kuvansiirtokasetti tukevasti paikoilleen tulostimeen.**

**8 Käännä kuvansiirtokasetin vihreät lukitusvivut alas.**

Kuvansiirtokasetin lukitusvivut

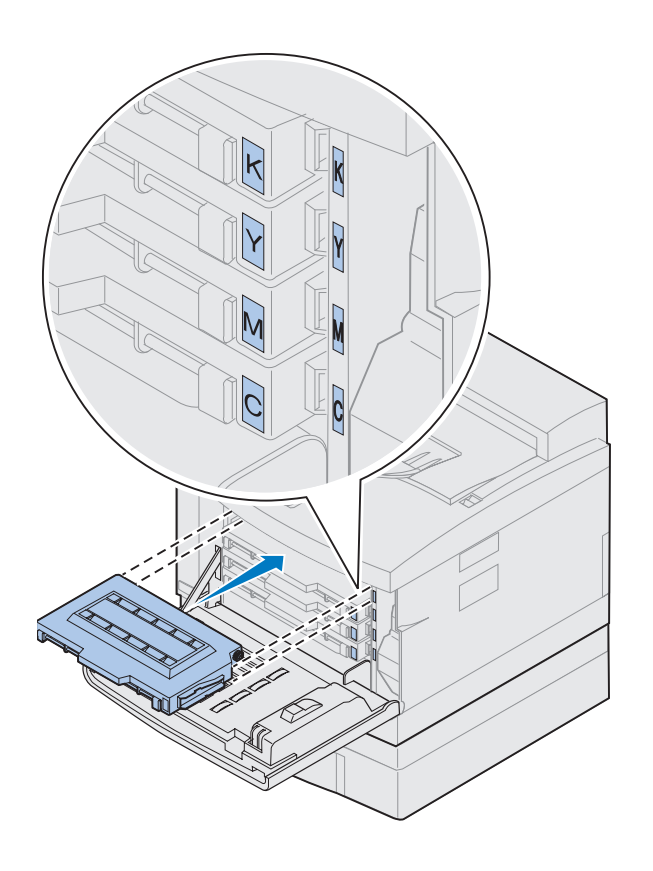

### **9 Sulje yläluukku.**

Jos laitteeseen on asennettu kaksipuolisen tulostuksen yksikkö, sulje myös sen luukku.

# **Värikasettien asennus**

Tulostimen mukana tulee neljä värikoodattua värikasettia. Nämä kasetit on asetettava tulostimen etuosan sisälle. Jokaisella kasetilla on oma värikoodattu paikkansa tulostimessa.

Asenna neljä värikasettia seuraavasti:

- **1 Vedä etuluukun vapautussalpaa tulostimen etuosaa kohti.**
- **2 Avaa etuluukku.**
- **3 Poista kuljetusnauha tai pakkausmateriaali tulostimen etuosasta.**

Katso, ettei värikasettitilaan jää pakkausmateriaalia.

### <span id="page-63-0"></span>**4 Ota värikasetti pakkauksesta.**

Kasetit voi asentaa missä järjestyksessä tahansa. Ne on ehkä helpointa asentaa seuraavassa järjestyksessä alhaalta ylöspäin: syaani, magenta, keltainen ja musta.

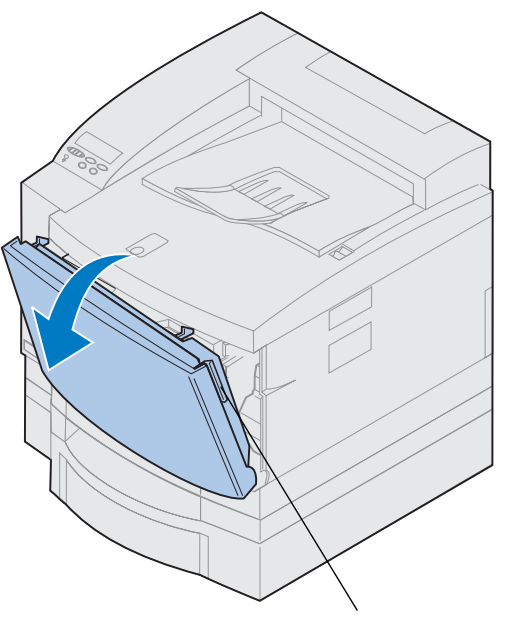

Etuluukun vapautussalpa

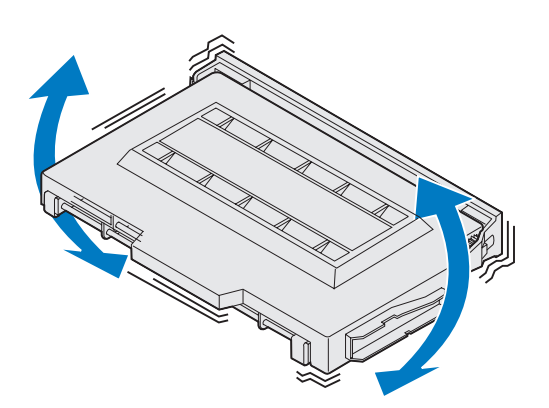

**5 Ravista värikasettia varovasti, jotta väriaine jakaantuu tasaisesti.**

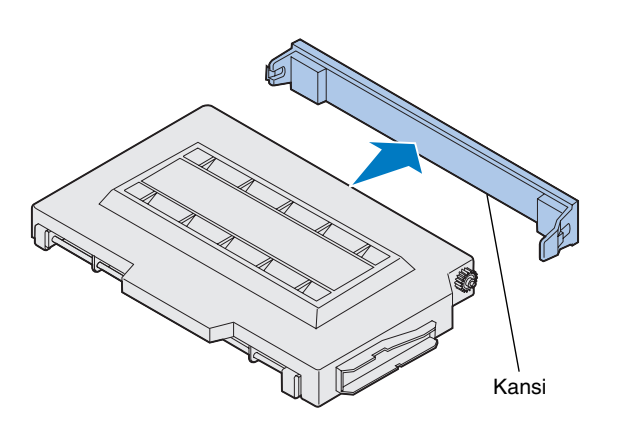

**Varoitus!** Älä kosketa kannen alla olevaa väriainerullan pintaa. Väriainerullan pinta saattaa vahingoittua kosketuksesta.

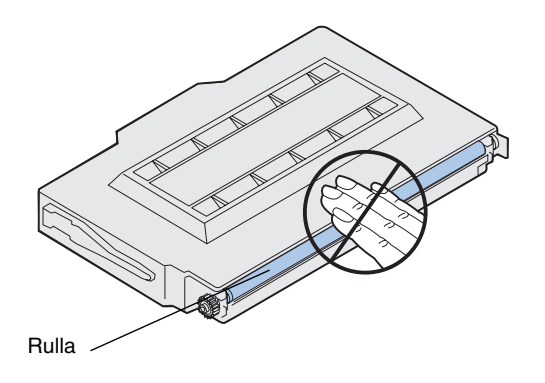

**6 Poista kansi ja mahdollinen pakkausmateriaali tai -nauha värikasetista.**

**Huom.** Jokainen kasetti on muotoiltu ja värikoodattu siten, että se sopii tiettyyn paikkaan tulostimessa. Jos kasetti ei sovi tulostimeen, tarkista, että yrität asettaa sen oikeaan kohtaan.

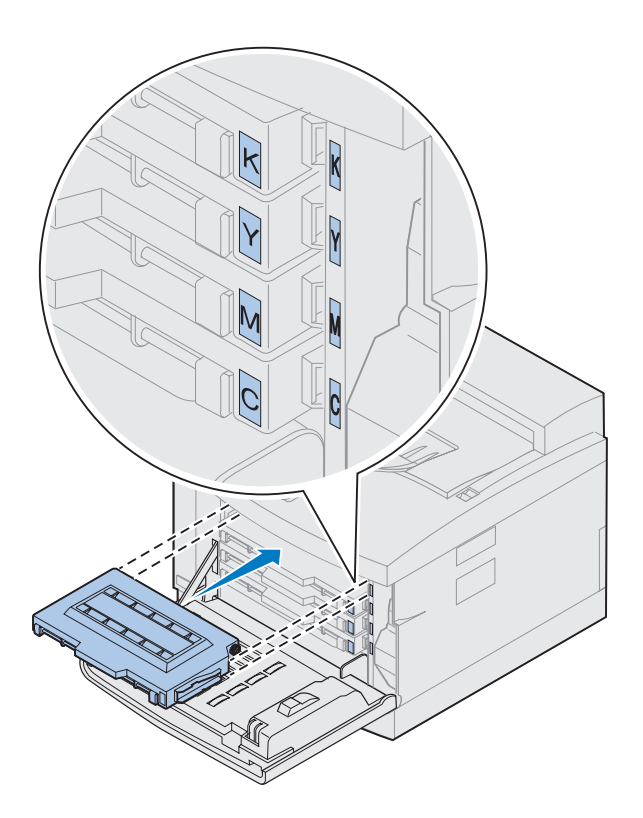

**7 Sovita värikasetti oikeaan tulostimen etuosassa olevaan aukkoon.**

Värikasetin kirjain C, M, Y tai K vastaa tulostimessa olevaa kirjainta.

<span id="page-65-0"></span>**8 Työnnä uusi värikasetti tulostimeen.**

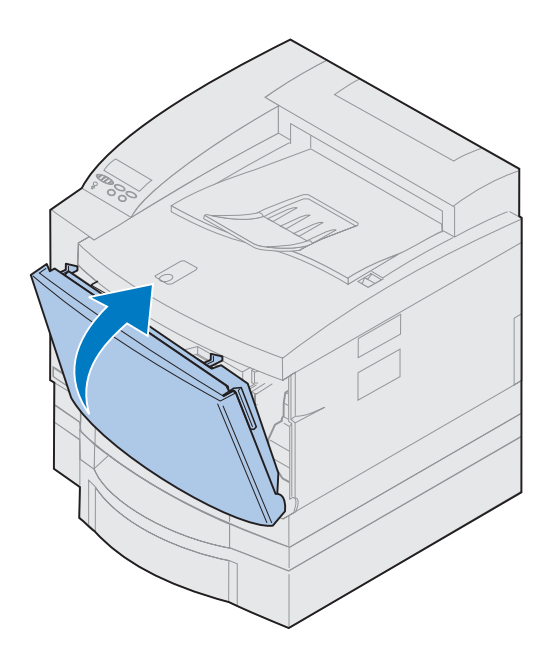

- **9 Asenna muut värikasetit toistamalla kohtia [4](#page-63-0) - [8.](#page-65-0)**
- **10 Sulje etuluukku.**

# **Pikaoppaan kiinnitys**

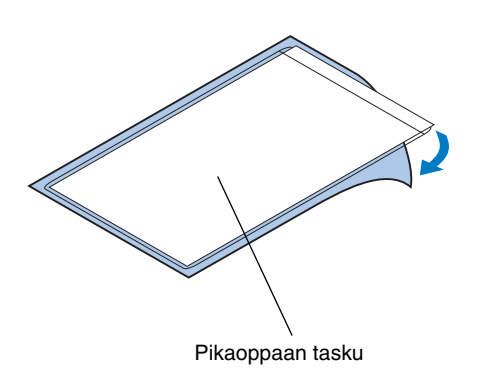

**Huom.** Älä peitä tulostimen tuuletusaukkoja.

- **1 Etsi sopiva paikka Pikaoppaalle.**
- **2 Poista suojapaperi muovitaskun takaa.**
- **3 Paina taskun liimatausta lujasti valitsemaasi paikkaan.**

# **Vaihe 8: Kaapelien liittäminen**

Tulostimen voi liittää lähiverkkoon eri tavoin:

**•** Tulostimen kytkeminen suoraan palvelimeen rinnakkais-, USB- tai sarjakaapelilla.

Tulostimen normaali rinnakkaisportti edellyttää IEEE-1284-yhteensopivaa rinnakkaiskaapelia. Käytä mieluiten Lexmark-kaapelia, jonka tuotenumero on 1329605 (3 m) tai 1427498 (6 m). Jos käytät muuta kuin IEEE-yhteensopivaa kaapelia, tulostimen kaikki toiminnot eivät ehkä ole käytettävissä.

Jos liität sarjakaapelin, valitse mieluiten Lexmark-kaapeli, jonka tuotenumero on 1038693 (15 m). Liitä kaapeli valinnaiseen tri-port-liitäntäkorttiin, jonka asensit tulostimeen.

- **•** Tulostimen liittäminen suoraan lähiverkkoon:
	- **–** Käyttämällä ulkoista tulostuspalvelinta, kuten Lexmarkin MarkNet Pro:ta.
	- **–** Käyttämällä tulostuspalvelinta, esimerkiksi MarkNet N2000 -palvelinta, katso [sivu 39](#page-42-1).
	- **–** Käyttämällä valinnaista tri-portliitäntäkorttia liityttäessä LocalTalkverkkoon.

Katso lisätietoja liitäntäkortin mukana toimitetuista ohjeista.

**VAARA!** Kun kytket kaapelin tulostimeen toisesta jännitteisestä komponentista, esimerkiksi tietokoneesta tai ulkoisesta faksimodeemista, varmista, että komponentista on katkaistu virta ja että sen virtajohto on irrotettu ennen kuin kytket kaapeleita tulostimeen.

**Huom.** Kytke vain yksi verkkokaapeli, vaikka sisäisessä tulostuspalvelimessa on useita verkkoportteja.

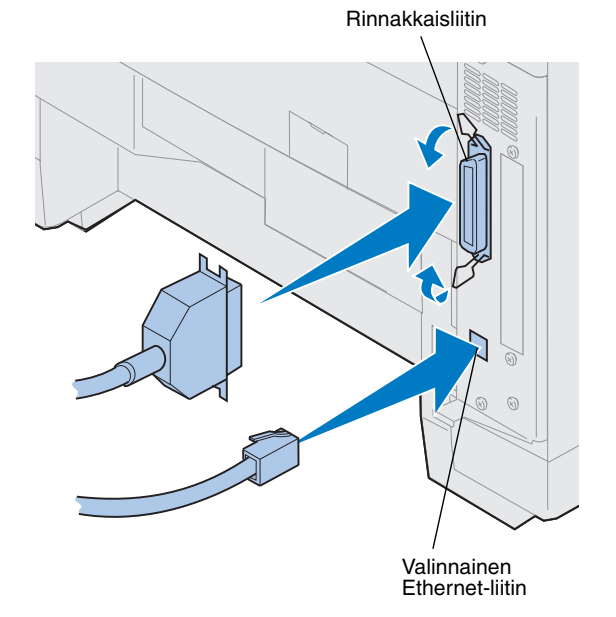

Kaapelin liittäminen tulostimeen:

**1 Paikanna tulostimen oikeasta takakulmasta rinnakkaisportin tai valinnaisen portin liitin.**

Asentamiesi lisävarusteiden mukaan tulostimessa saattaa olla useampi kuin yksi rinnakkais-, sarja-, USB- tai verkkoliitin.

**2 Kytke oikea kaapeli.**

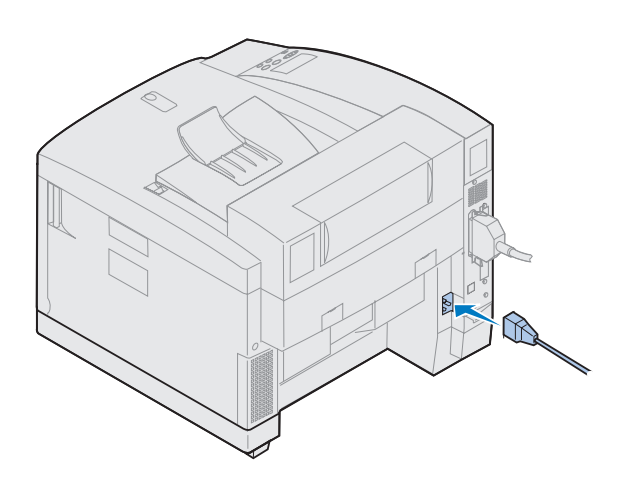

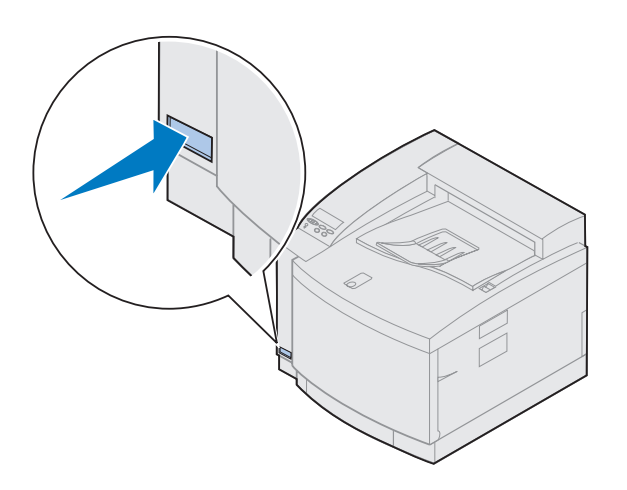

**3 Kytke virtajohto tulostimen takaosaan sekä kunnolla maadoitettuun pistorasiaan.**

- **4 Kytke tulostimeen virta.**
- **5 Siirry kohtaan "Paperilokeron täyttö" sivulla 69.**
# **Vaihe 9: Paperilokeron täyttö**

**Huom.** Jos asetat piirtoheitinkalvoja lokeroon 1, muista muuttaa Paperilajiasetus vastaavasti. Katso lisätietoja kohdasta ["Paperilaji-asetuksen](#page-84-0)  [muuttaminen", sivulla 81](#page-84-0).

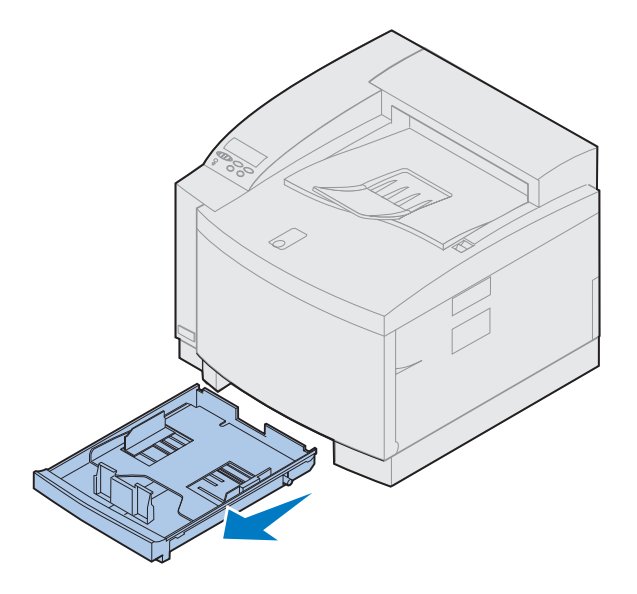

Tulostimessa on yksi 250 arkin lokero — lokero 1 — johon voi asettaa A4- ja B5-kokoista paperia. Saatavilla on myös valinnainen 250 arkin lokero Legal-paperille. Lokeroon 1 voi asettaa myös piirtoheitinkalvoja, kirjekuoria ja kartonkia. Lexmark C720:n online-ohjeissa on lisätietoja tulostimen tukemista materiaaleista.

Jos olet asentanut lisävarusteena saatavan arkinsyöttölaitteen, sen lokero täytetään samalla tavalla. Muista, että lokeroon 2 voi asettaa *vain* paperia.

Täytä lokero seuraavasti:

- **1 Vedä paperilokero kokonaan ulos tulostimesta.**
- **2 Aseta paperilokero tasaiselle pinnalle.**

**Huom.** Jos lisäät A4-kokoista paperia, lokero on ehkä jo asetettu kyseiselle koolle.

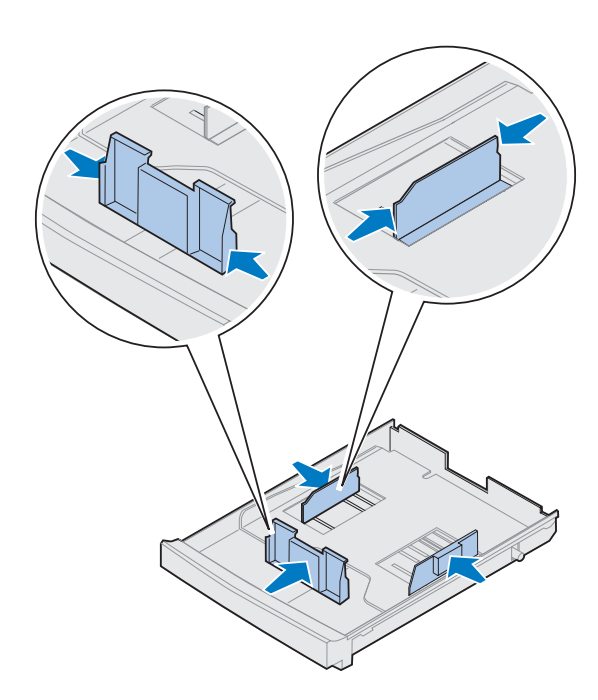

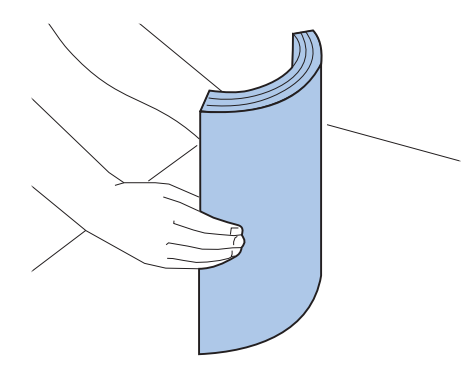

- **3 Purista etuohjaimen päässä olevia lukitsimia.**
- **4 Kohdista etuohjain halutun paperikoon mukaan.**
- **5 Vapauta lukitsimet.**

Etuohjaimen paikka ilmaisee tulostimelle, minkä kokoista paperia lokerossa on. Jos etuohjain on väärässä paikassa, paperi saattaa syöttyä huonosti tai sivujen asettelussa on virheitä.

- **6 Purista vasemman paperinohjaimen päässä olevia lukitsimia.**
- **7 Kohdista vasen paperinohjain halutun paperikoon mukaan.**
- **8 Vapauta lukitsimet.**
- **9 Taivuttele paperinippua ennen paperin lisäystä, jotta arkit irtoavat toisistaan, ja tuuleta sitten nippu. Suorista reunat tasaisella alustalla.**

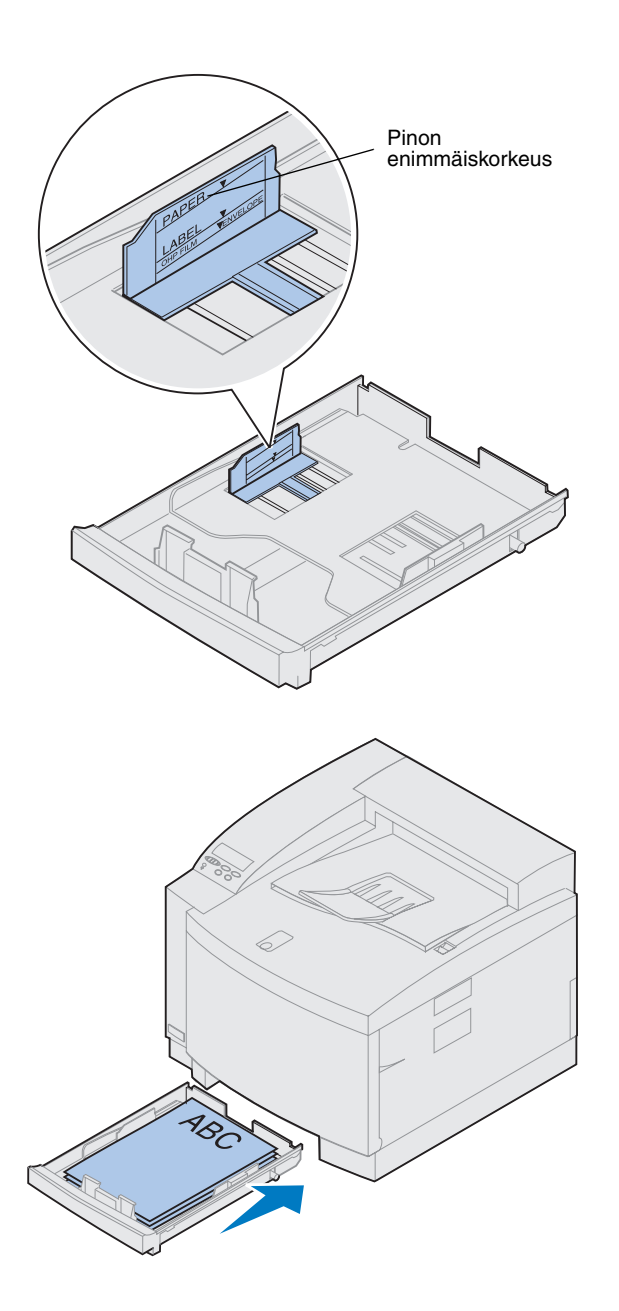

### **10 Aseta paperi suositeltu puoli ylöspäin.**

Älä ylitä lokeroon merkittyä paperipinon enimmäiskorkeutta.

Jos lisäät lokeroon esipainettua kirjepaperia, aseta sivun yläreuna lokeron takaosaan.

**11 Työnnä paperilokero tulostimeen.**

# **Kirjekuorien käyttö**

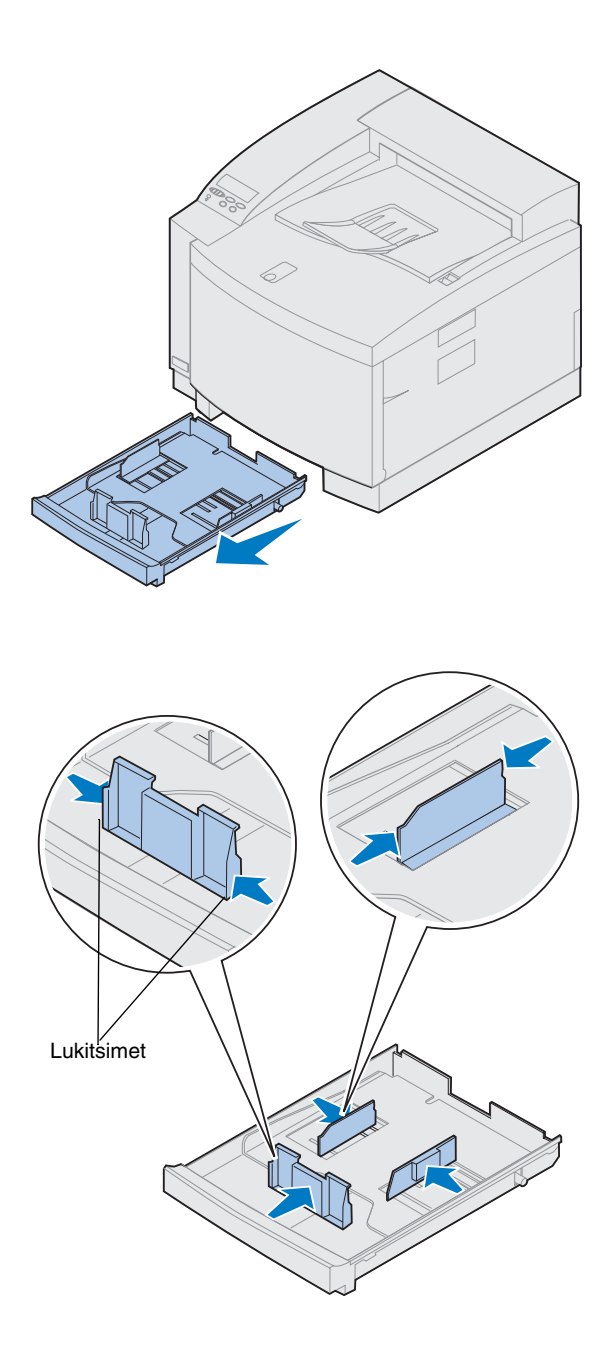

Kirjekuoria voi asettaa *vain* lokeroon 1. Lokeron täyttö:

- **1 Vedä paperilokero kokonaan ulos tulostimesta.**
- **2 Aseta paperilokero tasaiselle pinnalle.**

- **3 Purista etuohjaimen päässä olevia lukitsimia.**
- **4 Kohdista etuohjain halutun kirjekuorikoon mukaan.**
- **5 Vapauta lukitsimet.**

Etuohjaimen paikka ilmaisee tulostimelle, minkä kokoisia kirjekuoria lokerossa on.

Joidenkin kirjekuorien koko on asetettava käyttöpaneelista.

Jos etuohjain on väärässä paikassa, kirjekuori saattaa syöttyä huonosti tai sen asettelussa on virheitä.

- **6 Purista vasemman paperinohjaimen päässä olevia lukitsimia.**
- **7 Kohdista vasen paperinohjain halutun kirjekuorikoon mukaan.**
- **8 Vapauta lukitsimet.**

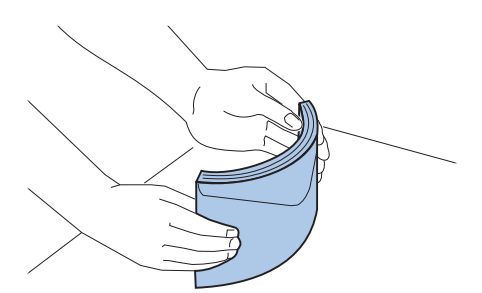

**9 Taivuttele kirjekuoria ennen niiden lisäystä, jotta ne irtoavat toisistaan, ja tuuleta sitten ne. Suorista reunat tasaisella alustalla.**

**10 Aseta kirjekuoret tulostimeen läppä oikealle, suositeltu tulostuspuoli ylöspäin ja kuoren vasen reuna edellä.**

Älä aseta tulostimeen kirjekuoria, joissa on postimerkkejä.

Älä ylitä lokeroon merkittyä paperipinon enimmäiskorkeutta.

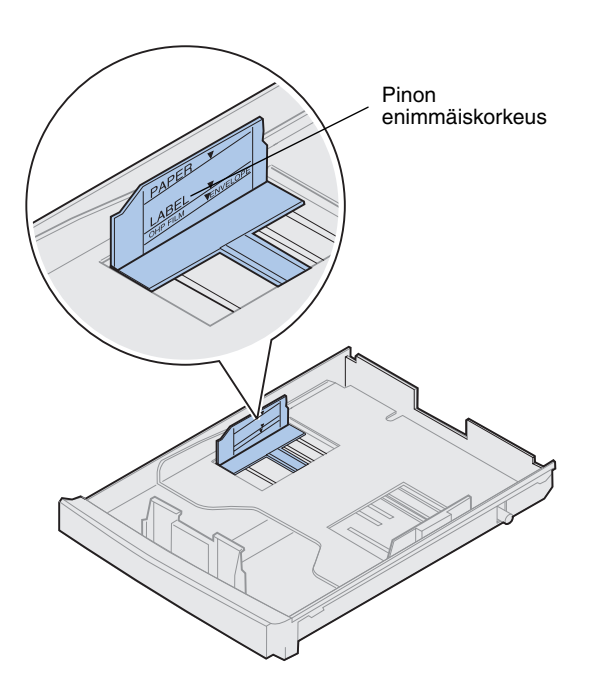

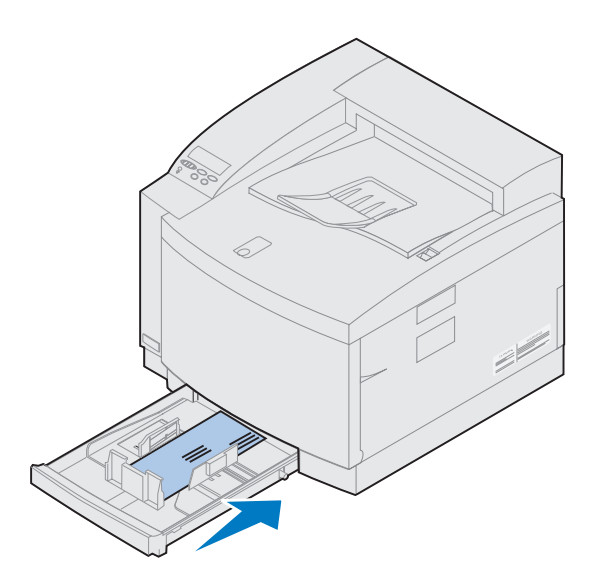

**Valinnaisen Legalpaperilokeron täyttö**

Valinnainen Legal-paperilokero korvaa lokeron 1 eli 250 arkin vakiosyöttölokeron. Legal-kokoisen paperin lisäksi lokeroon voi asettaa kaikkia vakiolokeron 1 tukemia paperikokoja ja -lajeja.

Lokeron täyttö:

**1 Aseta Legal-paperilokero tasaiselle pinnalle.**

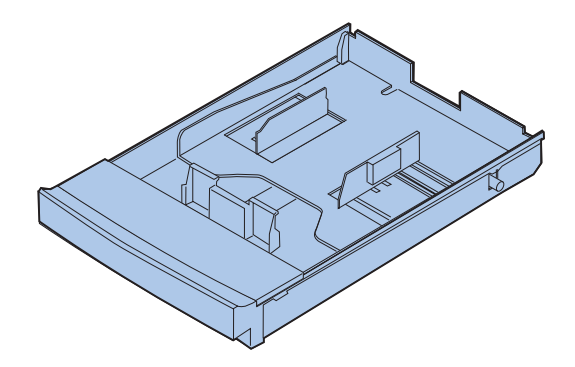

**11 Työnnä paperilokero tulostimeen.**

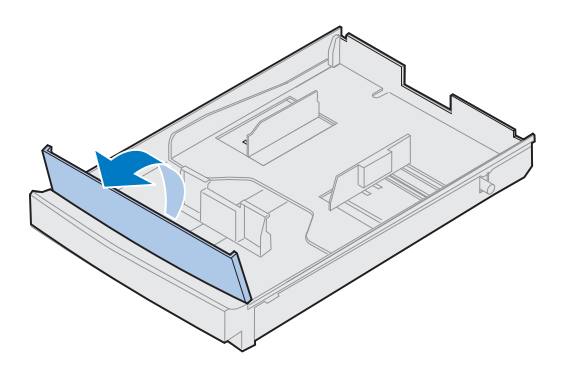

**Huom.** Paperilokero on ehkä jo asetettu kyseiselle koolle.

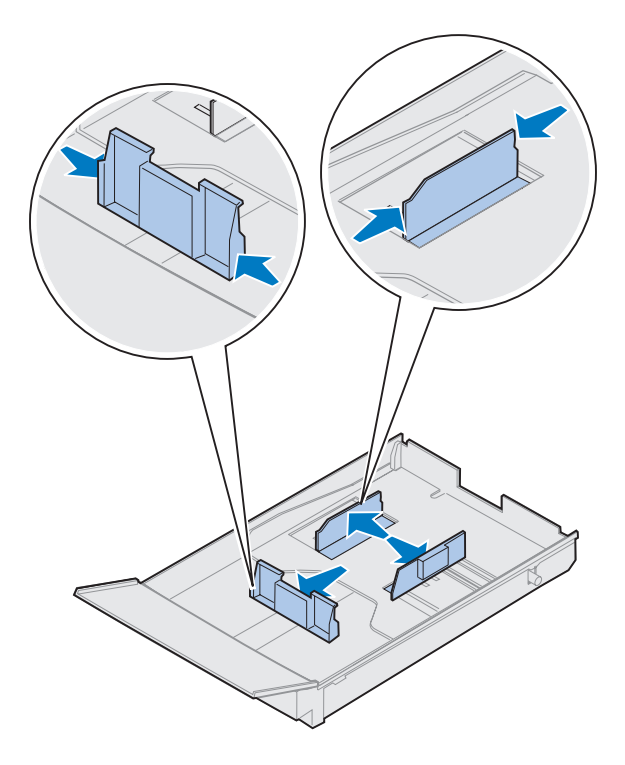

**2 Nosta etulokeron kansi.**

- **3 Purista etuohjaimen päässä olevia lukitsimia.**
- **4 Kohdista etuohjain halutun paperikoon mukaan.**
- **5 Vapauta lukitsimet.**

Etuohjaimen paikka ilmaisee tulostimelle, minkä kokoista paperia lokerossa on. Jos etuohjain on väärässä paikassa, paperi saattaa syöttyä huonosti tai sivujen asettelussa on virheitä.

- **6 Purista vasemman paperinohjaimen päässä olevia lukitsimia.**
- **7 Kohdista vasen paperinohjain halutun paperikoon mukaan.**
- **8 Vapauta lukitsimet.**

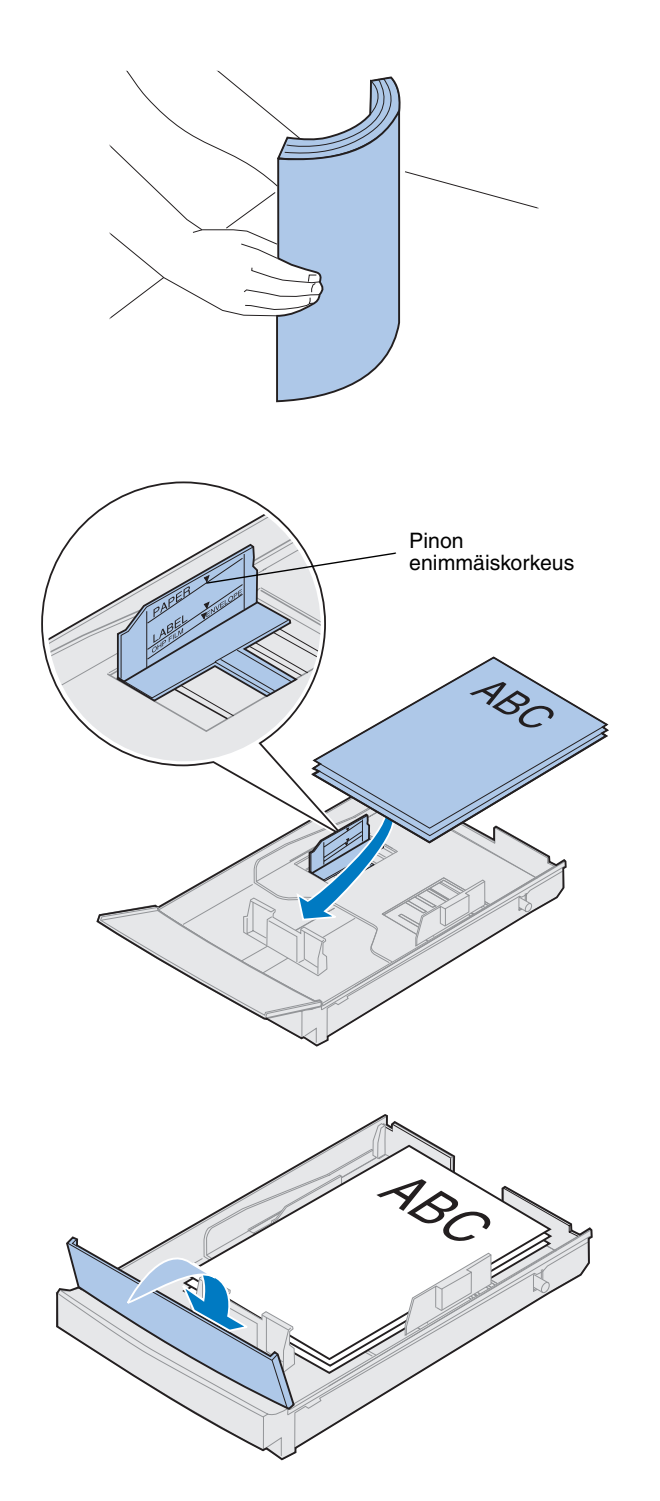

**9 Taivuttele paperinippua ennen paperin lisäystä, jotta arkit irtoavat toisistaan, ja tuuleta sitten nippu. Suorista reunat tasaisella alustalla.**

### **10 Aseta paperi suositeltu tulostuspuoli ylöspäin.**

Älä ylitä lokeroon merkittyä paperipinon enimmäiskorkeutta.

Jos lisäät lokeroon esipainettua kirjepaperia, aseta sivun yläreuna lokeron takaosaan.

**11 Laske etulokeron kansi alas.**

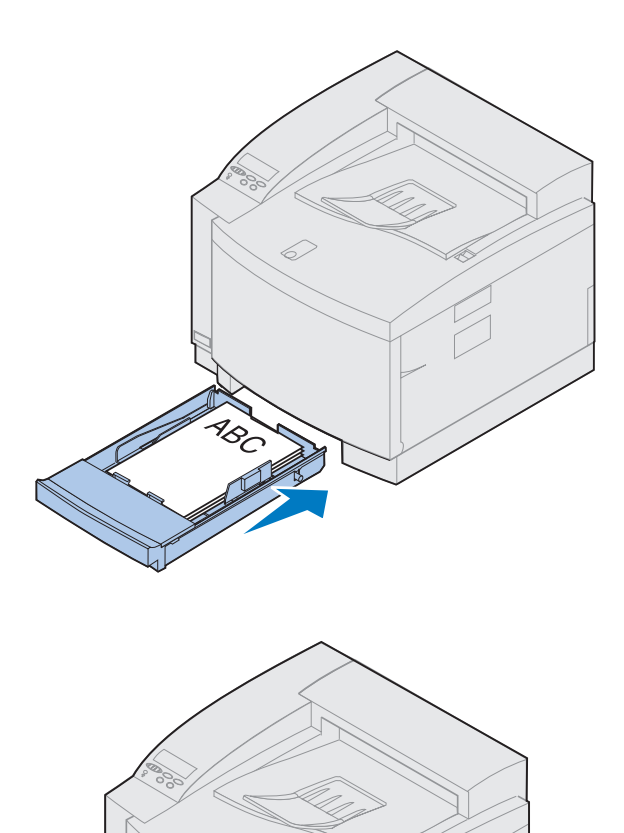

Ő,

**12 Työnnä paperilokero tulostimeen.**

# **Vaihe 10: Asetusten tarkistus**

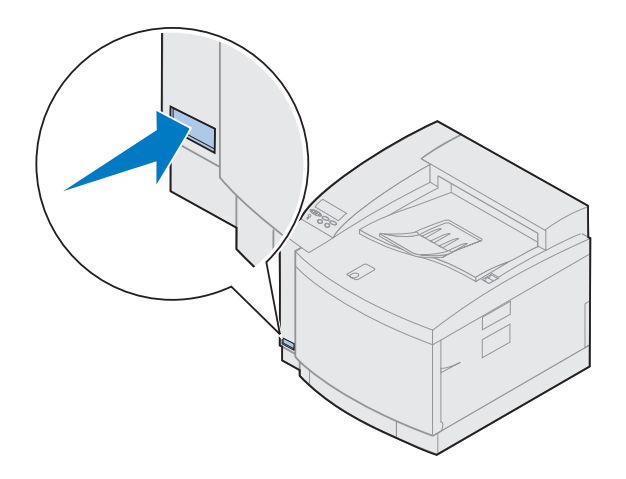

Tulostamalla valikkoasetussivun voi tarkistaa tulostimen oletusasetukset ja varmistaa asennetut varusteet. Valikkoasetussivulta ilmenee myös varusteiden mahdolliset toimintahäiriöt.

### **1 Kytke tulostimen virta.**

Kun kytket virran tulostimeen, se tekee itsetestin ja lämpenee. Tänä aikana ilmoitukset **Testaus käynnissä** ja **Kone lämpenee** tulevat käyttöpaneelin näyttöön.

Tulostimen itsetesti ja lämpenemisaika varmistavat, että kaikki osat toimivat ja että tulostin on oikeassa käyttölämpötilassa.

Jos käyttöpaneelin näyttöön tulee virhekoodi, katso lisätietoja Lexmark C720:n online-ohjeiden vianmääritysosasta.

Kun tulostin on tehnyt itsetestit ja lämmennyt, näyttöön tulee tilailmoitus **Valmis**.

Lexmark C720:n online-ohjeissa on lisätietoja tulostimen käyttöpaneelin käytöstä, näyttökielten vaihtamisesta ja valikkoasetusten muuttamisesta.

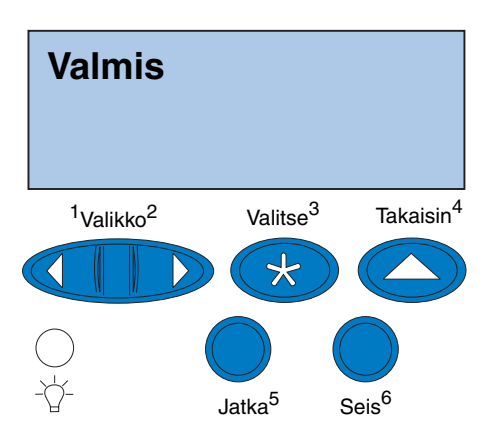

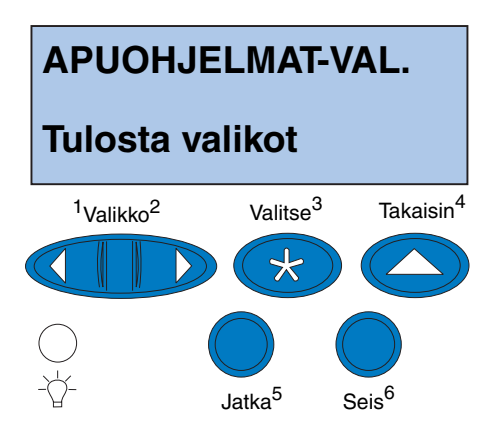

**Huom.** Ennen kuin tulostat valikkoasetussivun, tarkista, että valitussa paperilähteessä on A4-kokoista paperia. Jos käytät muuta kuin tavallista paperia, tulostin on asetettava oikealle paperilajille. Lexmark C720:n onlineohjeissa on lisätietoja paperiko'oista ja -lähteistä.

Virransäästö-asetuksen arvoksi on asetettu 20 minuuttia (tehdasasetus). Virransäästöasetuksen aika-arvoksi voi asettaa 0 - 240 minuuttia. Virransäästö-**ilmoitus** tulee **Valmis**-tilailmoituksen tilalle määritetyn ajan jälkeen. Molemmat ilmoitukset tarkoittavat, että tulostin on valmis vastaanottamaan tulostustöitä. Lexmark C720:n onlineohjeissa on lisätietoja virransäästöasetuksen muuttamisesta.

- **2 Käyttöpaneelin valikoihin pääset painamalla käyttöpaneelista painiketta Valikko> tai <Valikko.**
- **3 Jatka painikkeen Valikko> tai <Valikko painamista, kunnes APUOHJELMAT-VAL. teksti tulee käyttöpaneeliin.**
- **4 Paina Valitse-painiketta.**

**APUOHJELMAT-VAL. näkyy** ensimmäisellä rivillä ja **Tulosta valikot** toisella rivillä**.**

**5 Tulosta valikkoasetussivu painamalla Valitse-painiketta uudelleen.**

Näyttöön tulee sanoma **Valikkoasetusten tulostus**. Tulostin palaa **Valmis**-tilaan, kun valikkoasetussivu on tulostunut.

Jos näyttöön tulee virheilmoitus, katso lisätietoja Lexmark C720:n online-ohjeiden vianmääritysosasta.

### **6 Tarkista, että asennetut varusteet ovat valikkoasetussivun kohdassa "Lisätyt ominaisuudet".**

Jos asentamasi varuste ei näy sivulla, katkaise tulostimesta virta, irrota virtajohto ja asenna varuste uudelleen.

### **7 Jos olet kytkenyt sarjakaapelin, tarkista, että valikkoasetussivulla olevat sarjaliitäntäasetukset vastaavat järjestelmän tietoja.**

Lexmark C720:n online-ohjeissa on lisätietoja Sarjavalikosta ja näiden asetusten muuttamisesta.

## <span id="page-84-0"></span>**Paperilaji-asetuksen muuttaminen**

On tärkeää tarkistaa, että Paperilaji-asetukset vastaavat asennettuja paperilähteitä. Katso tulostamaasi valikkoasetussivua. Kunkin asennetun paperilähteen kohdalla on mainittu paperilaji.

Paperilaji viittaa tulostimeen asetettuun tulostusmateriaaliin: tavallinen paperi, kirjelomake, kirjekuoret ja piirtoheitinkalvot. Koska lokerossa 1 voi olla erilaista tulostusmateriaalia, lokeron 1 Paperilaji-asetukset voi mukauttaa.

Paperilaji-asetuksen avulla tulostin optimoi tulostuslaadun käytettäessä määritettyä tulostusmateriaalia. Jos paperilajiksi valitaan esimerkiksi piirtoheitinkalvo, tulostus hidastuu, jotta kalvon tulostuslaatu olisi mahdollisimman hyvä.

Paperilaji-asetus vaikuttaa myös tulostimen automaattiseen paperilähteen valintaan ja lokeroiden yhdistämiseen. Näistä syistä on tärkeää muuttaa tämä asetus aina, kun lokeroihin vaihdetaan tulostusmateriaali.

Lexmark C720:n online-ohjeissa on lisätietoja kunkin paperilähteen tukemista paperilajeista ja siitä, miten Paperilaji-asetuksella voi tehostaa tulostusta.

Jos Paperilaji-asetusta on muutettava, toimi näin:

**1 Valikoihin pääset painamalla käyttöpaneelista painiketta Valikko> tai <Valikko.**

Näytön toiselle riville tulee teksti **PAPERIVALIKKO**.

- **2 Avaa Paperivalikko painamalla Valitsepainiketta.**
- **3 Paina Valikko>-painiketta, kunnes toiselle riville tulee teksti PAPERILAJI.**

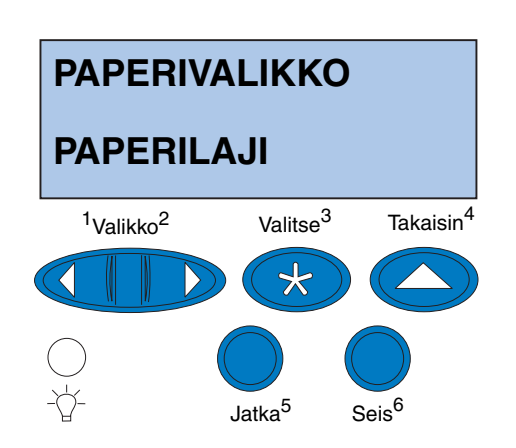

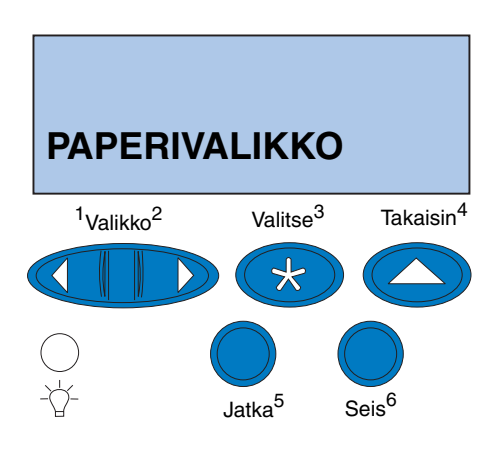

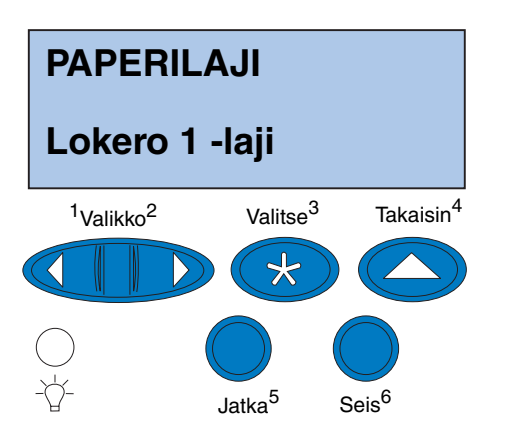

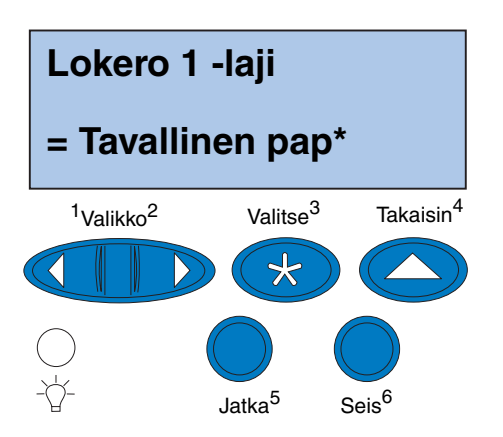

**4 Paina Valitse.**

Näytön toiselle riville tulee teksti **Lokero 1 -laji**.

**5 Paina Valitse-painiketta uudestaan, jos haluat vaihtaa Lokero 1 -lajia, tai vaihda Lokero 2 -lajiin painamalla Valikko> tai <Valikko ja sen jälkeen Valitse.**

- **6 Selaa lokeron 1 paperilajeja painamalla painiketta Valikko> tai <Valikko.**
- **7 Kun näytön toisella rivillä näkyy oikea paperilaji, tallenna se lokeron 1 oletusarvoksi painamalla Valitse-painiketta uudelleen.**
- **8 Kun olet muuttanut Paperilaji-asetukset, palauta tulostin valmiustilaan painamalla Jatka-painiketta.**
- **9 Jos käytössä on lisäsyöttölokero tai kaksipuolisen tulostuksen yksikkö, siirry kohtaan ["Lokeron 2 ja kaksipuolisen](#page-87-0)  [tulostuksen yksikön marginaalien asetus",](#page-87-0)  [sivulla 84,](#page-87-0) muutoin jatka kohdasta ["MarkVision-ohjelman ja ajurien lataus",](#page-98-0)  [sivulla 95.](#page-98-0)**

### <span id="page-87-0"></span>**Lokeron 2 ja kaksipuolisen tulostuksen yksikön marginaalien asetus**

Lokeron 2 ja kaksipuolisen tulostuksen yksikön marginaalien asetuksella varmistetaan, että marginaalit ovat yhdenmukaiset, kun lokeroiden yhdistäminen on käytössä ja kaksipuolinen tulostus on valittu. Lisäsyöttölokeron tai kaksipuolisen tulostuksen yksikön vasen marginaali ei ehkä vastaa lokeron 1 tulosteiden vasenta marginaalia. Jos käytössä on lisäarkinsyöttölaite tai kaksipuolisen tulostuksen yksikkö, tarkista ja säädä vasemmat marginaalit seuraavasti:

### *Marginaalin oikea määritys lokerolle 2*

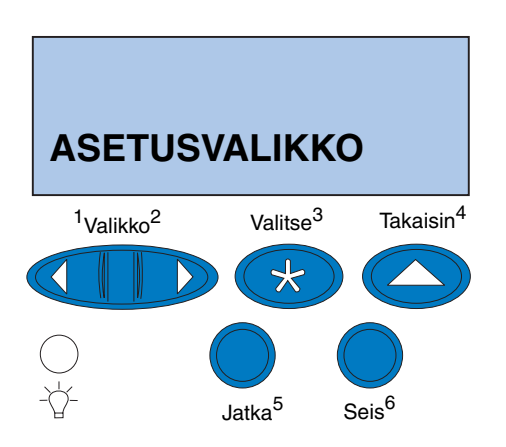

- <span id="page-87-1"></span>**1 Tarkista, että lokeroissa 1 ja 2 on tavallista paperia.**
- **2 Paina tulostimen käyttöpaneelista painiketta Valikko> tai <Valikko, kunnes ASETUSVALIKKO näkyy näytön toisella rivillä.**
- **3 Avaa Asetusvalikko painamalla Valitsepainiketta.**

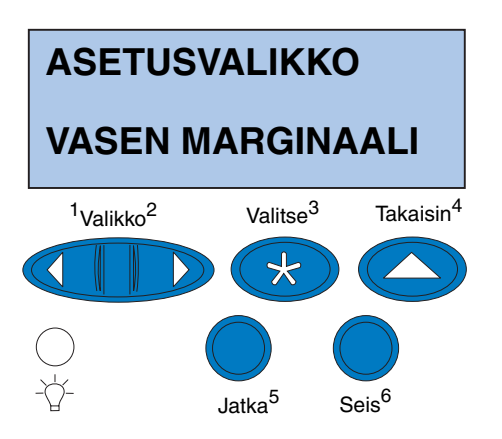

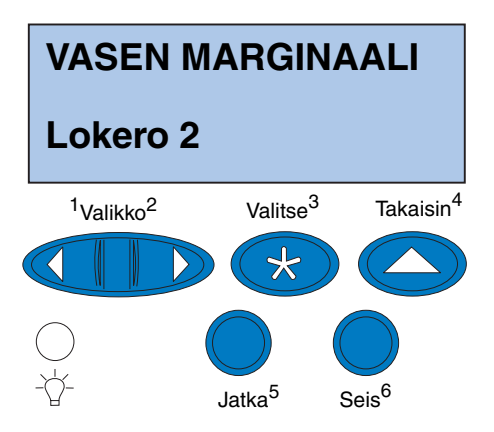

- **4 Paina Valikko> tai <Valikko, kunnes VASEN MARGINAALI näkyy näytön toisella rivillä.**
- **5 Avaa Vasen marginaali -valikko painamalla Valitse-painiketta.**

**6 Paina Valikko> tai <Valikko, kunnes Lokero 2 näkyy näytön toisella rivillä.**

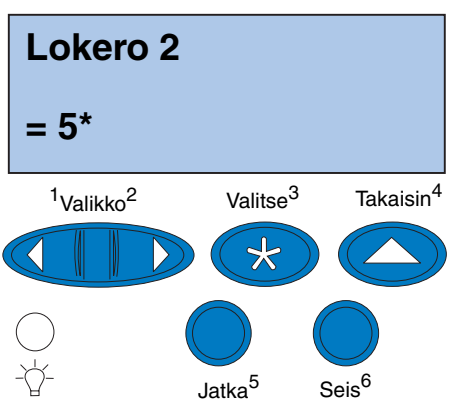

### <span id="page-89-0"></span>**7 Avaa Vasen marginaali -valikko painamalla Valitse-painiketta.**

**Lokero 2** näkyy näytön ensimmäisellä rivillä ja nykyinen oletusarvo toisella rivillä.

### **8 Tulosta kaksi kohdistussivua painamalla Valitse-painiketta.**

Näyttöön tulee sanoma **Kohdistussivua tulostetaan**.

Toinen sivu tulostuu lokerosta 1 ja toinen lokerosta 2.

Lokeron 2 sivulle tulostuva numeroarvo, joka on merkitty tähdellä (\*), on nykyinen oletusarvo.

### *Lokeron 2 marginaalin asettaminen*

**Huom.** Kun marginaalien asetussivut on tulostettu, tulostin palaa **Valmis**-tilaan. Kummallakin tulostetulla sivulla on 15 pystysuoraa viivaa.

Lokeron 2 sivulla on asetusohjeet vasemmassa ylänurkassa ja numeroarvo jokaisen pystysuoran viivan yläpuolella.

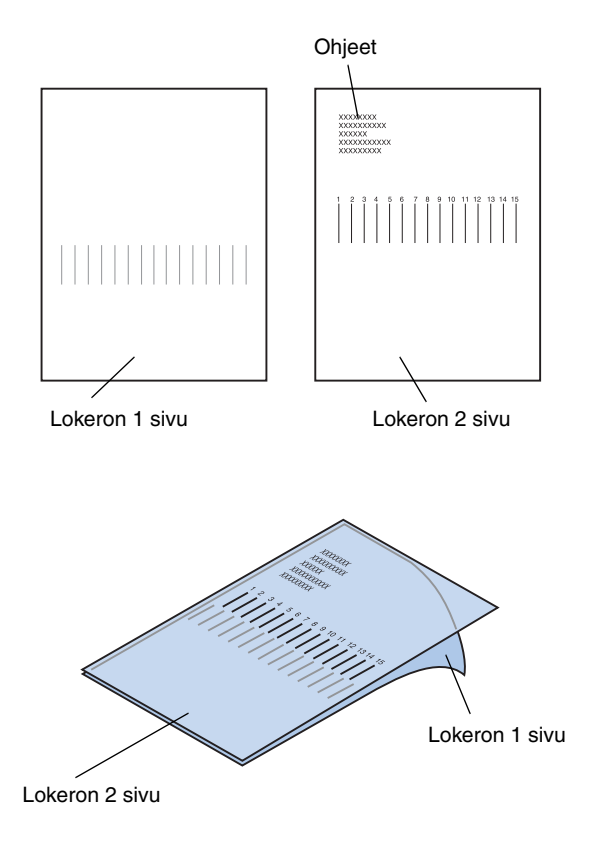

<span id="page-90-0"></span>**1 Aseta lokeron 2 sivu lokeron 1 sivun päälle.**

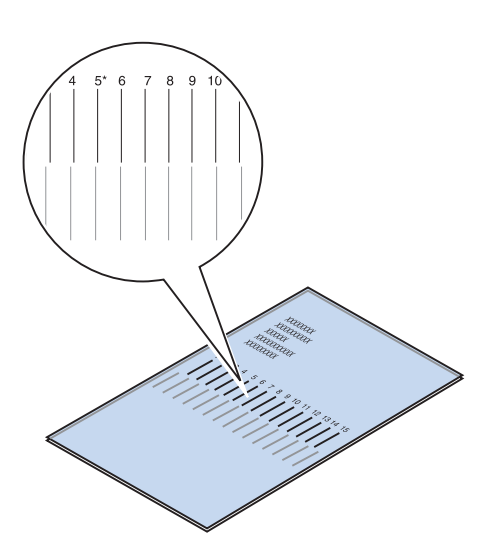

- **2 Pitele sivuja valoa vasten ja etsi ne pystysuorat viivat, jotka kohdistuvat parhaiten.**
- **3 Parhaiten kohdistuvien viivojen yläpuolella oleva numeroarvo on uusi asetusarvo.**

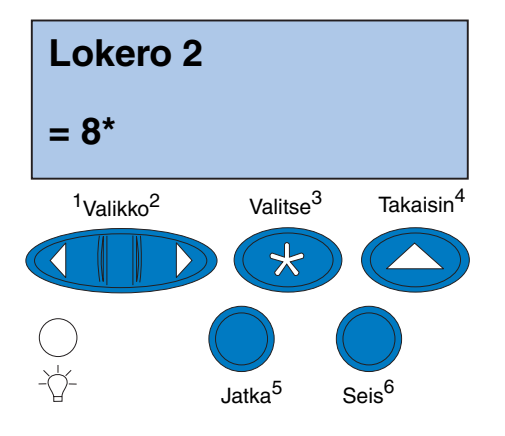

- **4 Toista sivuilla [84](#page-87-1)  [86](#page-89-0) olevia vaiheita [1](#page-87-1) - [7](#page-89-0) ja siirry sivulle [88](#page-91-0) vaiheeseen [5.](#page-91-0)**
- <span id="page-91-0"></span>**5 Paina <Valikko tai Valikko>, kunnes näet haluamasi numeroarvon.**

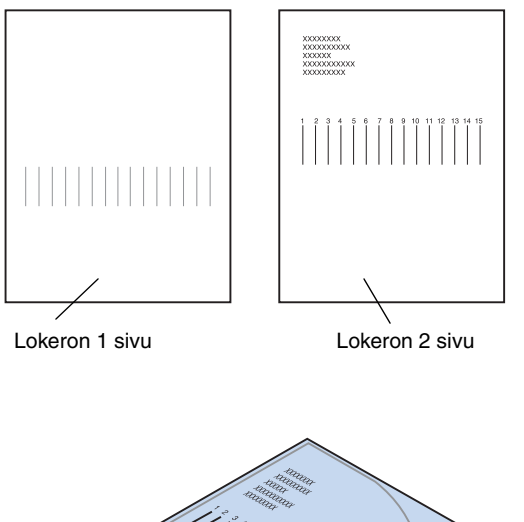

Lokeron 1 sivu

Lokeron 2 sivu

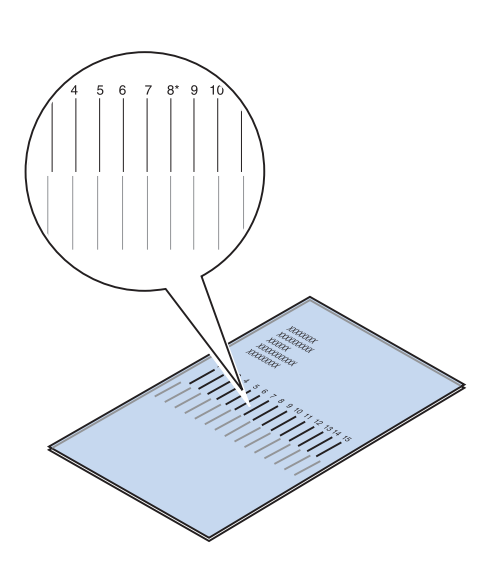

**6 Tallenna uusi kohdistusasetus ja tulosta kohdistussivut painamalla Valitsepainiketta.**

**7 Aseta lokeron 2 sivu lokeron 1 sivun päälle.**

<span id="page-92-0"></span>**8 Pitele sivuja valoa vasten ja etsi ne pystysuorat viivat, jotka kohdistuvat parhaiten.**

Jos kohdistuvien pystysuorien viivojen yläpuolella olevan numeroarvon vieressä on \*-merkki, marginaalit on asetettu oikein.

Jos parhaiten kohdistuvien viivojen yläpuolella ei ole numeroarvoa ja \*-merkkiä, marginaalia ei ole asetettu oikein.

### <span id="page-93-0"></span>*Kaksipuolisen tulostuksen yksikön marginaalin oikea määritys*

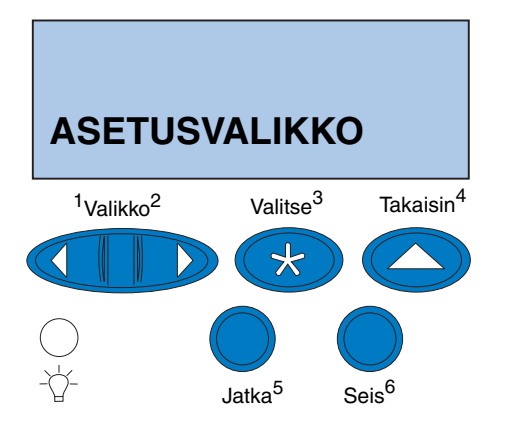

- **9 Toista vaiheita [1](#page-90-0) [8](#page-92-0), jos lisäasetukset ovat tarpeen.**
- <span id="page-93-1"></span>**10 Jos käytössä on kaksipuolisen tulostuksen yksikkö, katso kohtaa ["Kaksipuolisen](#page-93-0)  [tulostuksen yksikön marginaalin oikea](#page-93-0)  [määritys"](#page-93-0). Muutoin jatka kohdasta ["MarkVision-ohjelman ja ajurien lataus",](#page-98-0)  [sivulla 95.](#page-98-0)**
	- **1 Tarkista, että lokerossa 1 on tavallista paperia.**
	- **2 Paina tulostimen käyttöpaneelista painiketta Valikko> tai <Valikko, kunnes ASETUSVALIKKO näkyy näytön toisella rivillä.**
	- **3 Avaa Asetusvalikko painamalla Valitsepainiketta.**

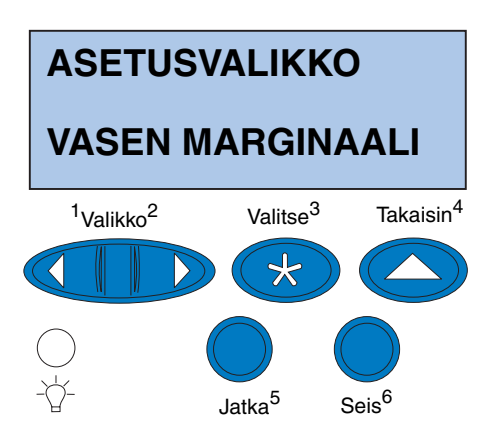

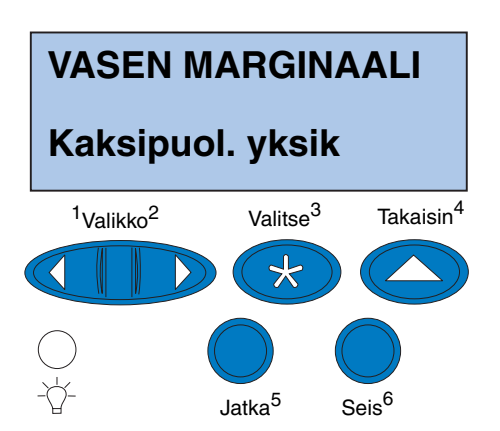

- **4 Paina Valikko> tai <Valikko, kunnes VASEN MARGINAALI näkyy näytön toisella rivillä.**
- **5 Avaa Vasen marginaali -valikko painamalla Valitse-painiketta.**

**6 Paina Valikko> tai <Valikko, kunnes Kaksipuol. yksik näkyy näytön toisella rivillä.**

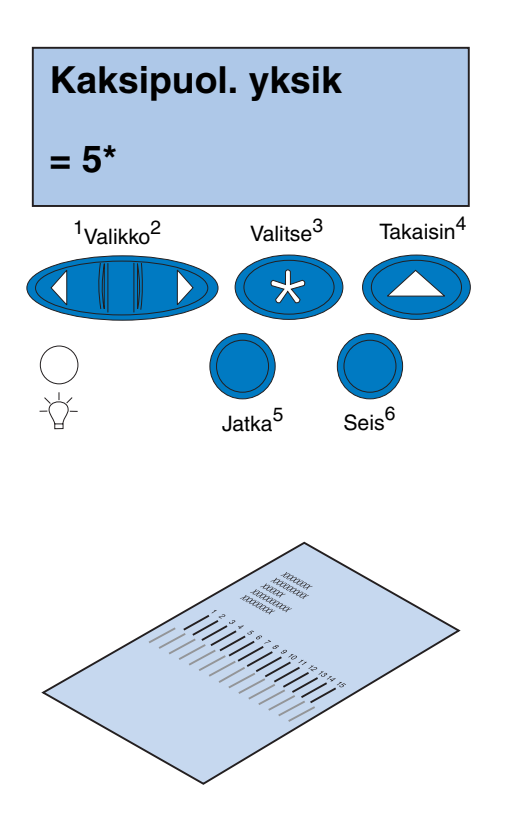

### <span id="page-95-1"></span>**7 Avaa Vasen marginaali -valikko painamalla Valitse-painiketta.**

**Kaksipuol. yksik** näkyy näytön ensimmäisellä rivillä ja nykyinen oletusarvo toisella rivillä.

<span id="page-95-0"></span>**8 Tulosta kaksipuolisen tulostuksen yksikön kohdistussivu painamalla Valitsepainiketta.**

Näyttöön tulee teksti **Kohdistussivua tulostetaan**.

### *Kaksipuolisen tulostuksen yksikön marginaalin asettaminen*

**Huom.** Kun marginaalien asetussivut on tulostettu, tulostin palaa **Valmis**-tilaan. Kummallakin tulostetulla sivulla on 15 pystysuoraa viivaa.

Takasivun vasemmassa yläkulmassa on asennusohjeet.

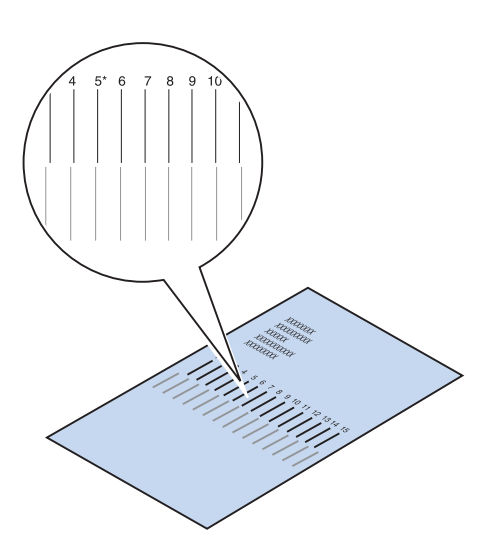

### **1 Pitele sivua valoa vasten ja etsi ne pystysuorat viivat, jotka kohdistuvat parhaiten.**

Parhaiten kohdistuvien pystysuorien viivojen yläpuolella oleva numeroarvo on uusi asetusarvo.

**2 Toista sivuilla [90](#page-93-1) - [92](#page-95-0) olevia vaiheita [1](#page-93-1) - [7](#page-95-1) ja siirry sen jälkeen sivulla [93](#page-96-0) olevaan vaiheeseen [3.](#page-96-0)**

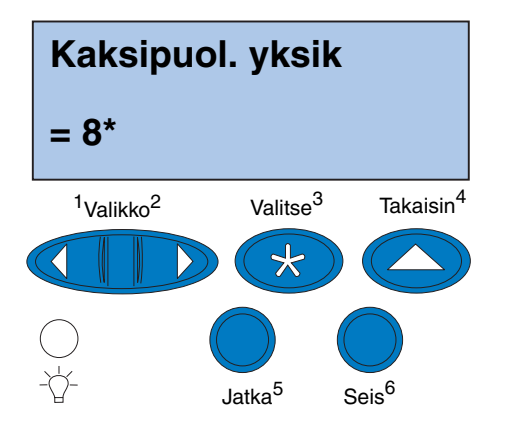

- <span id="page-96-0"></span>**3 Paina <Valikko tai Valikko>, kunnes näet haluamasi numeroarvon.**
- **4 Tallenna uusi kohdistusasetus ja tulosta kohdistussivu painamalla Valitsepainiketta.**

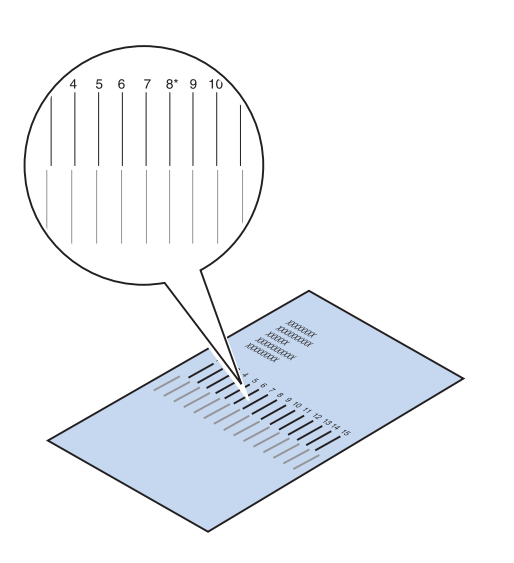

### <span id="page-97-0"></span>**5 Pitele sivuja valoa vasten ja etsi ne pystysuorat viivat, jotka kohdistuvat parhaiten.**

Jos kohdistuvien pystysuorien viivojen yläpuolella olevan numeroarvon vieressä on \*-merkki, marginaalit on asetettu oikein.

Jos parhaiten kohdistuvien pystysuorien viivojen yläpuolella ei ole numeroarvoa ja \*-merkkiä, marginaalia ei ole asetettu oikein.

**6 Toista vaiheita [1](#page-93-1) - [5](#page-97-0), jos lisäasetukset ovat tarpeen.**

# <span id="page-98-0"></span>**Vaihe 11: MarkVision-ohjelman ja ajurien lataus**

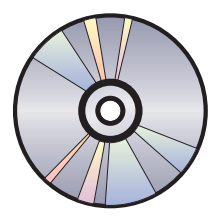

Tulostimen mukana toimitettu CD-levy sisältää tulostinajurit ja tulostimen apuohjelmat Windows 95/98/Me-, Windows NT 4.0-, Windows 2000- ja Macintosh-käyttöjärjestelmiä varten. Ajurit sisältävät sekä PostScript 3- että PCL-emuloinnin.

CD:n lueminut-tiedosto sisältää täydellisen luettelon levyn ajureista. Päivitettyjä ajureita sekä ajuripakkausten täydelliset kuvaukset ja Lexmarkajuritukea saa myös elektronisesti Lexmarkin www-sivulta osoitteessa www.lexmark.fi.

Voit käyttää tulostimen kaikkia ominaisuuksia, kun asennat Lexmarkin omat ajurit järjestelmään. Jos käytät muille kuin Lexmark C720 -tulostimille tarkoitettuja ajureita, tulostimen kaikki toiminnot eivät ehkä toimi. Lisätietoja näistä toiminnoista on ajurin sähköisessä Ohjeessa.

Tulostinajurien lisäksi haluat ehkä asentaa MarkVision -tulostusapuohjelman. MarkVision sisältää useita tulostinten hallintatyökaluja, joilla voit asentaa verkkotulostimia, seurata tulostimien tilaa ja kerätä tietoja niiden käytöstä. Lisätietoja MarkVisionin ominaisuuksista ja asentamisesta on MarkVisionin *Drivers, MarkVision and Utilities* -CD-levyn ohjeissa tai Lexmark C720:n onlineohjeessa.

**Huom.** Saat tulostimesta täyden hyödyn, kun asennat tulostusympäristöön tarkoitetut Lexmarktulostinajurit.

### **1 Käynnistä** *Drivers, MarkVision and Utilities* **-CD.**

CD:n mukana toimitetussa vihkosessa neuvotaan, kuinka CD käynnistetään eri käyttöjärjestelmissä.

Kun käynnistät CD:n, valittavat vaihtoehdot näkyvät kuvakkeina tai tekstinä.

Voi tarvittaessa vaihtaa CD:n näyttötekstien kieltä. Tämä asetus vaihtaa myös asennettavien ajurien ja apuohjelmien näyttötekstien kielen.

### **2 Valitse kuvake:**

- **–** Tulostinajurien asennus.
- **–** MarkVision-apuohjelman asennus.
- **–** Verkkotuen asennus.
- **–** Näyttöfonttien asennus.
- **–** Katso CD:n lueminut-tiedosto.
- **–** Lexmark-tukipuhelinnumerot.
- **–** Tulostimen rekisteröinti (vain Windowskäyttöjärjestelmät).

Kun CD-ohjelma on käytössä, saat ohjeita painamalla F1-näppäintä. Viimeisimmät tiedot CD-levyn sisällöstä ovat CD-levyn lueminuttiedostossa.

**Onnittelut!** Lexmark C720-tulostimen asennus onnistui. Jos haluat tehdä tulostimeen verkkokäyttöön tarvittavat asetukset, katso kohtaa [Vaihe 12:](#page-100-0)  ["Verkkotulostimen asetukset" sivulla 97.](#page-100-0)

> Lexmark C720:n online-ohje sisältää täydelliset tiedot Lexmark-väritulostimen ainutlaatuisista ominaisuuksista.

# <span id="page-100-0"></span>**Vaihe 12: Verkkotulostimen asetukset**

## **Verkkoasetussivun tulostaminen**

**Huom.** UAA-osoite on asetettu tehtaalla. Se voidaan kuitenkin ohittaa ja käyttää paikallista LAA-osoitetta (locally administered address), jos tulostuspalvelimelle halutaan käyttää tiettyä fyysistä osoitetta.

Tulosta verkkoasetussivu tulostimen näyttöpaneelista. Tarvitset näitä tietoja verkkoasetuksia tehdessäsi.

Verkkoasetussivulla näkyy tulostuspalvelimen fyysinen osoite, josta käytetään nimitystä UAAosoite (universally administered address), ja muita tärkeitä tietoja. UAA-osoite on asetussivulla Verkko-otsikon alla.

UAA-osoite koostuu 12 numerosta. Vasemmanpuoleisessa sarakkeessa osoite on MSBmuodossa ja oikeanpuoleisessa sarakkeessa osoite on kanonisessa muodossa.

**VERKKOVALIKKO VERKKO 1** <sup>1</sup> Valikko<sup>2</sup> Valitse<sup>3</sup> Takaisin <sup>4</sup> ✬ Jatka <sup>5</sup> Seis<sup>6</sup>

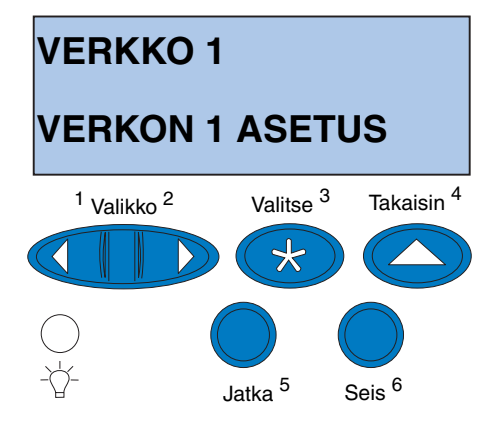

Tulosta verkkoasetussivu seuraavasti:

- **1 Jos haluat käyttää valikoita, paina käyttöpaneelista painiketta Valikko> tai <Valikko.**
- **2 Jatka painikkeen Valikko> tai <Valikko painamista, kunnes käyttöpaneeliin tulee teksti VERKKOVALIKKO.**
- **3 Paina Valitse-painiketta.**

Näytön toiselle riville tulee teksti **VERKKO 1**. Paina tarvittaessa painiketta **Valikko>** tai **<Valikko** oikean verkkovaihtoehdon esiin saamiseksi.

- **4 Paina Valitse-painiketta.**
- **5 Paina painiketta Valikko> tai <Valikko, kunnes näytön toiselle riville tulee teksti VERKON** *1* **ASETUS.**

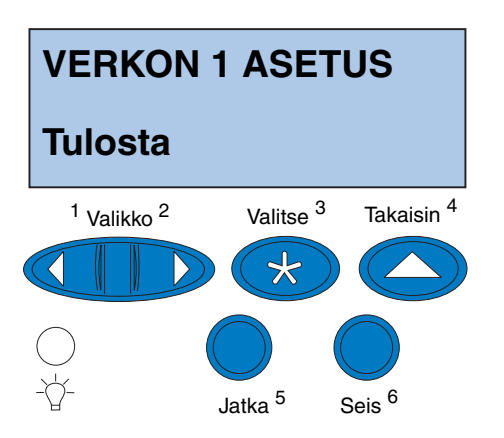

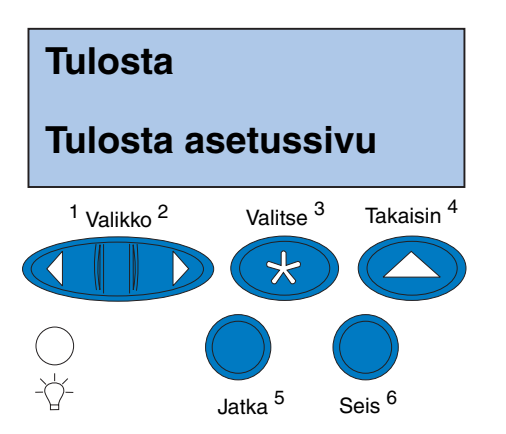

- **6 Paina Valitse-painiketta.**
- **7 Paina painiketta Valikko> tai <Valikko, kunnes näytön toiselle riville tulee teksti Tulosta.**

**8 Paina Valitse-painiketta.**

Näytön toiselle riville tulee teksti **Tulosta asetussivu**.

**9 Tulosta työ painamalla Valitse-painiketta.**

## **Asetusten määrittäminen ja tulostaminen**

Käytä aina viimeisintä *Drivers, MarkVision and Utilities* -CD-levyn versiota.

Vianmäärityksestä on tietoja *Drivers, MarkVision and Utilities* -CD-levyllä*.* Napsauta **View Documentation** ja etsi MarkNet-linkki.

# **Katso seuraavat vaiheet taulukosta.**

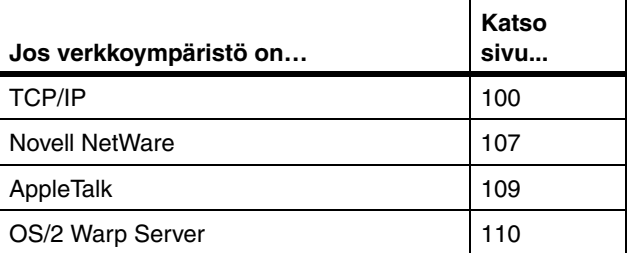

# **TCP/IP**

### *Määritä IP-osoite, verkkopeite ja yhdyskäytävä*

<span id="page-103-0"></span>**Huom.** Ohjeita muista tavoista, joilla IP-osoite voidaan määrittää, on *Drivers, MarkVision and Utilities* -CD-levyllä. Napsauta **View Documentation** ja etsi MarkNet-linkki.

Tulostuspalvelimen IP-osoite, verkkopeite ja yhdyskäytävä on määritettävä, jotta verkon muut laitteet löytävät tulostimen verkosta.

- **•** Jos käytössä on DHCP, osoitteiden oikeat arvot määrittyvät automaattisesti. Määrityksen voi tarkistaa tulostamalla verkkoasetussivun ja varmistamalla, että IP-osoitteen, verkkopeitteen tai yhdyskäytävän arvona ei ole nolla.
- **•** Jos käytössä ei ole DHCP:tä, on myös muita menetelmiä, joilla osoite voidaan määrittää manuaalisesti, esimerkiksi tulostimen käyttöpaneeli, staattinen ARP ja telnet, RARP ja telnet, BOOTP, MarkVision tai jokin toinen Lexmarkin apuohjelma. Seuraavassa ohjeita näistä menetelmistä.

### **Tulostimen käyttöpaneeli**

IP-osoitteen, verkkopeitteen ja yhdyskäytävän voi määrittää tulostimeen yksinkertaisesti käyttämällä tulostimen käyttöpaneelia. Tämä on tehtävä tulostimen luona.

**Huom.** "X" tarkoittaa käytössä olevaa tulostimen laajennuspaikkaa. Jos esimerkiksi asennetaan MarkNet-kortti laajennuspaikkaan 2, käyttöpaneelin valinnoissa lukee: **Verkko 2**.

- **1 Valitse käyttöpaneelista Verkkovalikko, Verkko X, Verkon X asetukset, TCP/IP, Määritä IP-osoite. (Vinkki:** *Jatka painikkeen Valikko> painamista, kunnes oikea valikon teksti on näkyvissä, ja paina sitten Valitse***painiketta.)**
- **2 Kun nykyinen IP-osoite on näkyvissä, muuta osoitetta valikkopainikkeilla. (Vinkki***: Painamalla Valitse-painiketta pääset osoitteen seuraavaan segmenttiin. Luku kasvaa yhdellä painettaessa Valikko***>** *painiketta. Luku pienenee yhdellä painettaessa <Valikko-painiketta***.)**
- **3 Paina Valitse-painiketta, kunnes sana TALLENNETTU näkyy näytössä hetkellisesti.**
- **4 Aseta IP-verkkopeite ja IP-yhdyskäytävä toistamalla kohdat 1 - 3.**
- **5 Tarkista, että parametrit ovat oikein, tulostamalla uusi verkkoasetussivu.**

### **Staattinen ARP ja telnet**

Tätä menetelmää voidaan käyttää kaikista Windows-, OS/2- tai UNIX-tietokoneista. Tätä menetelmää voidaan käyttää vain, jos tiedetään tulostuspalvelimen fyysinen osoite.

**Huom.** Tietokoneen ja tulostimen on oltava samassa aliverkossa.

### **1 Etsi tulostuspalvelimen fyysinen osoite (UAA) aiemmin tulostetulta verkkoasetussivulta (esimerkiksi 00200022012F).**

Jos käytössä on Ethernet-verkko, käytä oikeanpuoleisessa sarakkeessa olevaa (kanonista) numeroa. Jos käytössä on Token Ring -verkko, käytä vasemmassa sarakkeessa olevaa (MSB-) numeroa.

### **2 Määritä IP-osoite tietokoneen ARPtaulukkoon.**

Kirjoita DOS-kehotteessa komentorivi, jossa ovat haluamasi IP-osoite ja UAA-osoite. Seuraavassa on esimerkki komentorivistä, jossa on IP- ja UAA-osoite.

#### **arp -s 192.168.236.24 00-20-00-22-01-2F**

### **3 Määritä IP-osoite, verkkopeite ja yhdyskäytävä tulostuspalvelimeen.**

Ota telnet-yhteys tulostuspalvelimeen kirjoittamalla seuraava komentorivi:

#### **telnet 192.168.236.24 9000**

**4 Tarkista, että tulostuspalvelin on päällä ja toimii verkossa.**

**ping 192.168.236.24**

**Huom.** Jos käytössä on Windows 2000 tai Windows NT Serverin versio 4.0 tai uudempi, joka käyttää TCP/IP:tä, voidaan tulostimen asetukset määrittää automaattisesti käyttämällä Network Plug and Print -ominaisuutta.

**Huom.** Lisätietoja tarvittavien ohjelmien asentamisesta on *Drivers, MarkVision and Utilities* -CD-levyllä. Napsauta **View Documents** ja etsi MarkNet-linkki.

*Aseta tulostamaan* Tulostustyö voidaan lähettää käyttämällä useita eri menetelmiä, esimerkiksi FTP:tä, TFTP:tä, LPR/LPD:tä, point-to-point (LexIP) -protokollaa ja monia jonoihin perustuvia menetelmiä. Seuraavassa ohjeita kahdesta menetelmästä.

### **Tulostus Windows NT -palvelimen jonoon**

Tässä osassa kuvataan jonoon perustuvaa tulostusta, jossa verkot tulostavat Windows NT -palvelimella määritettyyn jonoon. Tulostuspalvelin palvelee tätä jonoa.

Tätä menetelmää voidaan käyttää vain, jos ainakin yksi palvelin käyttää Windows NT Server -ohjelmistoa ja TCP/IP:tä.

Seuraavat ohjeet koskevat Windows NT Serverin versiota 4.0 ja uudempia versioita.

### **1 Asenna TCP/IP-ohjelmistokomponentti siihen palvelimeen, jolla on tulostusjono.**

Tätä ohjelmistoa tarvitaan linkin muodostamiseen MarkNettulostuspalvelimen ja jonon välille. Ohjelmisto on *Drivers, MarkVision and Utilities* -CD-levyllä. (**Vinkki:** *Lisää verkkotuki suorittamalla mukautettu asennus ja valitse* **TCP/IP***.*)

### **2 Määritä tulostusjono palvelimelle. (Vinkki:** *Käynnistä, Asetukset, Kirjoittimet***,** *Lisää kirjoitin.***)**

- **a Kun tietokone kysyy, valitse Oma tietokone (eikä Verkkokirjoitinpalvelin).**
- **b Napsauta Lisää portti.**
- **c Valitse Lexmark-verkkoportti ja napsauta sitten Uusi portti. Seuraa näytöllä näkyviä ohjeita.**
- **d Jaa jono.**

**3 Määritä Windows 95/98/Me-, Windows 2000- tai Windows NT -työasemat normaalisti. (Vinkki:**  *Käynnistä, Asetukset, Kirjoittimet, Lisää kirjoitin.)*

### **Point-to-point-tulostus (LexIP)**

Windows 95/98/Me-, Windows 2000- tai Windows NT -tietokoneelta voidaan tulostaa suoraan Lexmark-tulostimelle minne tahansa IP-verkossa. Palvelinta ei tarvita.

### **1 Asenna tietokoneen TCP/IPohjelmistokomponentti.**

Ohjelmisto on *Drivers, MarkVision and Utilities* -CD-levyllä. (**Vinkki:** *Lisää verkkotuki suorittamalla mukautettu asennus ja valitse TCP/IP.***)**

### **2 Luo tietokoneen tulostinobjekti.**

- **a Napsauta Käynnistä, Asetukset, Kirjoittimet, Lisää kirjoitin.**
- **b Valitse Lexmarkin verkkotulostimen tarkkailu.**
- **c Valitse toinen alla olevista käyttöjärjestelmistä ja seuraa ohjeita.**

Windows 95/98/Me:

**–** Kun tietokone kysyy, valitse **Paikallinen kirjoitin** (ei Verkkokirjoitin).

Windows 2000 tai Windows NT:

**–** Kun tietokone kysyy, valitse **Oma tietokone** (eikä Verkkokirjoitinpalvelin).
**Huom.** Viimeisimmät Lexmarkin tulostinajurit ovat saatavana Lexmarkin www-sivuilta osoitteesta www.lexmark.fi.

- **d Valitse oikea tulostinajuri.**
- **e Valitse jokin portti (LPT, COM tai TIEDOSTO) alkuasetusta varten.**

Myöhemmin portti voidaan muuttaa loogiseksi portiksi.

- **f Napsauta Seuraava ja jatka näytöllä näkyvien ohjeiden mukaisesti, kunnes tulostinobjekti on luotu.**
- **3 Kytke tulostinobjekti fyysiseen tulostimeen.**
	- **a Valitse tulostinkansiosta juuri luomasi tulostinobjekti.**
	- **b Lisää tulostinportti:**

Windows 95/98/Me:

**–** Napsauta **Tiedosto, Ominaisuudet, Lisätietoja, Lisää portti**.

Windows 2000 tai Windows NT:

- **–** Napsauta **Tiedosto, Ominaisuudet, Portit, Lisää portti**.
- **c Napsauta Muu, Lexmarkverkkokirjoittimen tarkkailu ja napsauta OK.**

Esillä on luettelo käytettävissä olevista tulostuspalvelimista. Jos tulostuspalvelinta ei näy luettelossa, napsauta Lisää sovitin ja seuraa näytöllä näkyviä ohjeita, kunnes tulostuspalvelin näkyy.

**d Etsi luettelosta tulostuspalvelimen IP-osoite ja valitse se.**

**Huom.** DOSista voidaan tulostaa käyttämällä LexIP:tä, jos sille määritetään looginen porttinimi LPT1, LPT2, LPT3 tai LPT4. Anna seuraava komento: c:\>copy tieodostonimi LPT3.

- **e Määritä looginen porttinimi, joka määritetään tulostinta varten, ja napsauta OK.**
- **f Tarkista, että tulostimelle määritetty looginen porttinimi näkyy nyt ruudussa, jonka otsikko on Tulosta seuraavaan porttiin.**
- **g Napsauta OK.**

## <span id="page-110-0"></span>**Novell NetWare**

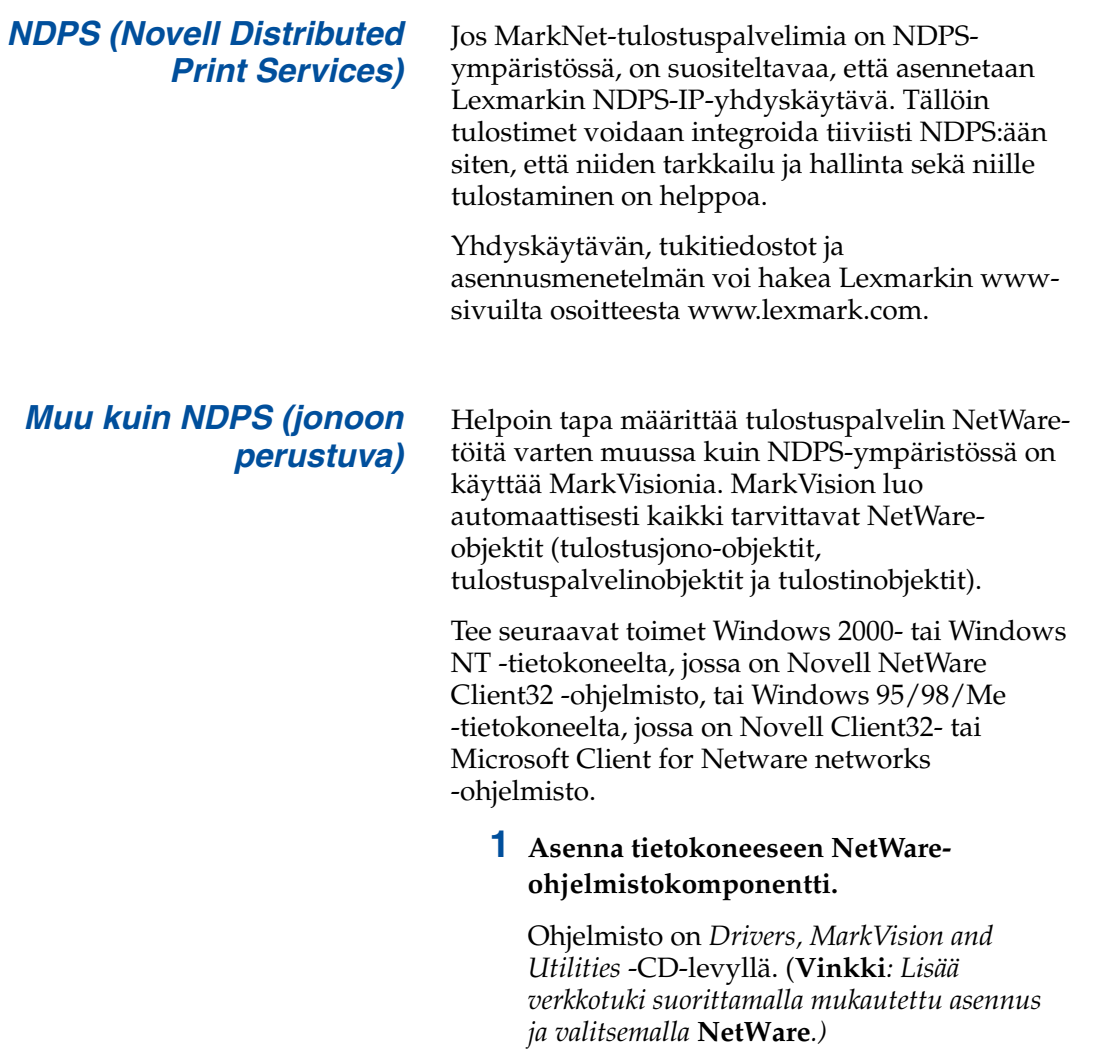

**2 Käynnistä MarkVision.**

#### **3 Etsi uusi verkkotulostin MarkVisionin pääikkunassa.**

Etsi se rivi, jolla on tulostuspalvelimen fyysinen osoite (tulostuspalvelimen UAAosoite MSB-muodossa).

**Huom.** Oletuskirjautumisnimessä on merkit !LEX ja MarkNettulostuspalvelimen UAA-osoite (esimerkiksi !LEX00200022012F).

**Huom.** Tietoa PSERVER- tai RPRINTER-tilan valinnasta on *Drivers, MarkVision and Utilities* -CD-levyllä. Napsauta **View Documentation** ja etsi MarkNet-linkki.

- **4 Kaksoisnapsauta verkkotulostinta.**
- **5 Määritä MarkNet-tulostuspalvelimen asetukset:**
	- **a Määritä yksilöllinen NetWarekirjautumisnimi.**

Tulostuspalvelin kirjautuu tällä nimellä NetWare-palvelimeen.

- **b Ota käyttöön MarkNet-portti.**
- **c Valitse PSERVER-tila.**

Jos halutaan hallita NDS-jonoja, on määritettävä NDS-puu ja se konteksti, johon MarkNet-tulostuspalvelin on määritetty. On myös luotava tai valittava palveltavat jonot.

Jos halutaan hallita sidontajonoja, on ensin määritettävä tiedostopalvelimet. Sen jälkeen on luotava tai valittava palveltavat jonot.

**6 Jos tietokone pyytää palauttamaan tulostuspalvelimen alkutilaan, valitse Kyllä, niin jonoja aletaan palvella heti.** 

## **AppleTalk**

**Huom.** PPD-tiedostossa on tulostimen tai tulostinperheen kuvaus. Esimerkiksi PPD:ssä on luettelo niistä lisävarusteista, joita voidaan käyttää tulostimessa.

*Luo työpöytäkirjoitin* Kaikkien AppleTalk-verkossa olevien Macintoshkäyttäjien, jotka haluavat käyttää tulostinta, on tehtävä seuraavat toimet.

- **1 Valitse LaserWriter 8 -ajuri Valitsijassa.**
- **2 Jos käytettävä verkko on reititysverkko, se sisältää luettelon valittavista alueista. Uusi tulostin on verkon oletusalueella. Valitse tämä alue. Jos et tiedä, mikä alue pitää valita, etsi verkkoasetussivulta sana Alue AppleTalk-otsikon alta.**
- **3 Valitse uusi tulostin. Jos et tiedä, mikä tulostin pitää valita, etsi verkkoasetussivulta AppleTalk-otsikon alta. Tulostimen oletusnimi on mainittu Nimi-otsikon vieressä.**
- **4 Osoita Luo.**
- **5 Jos tietokone pyytää valitsemaan PPD:n (PostScript Printer Description), asenna oikea PPD Drivers, MarkVision and Utilities -CD:ltä. Käynnistä CD, osoita Lexmark Installer, valitse tulostimeen sopiva PPD ja osoita Install. Palaa Valitsijaan ja yritä luoda uusi tulostin uudelleen.**
- **6 Katso, ilmestyykö Valitsijaan tulostimen nimen viereen symboli. Tämä tarkoittaa, että olet onnistunut asentamaan uuden tulostimen. Uusi työpöytäsymboli sijoitetaan myös työpöydälle.**
- **7 Valitse Valitsijassa se tulostin, jota halutaan käyttää nyt, ja sulje sitten Valitsija-ikkuna.**

#### *Muuta alue- ja tulostinnimeä*

**Huom.** MarkVision for Macintosh -ohjelma on *Drivers, MarkVision and Utilities* -CD-levyllä.

Jos halutaan käyttää alue- ja tulostinnimiä, jotka eivät ole oletusarvoja, näitä asetuksia voidaan muuttaa MarkVision for Macintosh -ohjelmalla. Voit muuttaa aluenimen myös käyttämällä tulostimen käyttöpaneelia. (**Vinkki**: *RINNAKK.VALIKKO, VAKIORINN.P., VERKON 0 ASETUS, APPLETALK, RINNAKK X ASETUS, Aseta alue.*)

**OS/2 Warp Server** MarkNet-tulostuspalvelimet toimivat OS/2 Warp Server -verkoissa. Käyttäjät voivat tulostaa verkkotulostimelle kaikista verkkoon onnistuneesti kytketyistä työasemista.

> OS/2-tulostusajurit ovat saatavilla Lexmarkin www-sivuilla osoitteesta www.lexmark.com.

## **Verkkotulostimen vianmääritys**

<span id="page-113-0"></span>Yksityiskohtaisia tietoja vianmäärityksestä on *Drivers, MarkVision and Utilities* -CD-levyllä. Napsauta **View Documentation** ja etsi MarkNetlinkki. Lexmarkin www-sivuilla osoitteesta www.lexmark.com on ilmaisia Lexmarkin tulostimien laitteisto-ohjelmiston päivityksiä.

#### *TCP/IP* **1 Varmista, että TCP/IP-protokolla on päällä (aktiivinen) tulostuspalvelimessa.**

<span id="page-113-1"></span>Tee se tulostamalla verkkoasetussivu ja katsomalla TCP/IP-otsikon alla olevaa saraketta.

**2 Lähetä ping-komento tulostuspalvelimelle.**

**ping 192.168.236.24** 

**Huom.** FTP:n kanssa voidaan käyttää PCL-, PostScript-, PDF- tai HTML-kieltä tai mitä tahansa muuta kieltä, jonka tulostin ymmärtää. Jos tiedosto tulostuu, on varmaa, että TCP/IP-protokolla toimii oikein MarkNet-tulostuspalvelimessa.

**Huom.** Jos haluat käyttää MarkNetin verkkopalvelinta, kirjoita tulostuspalvelimen IP-osoite selaimen URL-kenttään (esimerkiksi http: //192.168.236.24).

**3 Muodosta FTP-yhteys tulostuspalvelimeen.** 

**ftp 192.168.236.24**

**4 Tulosta tiedosto verkkotulostimelle käyttämällä FTP-komentoa put.** 

**put kokeilu.ps**

- **5 Tarkista tulostinobjektin porttiasetukset.**
- **6 Tarkista kaikki tulostuspalvelimen asetukset käyttämällä MarkNetin verkkopalvelinta tai MarkVisionia.**
- **7 Muissa kuin UNIX-verkoissa:**
	- **a Poista Lexmarkin ohjelmisto.**
	- **b Asenna Lexmarkin ohjelmisto uudelleen.**

Valitse uudelleenasennuksen aikana ainoastaan ne protokollat, joita käytetään (esimerkiksi TCP/IP).

- **8 Yritä tulostaa uudelleen.**
- **9 Jos sinulla on vielä ongelmia, pyydä Lexmarkilta apua numerosta (09) 5253 4317 tai World Wide Webin kautta osoitteesta www.lexmark.fi.**

#### *Novell NetWare* **NDPS (Novell Distributed Print Services)**

**1 Varmista, että TCP/IP-protokolla on päällä (aktiivinen) tulostuspalvelimessa.**

Tee se tulostamalla verkkoasetussivu ja katsomalla TCP/IP-otsikon alla olevaa saraketta.

- **2 Varmista, että NetWaretiedostopalvelimelle on määritetty ja ladattu TCP/IP-tuki.**
- **3 Varmista, että käytössä on NDPS:n versio 2.0 tai uudempi.**
- **4 Varmista, että NDPS-hallintaohjelma on luotu ja ladattu.**
- **5 Lue Lexmarkin NDPS-tukea koskevat online-ohjeet. Etsi lueminut-tiedosto tai tekninen tiedote paketista, joka ladattiin Lexmarkin www-sivuilta.**
- **6 Jos sinulla on vielä ongelmia, pyydä Lexmarkilta apua numerosta (09) 5253 4317 tai World Wide Webin kautta osoitteesta www.lexmark.fi.**

#### **Muu kuin NDPS (jonoon perustuva)**

**1 Varmista, että NetWare-protokolla on päällä (aktiivinen) tulostuspalvelimessa.**

Tee se tulostamalla verkkoasetussivu ja katsomalla NetWare-otsikon alla olevaa saraketta.

**2 Tarkista, palveleeko tulostuspalvelin NetWare-jonoa.** 

- **3 Jos jonoa ei ole palveltavien jonojen luettelossa, palauta tulostimen alkuasetukset, odota muutama minuutti ja katso luettelon jonoa uudelleen.**
- **4 Jos jonoa ei vieläkään näy palveltavien jonojen luettelossa, tulostuspalvelimen asetuksissa on vikaa. Määritä uudelleen MarkNet-tulostuspalvelimen asetukset.**
- **5 Yritä tulostaa jostain toisesta sovelluksesta.**

Jos työn tulostus toisesta sovelluksesta onnistuu, vian syynä onensimmäinen sovellus. Varmista, että käytät ajurin viimeisintä versiota vian aiheuttaneessa sovelluksessa.

#### **6 Aseta työ jonoon käyttämällä Novellapuohjelmaa, esimerkiksi PCONSOLE:a.**

Jos työ ei tulostu, pyydä Lexmarkilta apua numerosta (09) 5253 4317 tai World Wide Webin kautta osoitteesta www.lexmark.fi.

*Windows NT Server 4.0* **1 Varmista, että Windows-palvelimen ja MarkNet-tulostuspalvelimen välisessä tietoliikenteessä on käytössä TCP/IP.** 

#### **2 Varmista, että TCP/IP on päällä (aktiivinen) tulostuspalvelimessa.**

Tee se tulostamalla verkkoasetussivu ja katsomalla TCP/IP-otsikon alla olevaa saraketta.

**3 Tarkista, että TCP/IP on asennettu oikein Windows-palvelimelle. (Vinkki:** *Käynnistä, Asetukset, Ohjauspaneeli, Verkko, Protokollat.***)**

**Huom.** FTP:n kanssa voidaan käyttää PCL-, PostScript-, PDF- tai HTML-kieltä tai mitä tahansa muuta kieltä, jonka tulostin ymmärtää. Jos tiedosto tulostuu, on varmaa, että TCP/IP-protokolla toimii oikein MarkNet-tulostuspalvelimessa.

- **4 Lähetä ping-komento tulostuspalvelimelle. ping 192.168.236.24**
- **5 Muodosta FTP-yhteys tulostuspalvelimeen. ftp 192.168.236.24**
- **6 Tulosta tiedosto käyttämällä FTP:n putkomentoa.**

**put kokeilu.ps**

- **7 Tarkista, että verkkotulostin näkyy MarkVisionissa.**
	- **–** Jos sitä ei näy, tulostuspalvelimella voi olla alemman tason versio laitteistoohjelmistosta.
	- **–** Jos se näkyy, mutta tulostus ei silti onnistu, poista Lexmark-verkkoportti tulostinobjektista ja lisää se uudelleen.
- **8 Palauta tulostuspalvelin ja tulostin alkutilaan.**

#### **9 Jos voit, sammuta Windows NT Server ja käynnistä palvelin uudelleen.**

Kyseessä voi olla taustatulostusvika, jonka korjaaminen edellyttää uudelleenkäynnistämistä.

#### **10 Poista MarkVision ja asenna se uudelleen.**

Valitse uudelleenasennuksen aikana ainoastaan ne verkkoprotokollat, joita käytetään (esimerkiksi TCP/IP). Tämän ansiosta MarkVision myös toimii nopeammin.

#### **11 Yritä tulostaa uudelleen.**

**12 Jos sinulla on vielä ongelmia, pyydä Lexmarkilta apua numerosta (09) 5253 4317 tai World Wide Webin kautta osoitteesta www.lexmark.fi.**

#### *AppleTalk* **1 Varmista, että AppleTalk-protokolla on päällä (aktiivinen) tulostuspalvelimella.**

Tee se tulostamalla verkkoasetussivu ja katsomalla AppleTalk-otsikon alla olevaa saraketta.

**2 Katso taas verkkoasetussivua ja tarkista tulostimen AppleTalk-nimi ja AppleTalk-alue.**

#### **3 Varmista, että katsot oikeaa aluetta Macintoshin Valitsijassa.**

Alueen on oltava sama kuin asetussivulla näkyvä.

#### **4 Tarkista, että tulostin näkyy Valitsijassa:**

- **–** Jos se ei näy, käynnistä uudelleen Macintosh-tietokone ja katso sitten uudestaan.
- **–** Jos se näkyy, varmista, että tulostimen nimi Valitsijassa on täsmälleen sama kuin verkkoasetussivulla näkyvä AppleTalk-nimi.

#### **5 Tarkista kaikki kytkennät.**

Tarkista Macintosh-tietokoneen ja tulostimen takana olevat kaapelit.

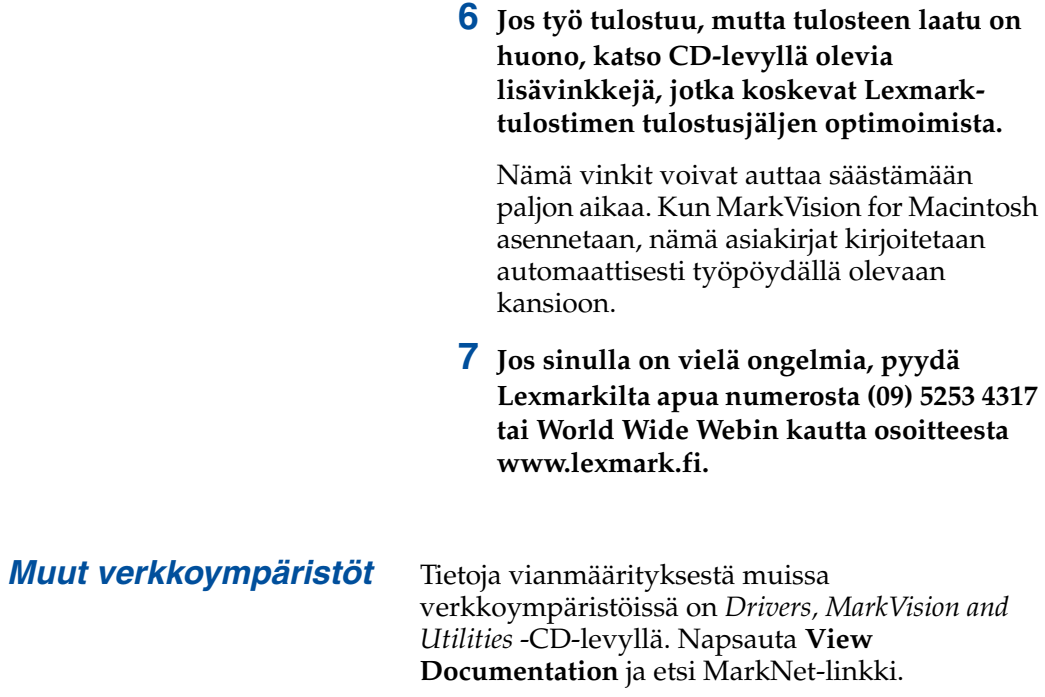

# **Hakemisto**

#### **A**

[ajurit 95](#page-98-0) arkinsyöttölaitteet [Katso](#page-10-0) *lisäarkinsyöttölaitteet* asennus [faksimodeemin liitäntäkortit 39](#page-42-0) [flash-muistikortti 31](#page-34-0) [kaksipuolisen tulostuksen yksikkö](#page-48-0) 45 [kiintolevy 35,](#page-38-0) [39](#page-42-0) [kuvansiirto 56](#page-59-0) [lisäarkinsyöttölaite 7,](#page-10-0) [17](#page-20-0) [muisti 28,](#page-31-0) [31](#page-34-1) [puhdistusrulla 51](#page-54-0) [rinnakkaisliitäntäkortit 39](#page-42-0) [takakansi 41](#page-44-0) [tri-port-liitäntäkortit 39](#page-42-0) [tulostuspalvelin 39](#page-42-0) [USB-liitäntäkortit 39](#page-42-0) [verkkoliitäntäkortit 39](#page-42-0) [värikasetit 60](#page-63-0) [öljypullo 51](#page-54-0) [asetusten määrittäminen ja tulostaminen 100](#page-103-0)

#### **C**

[CD, käynnistäminen 95](#page-98-0)

#### **E**

emolevy [muistiliittimet 28,](#page-31-1) [32](#page-35-0) [sovitinliittimet 39](#page-42-1) [Ethernet-tuki 39](#page-42-2)

#### **F**

flash-muisti [kortti 31](#page-34-0) [poistaminen 35](#page-38-0) [yleistä](#page-34-2) 31 [flash-muistikortin poistaminen 35](#page-38-0)

#### **H**

[huomautukset 2](#page-5-0)

#### **I**

INA Katso *verkkosovitin* [39](#page-42-3)

#### **K**

[kaapelien liittäminen 65](#page-68-0) kaapeliliittimet [LocalTalk 65](#page-68-1) [rinnakkais- 65](#page-68-2) [sarja 65](#page-68-3) [kaapelit, liittäminen 65](#page-68-0) [kaksipuolisen tulostuksen yksikkö, asennus 45](#page-48-0) [kaksipuolisen tulostuksen yksikön marginaalin](#page-93-0)  asetus 90 [kasetti, kuvansiirto 56](#page-59-0) [kieli, vaihtaminen 96](#page-99-0) [kiinnitysyksikkö](#page-54-1) 51 kiintolevy [asennus 35](#page-38-0) [lisävarusteet 35](#page-38-0) [kirjekuoret 72](#page-75-0) [kuvansiirtokasetti 56](#page-59-0) [poistaminen 6](#page-9-0) [suojaaminen valolta 6](#page-9-0)

#### **L**

[Legal-paperilokero 74](#page-77-0) liitäntäkortit [asennus 39](#page-42-0) [faksimodeemi 39](#page-42-4) [rinnakkaisportti 39](#page-42-4) [tri-port 39](#page-42-5) [tulostuspalvelin 39](#page-42-4) [USB 39](#page-42-4) [lisäarkinsyöttölaitteet, asennus 7,](#page-10-0) [17](#page-20-0)

lisävarusteet [arkinsyöttölaitteet 7,](#page-10-0) [17](#page-20-0) [kaksipuolisen tulostuksen yksikkö](#page-48-0) 45 [kiintolevy 35](#page-38-0) [muisti 28,](#page-31-0) [31](#page-34-1) [rinnakkaisliitäntäkortit 39](#page-42-4) [tri-port-liitäntäkortit 39](#page-42-5) [LocalTalk-tuki 39](#page-42-6) [lokero 2 marginaalien asetus 84](#page-87-0) [lokerot, materiaalin täyttö](#page-72-0) 69

#### **M**

[Macintosh-tuki 95](#page-98-0) [marginaalien asetus 84](#page-87-1) [marginaalien asetus lokero 2 84](#page-87-1) [marginaalin asetus, kaksipuolisen tulostuksen](#page-93-0)  yksikkö 90 [MarkNet Pro -sovitin 65](#page-68-4) [MarkNet S -sovitin 39,](#page-42-7) [65](#page-68-5) [MarkNet XLe -sovitin 65](#page-68-4) [MarkVision 95](#page-98-1) [merkintätavat 2](#page-5-1) [muisti, asennus 28,](#page-31-0) [31](#page-34-1)

#### **N**

[Novell NetWare 107](#page-110-0)

#### **O**

[OS/2-tuki 95](#page-98-0)

#### **P**

paperi [lokeroiden täyttö](#page-72-0) 69 [Paperilaji-asetukset 81](#page-84-0) [paperilaji-asetusten muuttaminen 81](#page-84-0) [piirtoheitinkalvot, täyttö](#page-72-1) 69 Pikaopas kiinnitys [Pikaoppaan taskun asennus 63](#page-66-0) [puhdistusrulla 51](#page-54-2)

#### **R**

rinnakkaisliitäntäkortit [asennus 39](#page-42-4) [rinnakkaisporttisovitin 39](#page-42-8) [rulla, puhdistus 51](#page-54-0)

#### **S**

sarjaliitäntä [kaapelisuositus 65](#page-68-3) [valinnaisen tri-port-sovittimen asennus 39](#page-42-9) siirtäminen [tulostin 6](#page-9-1)

#### **T**

takakansi [asennus 41](#page-44-0) [TCP/IP 100](#page-103-1) [tilan varaaminen tulostimelle 3](#page-6-0) [Token-Ring-tuki 39](#page-42-10) tri-port-liitäntäkortit [asennus 39](#page-42-5) [tuetut liitännät 39](#page-42-5) [tri-port-sovitin 39](#page-42-11) [tulostimen asetusten tarkistus 79](#page-82-0) [tulostimen paikka, valinta 3](#page-6-1) [tulostimen purkaminen pakkauksesta 11](#page-14-0) tulostin [ajurit 95](#page-98-0) [paino \(ilman tarvikkeita\) 13,](#page-16-0) [15](#page-18-0) [purkaminen 11](#page-14-0) [siirtäminen 6](#page-9-1) [tarvittava tila 4](#page-7-0) [ympäristö](#page-8-0) 5 tulostus [verkkoasetusten määrittäminen 100](#page-103-0) [tulostuspalvelin 39](#page-42-12) [turvaohjeita ii](#page-1-0) täyttö [kirjekuoret 72](#page-75-0) [Legal-paperilokero 74](#page-77-0) [vakiopaperilokero 69](#page-72-0)

## **U**

[ulkoinen tulostuspalvelin 65](#page-68-4) [USB-sovitin 39](#page-42-13)

#### **V**

[Vaara-ilmoitukset 2](#page-5-2) [Varoitukset 2](#page-5-3) verkko [asetusten määrittäminen 100](#page-103-0) [kytkeminen 65](#page-68-0) [vianmääritystä koskevat tulostimen](#page-113-0)  asetukset 110 [vianmääritystä koskevat verkkotulostimen](#page-113-1)  asetukset 110 [virransäästöilmoitus 80](#page-83-0) [värikasetit, asennus 60](#page-63-0)

#### **W**

[Windows-tuki 95](#page-98-0) [World Wide Web 1](#page-4-0)

#### **Y**

[ympäristötekijät 5](#page-8-0)

## **Ö**

[öljypullo ja puhdistusrulla 51](#page-54-0)

## *Käyttöopas* **CD-levyn selaaminen**

Aseta CD-levy tietokoneen CD-ROM-asemaan. Jos CD-levy ei käynnisty automaattisesti:

- **1 Valitse käyttämäsi CD-ROM-asema.**
- **2 Kaksoisnapsauta START.PDF-kuvaketta (tai kaksoisosoita työpöydän CD-symbolia ja osoita sitten START.PDF, jos käytät Macintosh -tietokonetta).**

*Käyttöopas* CD-levyn selaamiseen tarkasteluun tarvitaan Adobe Acrobat Reader -ohjelman versio 4.0 tai uudempi.

Jos Acrobat Reader -ohjelmaa ei ole asennettu käyttöjärjestelmään, lataa tarvitsemasi Acrobat Reader -ohjelman versio Adoben web-sivustosta osoitteesta www.adobe.com.

# LEXMARK

Lexmark ja Lexmarkin timanttilogo ovat Lexmark International, Inc:n tavaramerkkejä, jotka on rekisteröity Yhdysvalloissa ja/tai muissa maissa. © 2000 Lexmark International, Inc. 740 West New Circle Road Lexington, Kentucky 40550

**[www.lexmark.com](http://www.lexmark.com )**